6900 series Smart LED TV

www.philips.com/welcome Register your product and get support at

### 42PFL6907 47PFL6907

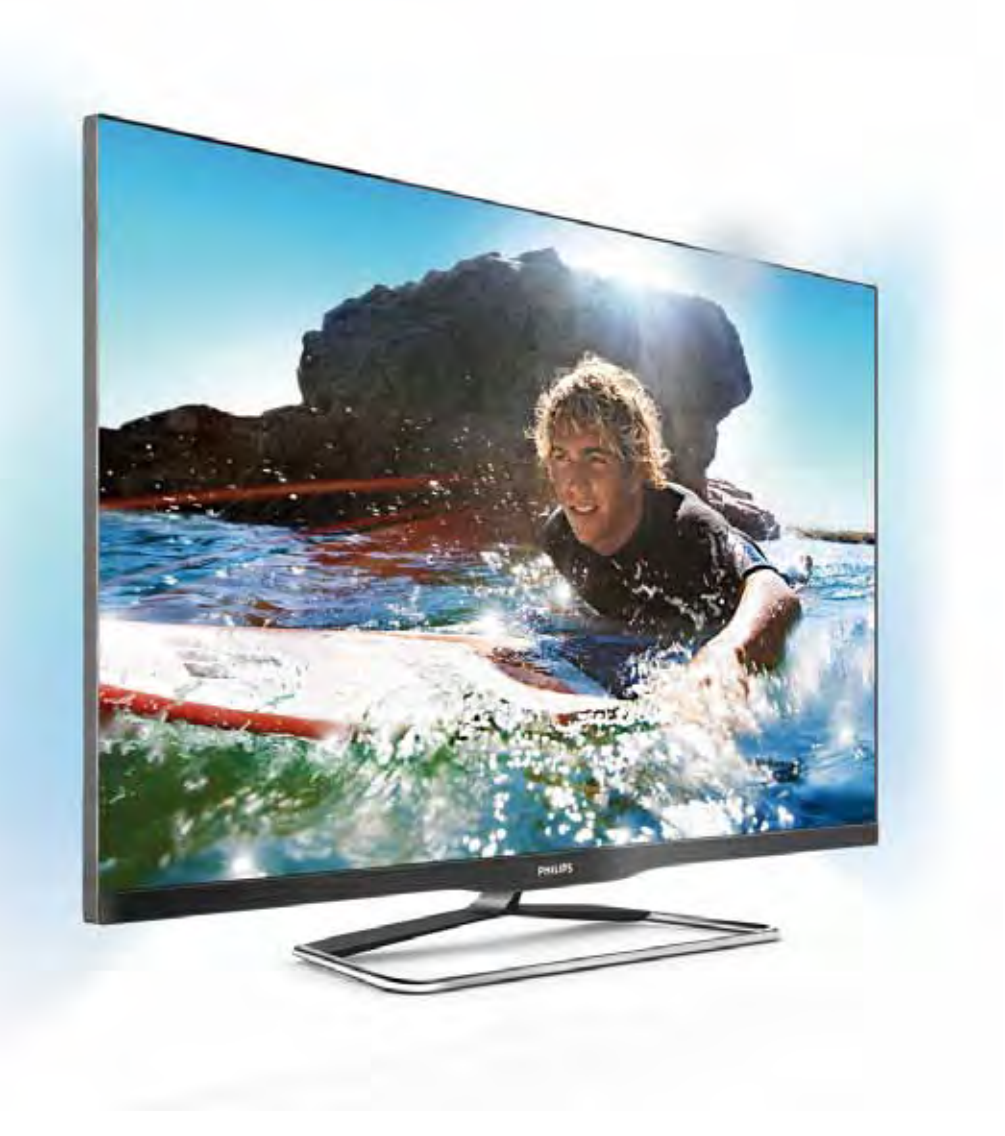

# Kullanım kılavuzu

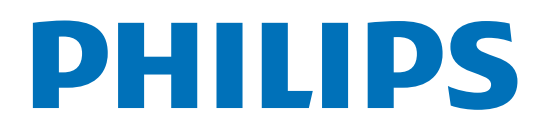

# *i*çindekiler

#### 1 Tur 3

- 1.1 1.2 Smart TV 3 Uygulama galerisi 3
- 1.3 Kiralık videolar 3
- 1.4 Çevrimiçi TV 3
- 1.5 Sosyal ağlar 3
- 1.6 Skype 4
- 1.7 Akıllı telefonlar ve tabletler 4
- 1.8 TV'yi duraklatma ve kayıtlar 4
- 1.9 Oyun 4
- 1.10 EasyLink 5

#### 2 Kurulum 6

- 2.1 TV standı ve duvara montaj 6
- 2.2 Yerleştirme hakkında ipuçları 6
- 2.3 Power cable 6
- 2.4 Anten 6
- 2.5  $A\check{g}$  7
- 2.6 Cihazlan bağlama 9
- 2.7 2.8 Ayarlar menüsü 17 Güvenlik ve bakım 18

#### 3 TV 20

- 3.1 Açma 20
- 3.2 Uzaktan kumanda 20
- 3.3 TV *I*zleme 22
- 3.4 TV kılavuzu 29
- 3.5 3.6 Cihazlara geçme 30
- 3.7 Altyazılar ve diller 31 Zamanlayıcılar ve saat 32
- 3.8 Görüntü ayarları 33
- 3.9 Ses ayarları 34
- 3.10 Ambilight ayarları 35
- 3.11 Evrensel erisim 36

#### 4 3D 38

- 4.1 Gerekenler 38
- 4.2 4.3 3D gözlüğünüz 38
- 4.4 3D izleme 38 Optimum 3D izleme 38
- 4.5 Sağlık uyansı 39
- 4.6 3D gözlük bakımı 39

#### 5 Smart TV 40

- 5.1 Ana menü 40
- 5.2 Smart TV Uygulamaları 40
- 5.3 Videolar, fotoğraflar ve müzik 43
- 5.4 5.5 Pause TV 44 Kayıt 45
- 5.6 MyRemote Uygulaması 46

#### 6 Skype 51

- 6.1 Skype nedir? 51
- 6.2 Skype'ı başlatma 51
- 6.3 Kişiler 52
- 6.4 Skype'ta arama 53
- 6.5 6.6 Skype Kredisi 54 Skype ayarları 54
- 6.7 Oturumu kapatma 55
- 6.8 Kullanım Koşulları 55

#### 7 Oyunlar 56

- 7.1 Oyun oynama 56
- 7.2 İki oyunculu oyunlar 56

#### 8 TV Özellikleri 57

- 8.1 Çevresel 57
- 8.2 Güç 58
- 8.3 8.4 Alım 58 Ekran 58
- 8.5 Ses 58
- 8.6 Multimedya 58
- 8.7 Bağlantı 59
- 8.8 Boyutlar ve ağırlıklar 59

#### 9 TV Yazılımı 60

- 9.1 Yazılım sürümü 60
- 9.2 Yazılım güncelleme 60
- 9.3 Açık kaynaklı yazılım 60
- 9.4 Açık kaynak lisansı 60

#### 10 Destek 61

- 10.1 Kayıt olun 61
- 10.2 Yardım ve arama özelliğini kullanma 61
- 10.3 Online yardım 61
- 10.4 Müşteri desteği 61

#### 11 Telif hakları ve lisanslar 62

- 11.1 HDMI 62
- 11.2 Dolby 62
- 11.3 Skype 62
- 11.4 DivX 62
- 11.5 Microsoft 62
- 11.6 Diğer ticari markalar 62

### Dizin 63

# 1 Tur

### 1.1 Smart TV

Bu Philips Smart LED TV'yi Internet'e bağlayın ve yepyeni bir televizyon dünyasını keşfedin. Yönlendiricinize kablolu bir bağlantı yapabilir veya Wi-Fi ile kablosuz bağlanabilirsiniz.

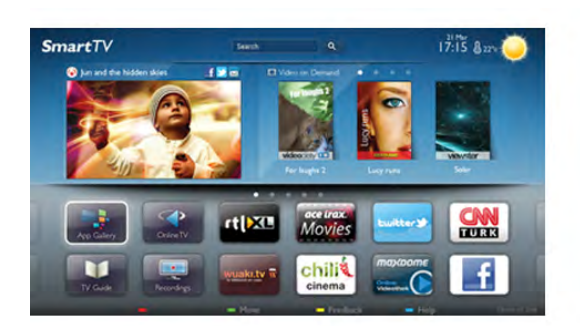

Ev ağınıza bağlı TV ile akıllı telefon fotoğraflarını TV'de görüntüleyebilir, bilgisayarınızdaki videoları oynatabilir veya tablet bilgisayarınızla TV'yi kontrol edebilirsiniz.

Internet'e bağlı TV'niz ile çevrimiçi video mağazalarından kiralık video izleyebilir, çevrimiçi TV rehberini okuyabilir veya sevdiğiniz TV programını bir USB Sabit Sürücüye kaydedebilirsiniz. Smart TV Uygulamalan her türden eğlenceli ve hayatı kolaylaştıran servisiyle keyfinize keyif katar.

Daha fazla bilgi için Yardım'da **banan Liste'**ye basın ve Smart TV konusuna bakın.

### 1.2 Uygulama galerisi

Uygulamalara, yani TV için özel olarak hazırlanmış web sitelerine gözatmak için Smart TV'de Uygulama galerisi'ni açın.

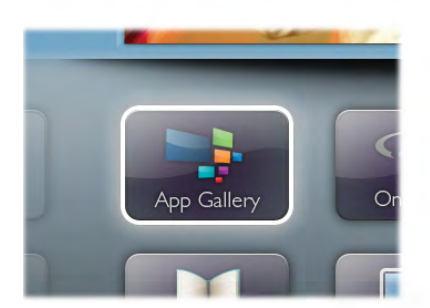

YouTube videolan, ulusal bir gazete, çevrimiçi bir fotoğraf albümü, Facebook, Twitter vb. için çesitli Uygulamalar bulabilirsiniz. Çevrimiçi bir video mağazasından video kiralamak için de kaçırdığınız programları izlemek için de Uygulamalar mevcuttur. Uygulama galerisinde aradığınızı bulamıyorsanız, World Wide Web'i deneyin ve TV üzerinden Internet'te gezinin.

Daha fazla bilgi için Yardım'da **bayet Liste'ye basın ve Uygulama** galerisi konusuna bakın.

### 1.3 Kiralık videolar

Kiralık video izlemek için evden çıkmanız gerekmiyor. Tek yapmanız gereken bölgenizdeki çevrimiçi video mağazasından en son filmi kiralamak.

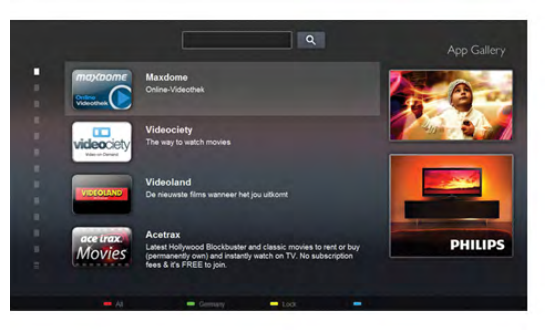

Smart TV'yi baslatın ve video mağazası Uygulamasını Smart TV baslangıç sayfasına ekleyin.

Video mağazası Uygulamasını açın, kişisel hesabınızı olusturun, filmi seçin ve oynat tusuna basın.

Yükleme derdi yoktur, filmi hemen izleyebilirsiniz\*.

Daha fazla bilgi için Yardım'da **bayek Liste'ye basın ve Kiralık** videolar konusuna bakın.

\* Secilen video mağazasının video akısı servisine bağlı olarak.

### 1.4 Çevrimiçi TV

Smart TV'nin Cevrimiçi TV Uygulamalan (TV yayını) ile kacırdığınız bir TV programını izleyebilir veya bir programı size en uygun zamanda izleyebilirsiniz. Uygulama galerisinde yayıncı logosunu arayın.

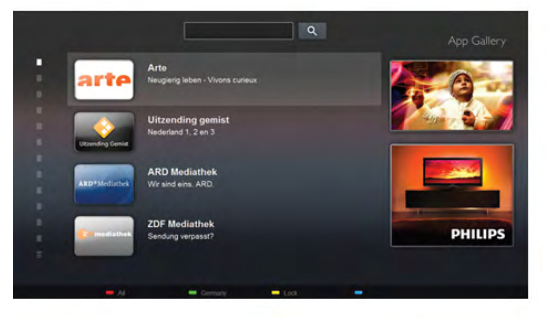

Daha fazla bilgi için Yardım'da **bilgi Liste'**ye basın ve Çevrimiçi TV konusuna bakın.

### 1.5 Sosyal ağlar

Bilgisayarda arkadaşlarınızın mesajlarını kontrol etmek için yerinizden kalkmanız gerekmiyor. Smart TV'yi açın, sosyal ağ sayfanızı seçin ve mesajınızı kanepenizden gönderin.

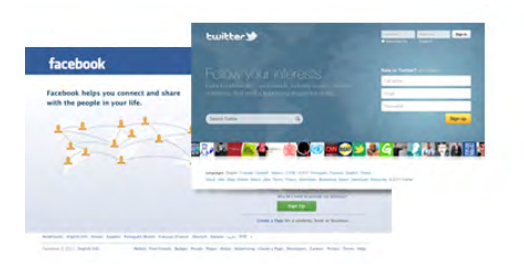

Smart TV, popüler sosyal ağlar Facebook ve Twitter'ı destekler.

Daha fazla bilgi için Yardım'da **bayulama** Liste'ye basın ve Uygulama galerisi konusuna bakın.

### 1.6 Skype

Skype™ ile TV'nizden ücretsiz olarak görüntülü arama yapabilirsiniz.

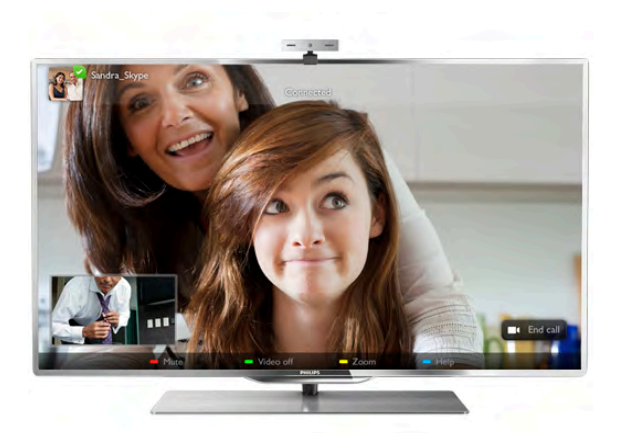

Dünyanın herhangi bir yerindeki arkadaşlarınızı arayabilir ve görebilirsiniz. Görüntülü arama yapmak için dahili mikrofonu olan bir kamera ve iyi bir Internet bağlantısı gerekir.

Daha fazla bilgi için Yardım'da **bilgi Liste'ye basın ve Skype** konusuna bakın.

### 1.7 Akıllı telefonlar ve tabletler

Akıllı telefonunuzu veya tabletinizi TV uzaktan kumandası veya ortam denetleyicisi olarak kullanmak için, akıllı telefonunuzun veya tabletinizin uygulama mağazasından Philips MyRemote uygulamasını indirin.

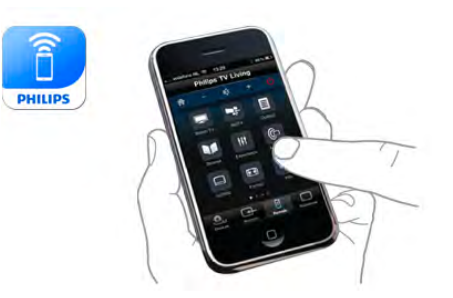

Akıllı telefonunuzu veya tabletinizi kullanarak TV'nizi kontrol edin, kanal değiştirin, ses düzeyini ayarlayın. MyRemote uygulaması ile telefonunuzu veya tabletinizi kullanarak bilgisayannızdan TV'nize fotoğraf, müzik veya video gönderebilirsiniz. Ayrıca, MyRemote uygulamasını bir tablette kullanıyorsanız, TV rehberini açabilir, program bilgilerini okuyabilir ve tek dokunuşla istediğiniz kanala geçebilirsiniz. MyRemote uygulaması iOS ve Android işletim sistemlerinde kullanılmaktadır.

Daha fazla bilgi için Yardım'da **bilgi Liste'**ye basın ve MyRemote uygulaması konusuna bakın.

### 1.8 TV'yi duraklatma ve kayıtlar

Bir USB Sabit Sürücü bağlarsanız, dijital bir TV kanalının yayınını duraklatabilir ve kaydedebilirsiniz.

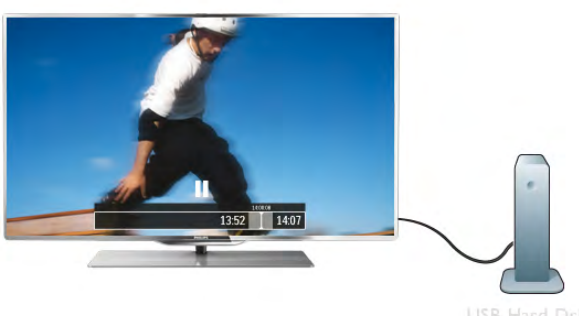

TV'niz yayını USB Sabit Sürücüye kaydederken, TV'yi duraklatıp acil telefon aramalarını yanıtlayabilir veya bir spor müsabakası esnasında ara verebilirsiniz. Daha sonra izlemeye devam edebilirsiniz.

Bağlı bir USB Sabit Sürücü ile dijital yayınlan da kaydedebilirsiniz. Bir programı izlerken kayıt yapabilir veya gelecek bir programın kaydını programlayabilirsiniz.

Daha fazla bilgi için Yardım'da **bilgi Liste'ye basın ve TV'yi** duraklatma veya Kaydetme konusuna bakın.

### 1.9 Oyun

Ana menüden oyun konsolunuzu seçerseniz, TV oyun için ideal ayarlara otomatik olarak geçer.

Bölünmüş ekranlı birden fazla oyunculu bir oyun oynuyorsanız, TV'yi her ekranı tam ekran olarak gösterecek biçimde ayarlayabilirsiniz. Böylece her oyuncu kendi oyununa odaklanabilir.

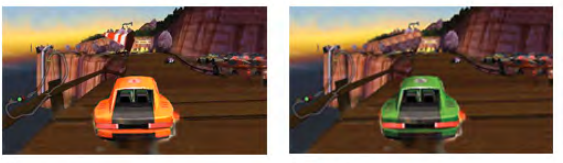

TV her iki ekranı göstermek için 3D teknolojisini kullanır. İki farklı tam ekran görüntülü iki oyunculu bir oyun oynamak için her oyuncun bir 3D gözlüğü olması gerekir.

Daha fazla bilgi için Yardım'da **\* Liste**'ye basın ve Oyun konsolu veya İki oyunculu oyunlar konusuna bakın.

### 1.10 EasyLink

EasyLink ile TV'nin uzaktan kumandasını kullanarak Blu-ray Disk oynatıcı gibi bağlı bir cihazı çalıştırabilirsiniz. EasyLink bağlı cihazlarla iletişim kurmak için HDMI CEC kullanır.

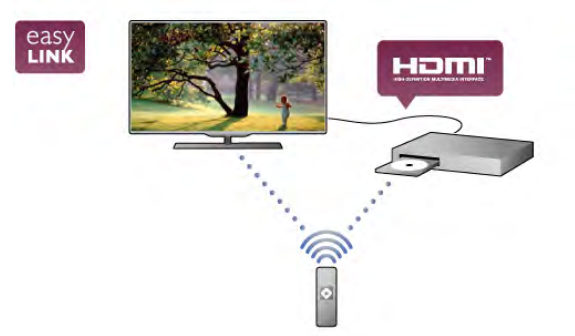

Daha fazla bilgi için Yardım'da **basılda Eliste'**ye basın ve EasyLink konusuna bakın.

# $\overline{2}$ Kurulum

### $2.1$ TV standı ve duvara montaj

### TV Standı

TV standının montaj talimatlarını TV ile birlikte verilen Hızlı Başlangıç Kılavuzu'nda bulabilirsiniz. Bu kılavuzu kaybetmeniz halinde, kılavuzu www.philips.com adresinden yükleyebilirsiniz. Yükleyeceğiniz Hızlı Başlangıç Kılavuzu'nu aramak için TV'nin ürün tipi numarasını kullanın.

TV'nin duvara montajında TV standını kullanmak için Yardım'da **Example:** Liste'ye basın ve Duvara montaj konusuna bakın.

### Duvara montaj

TV'nizde VESA uyumlu bir duvara montaj braketi (ayrıca satılır) de kullanılabilir.

VESA kodunu TV tipi numarasının yanında bulabilirsiniz.

- 42PFL6907 - VESA MIS-F 400x400,M6

- 47PFL6907 - VESA MIS-F 400x400,M6

Braketi güvenli biçimde sabitlemek için çizimde gösterilen uzunlukta vida kullanın.

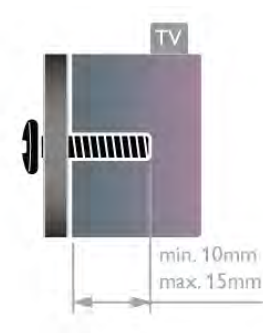

### Dikkat

TV'nin duvara montajı için özel beceri gereklidir ve yalnızca yetkili personel tarafından yapılmalıdır. TV'yi duvara monte ederken TV'nin ağırlığına uygun şekilde güvenlik standartlarına uyulmalıdır. TV'yi yerleştirmeden önce güvenlik önlemlerini de okuyun.

TP Vision Netherlands B.V., uygun olmayan montajlarla ya da kaza veya yaralanmaya neden olan diğer montaj yöntemleriyle ilgili hiçbir sorumluluk kabul etmemektedir.

### $\overline{22}$

# Yerleştirme hakkında ipuçları

• TV'yi, ışığın doğrudan ekran üzerinde parlamadığı bir yere yerleştirin.

- Ambilight etkisinden en iyi sekilde yararlanabilmek için odadaki isiği kısın.
- Ambilight etkisinden en iyi şekilde yararlanabilmek için TV ile duvar arasında 25 cm kadar boşluk bırakın.

• TV için ideal izleme mesafesi, çapraz ekran boyutunun üç katıdır. Otururken, gözleriniz ekranın ortasıyla aynı seviyede olmalıdır.

• En iyi ses için, TV'yi sert bir yüzeye yerleştirin.

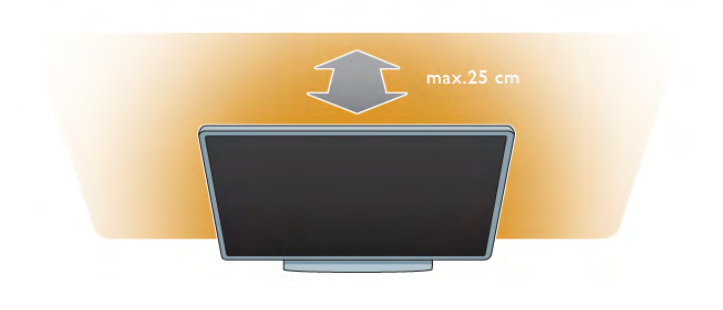

### $2.3$ Power cable

Güç kablosunu TV'nin POWER soketine takın. Güç kablosunun TV'ye sıkıca takıldığından emin olun. Duvardaki prizin her zaman erişilebilir olduğundan emin olun. Güç kablosunu çıkartırken her zaman fişten tutarak çekin, kablodan çekmeyin.

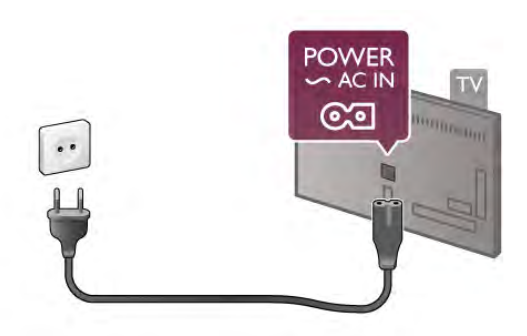

TV bekleme modundayken çok az güç tüketmesine rağmen, uzun süre kullanmayacaksanız enerji tasarrufu için güç kablosunu prizden çekin.

TV'yi açma ve kapatma hakkında daha fazla bilgi için Yardım'da **Example:** Liste'ye basın ve Bekleme konusuna bakın.

### $2.4$ Anten

TV'nin arkasındaki anten bağlantısını bulun. Anten kablosunu Anten  $\Pi$  soketine sağlam bir şekilde takın.

Kendi anteninizi bağlayabilir veya bir anten dağıtım sisteminin (belirli bölgelerde ortaktır) anten sinyaline bağlanabilirsiniz. IEC Koaksiyel 75 Ohm RF anten kablosu kullanın.

Bu anten kablosunu DVB-T ve DVB-C giriş sinyalleri için kullanın.

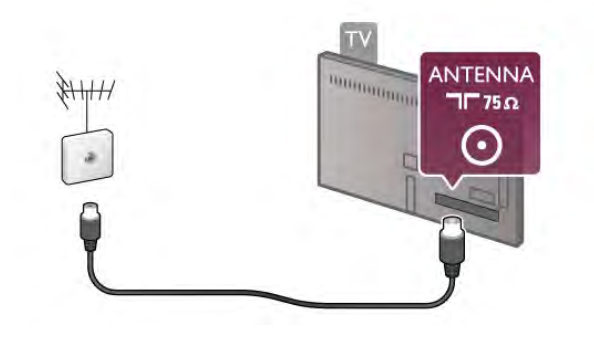

### $2.5$ Ağ

### Kablosuz bağlantı

### Gerekenler

TV'yi Internet'e kablosuz bağlamak için bir kablosuz yönlendirici gerekir. Yüksek hızlı (geniş bant) bir Internet bağlantısı kullanın.

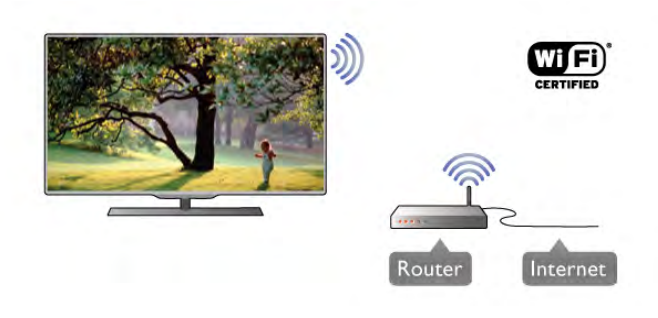

### Ortam sunucusu yazılımı

Bilgisayarınızdaki ortam sunucusu yazılımı ile, bilgisayarınızda sakladığınız fotoğraf, müzik ve video dosyalarını TV ekranında açabilirsiniz.

Windows Media Player 11, Twonky™ veya benzeri güncel bir ortam sunucusu yazılım sürümü kullanın\*.

Yazılımı bilgisayarınıza kurun ve ortam dosyalarınızı TV ile paylaşacak biçimde ayarlayın. Daha fazla bilgi için ortam sunucusu yazılımının kullanım kılavuzunu okuyun. Dosyalarınızı TV'de açmak için, ortam sunucusu yazılımınızın bilgisayarda çalışıyor olması gerekir.

\* Desteklenen ortam sunucusu yazılımları hakkında genel bilgiler için Yardım'da **bilgiler için Yardım'da etmek** Liste'ye basın ve Ortam sunucusu yazılımı, desteklenen konusuna bakın.

### Bağlantıyı gerçekleştirin

1 - 5 arasındaki adımları uygulayın.

Adım 1 -Kablosuz ağınızınyönlendiricisinin açık olduğundan emin olun.

Adım 2 - $\bigcap$  tuşuna basıp  $\bigcup$  Ayarlar'ı seçin ve OK tuşuna basın.

Adım 3 -Ağa bağlan'ı seçin ve OK tusuna basın.

Adım 4 -Kablosuz'u seçin ve OK tuşuna basın.

Adım 5 - Kablosuz ağınızı taramak için Tara'yı seçin. WPS'li (Wi-Fi Korumalı Kurulum) bir yönlendiriciniz varsa, WPS'yi seçebilirsiniz. Tercihinizi yapın ve OK tuşuna basın.

### - Tara

Kablosuz ağınızı (kablosuz yönlendiricinizi) taramak için Tara'yı seçin. Televizyonunuz yakınınızda birçok kablosuz ağ bulabilir.

### - WPS

Yönlendiricinizde WPS varsa, tarama yapmadan doğrudan yönlendiriciye bağlanabilirsiniz. Yönlendiriciye gidin, WPS düğmesine basın ve 2 dakika içinde TV'ye dönün. Ardından bağlantıyı yapmak için **Bağlan'**a basın.

Kablosuz ağınızda WEP güvenlik şifreleme sistemi kullanan cihazlarınız varsa, WPS kullanamazsınız.

Bağlanmak için WPS pin kodu kullanmanız gerekiyorsa, WPS yerine Tara'yı seçin.

Adım 6 - Bulunan ağlar listesinde, kablosuz ağınızı seçip OK tusuna basın.

Ağ adı gizlendiğinden ağınız listede yer almıyorsa (yönlendiricinin SSID yayınını kapatmışsınızdır), ağ adını kendiniz girmek için Manuel giris'i seçin.

Adım 7 - Yönlendirici tipine bağlı olarak şimdi şifreleme anahtarınızı (WEP, WPA veya WPA2) girebilirsiniz. Bu ağın şifreleme anahtarını önceden girdiyseniz, bağlantıyı hemen yapmak için *İleri'yi* seçebilirsiniz.

Yönlendiriciniz WPS veya WPS pini destekliyorsa, WPS, WPS pin veya Standart'ı seçebilirsiniz. Seçiminizi yapıp OK tuşuna basın.

### - Standart

Şifreleme anahtarını (parola, şifre veya güvenlik anahtarı) manuel gimek için Standart'ı seçin. Şifreleme anahtarını gimek için uzaktan kumanda klavyesini kullanabilirsiniz. Şifreyi girdikten sonra Bağlan'a basın.

### - WPS pin

Bir PIN koduyla güvenli bir WPS bağlantısı kurmak için, WPS pin'i seçip OK tuşuna basın. Gösterilen 8 basamaklı PIN kodunu yazın ve PC'nizdeki yönlendirici yazılımına girin. Televizyonunuza dönün ve Bağlan'a basın. PIN kodunun yönlendirici yazılımında nereye girileceğini öğrenmek için yönlendirici kullanım kılavuzuna bakın.

Adım 8 - Bağlantı başanyla kurulduğunda bir mesaj görüntülenir.

### Ağ yapılandırma

Bağlantı kurulamazsa, yönlendiricinin DHCP ayarını kontrol edebilirsiniz. DHCP, Açık olarak ayarlanmalıdır. Altematif olarak, ileri düzey bir kullanıcıysanız ve ağınızı statik IP adresleme ile kurmak istiyorsanız, TV'yi Statik IP'ye ayarlayın. TV'yi Statik IP'ye ayarlamak için, **合** tuşuna basıp **拳 Ayarlar**'ı seçin ve OK tuşuna basın. Ağ ayarları > Ağ yapılandırma > Statik IP'yi seçin. Menüde seçilen Statik IP ile, aynı menüde IP adresi ve Statik IP yapılandırma'daki diğer gerekli ayarları yapabilirsiniz.

### Ağ sorunları

### Kablosuz ağ bulunamadı veya bozuk

• Yakınınızda bulunan mikrodalga fırınlar, DECT telefonlar ve diğer Wi-Fi 802.11b/g/n cihazları, kablosuz ağı bozabilir.

• Ağınızdaki güvenlik duvarlarının TV'nin kablosuz bağlantısına erişim izni verdiğinden emin olun.

• Kablosuz ağ evinizde düzgün çalışmıyorsa, kablolu ağ kurmayı deneyin.

### Internet çalışmıyor

• Yönlendirici bağlantısında sorun yoksa yönlendiricinin Internet bağlantısını kontrol edin.

#### PC ve Internet bağlantısı yavaş

• İç mekanlardaki kapsama alanı, aktarım hızı ve sinyal kalitesiyle ilgili diğer faktörler hakkında bilgi edinmek için kablosuz

yönlendiricinin kullanım kılavuzuna bakın.

• Yönlendiriciniz için yüksek hızlı (geniş bant) Internet bağlantısı kullanın.

### Kablolu bağlantı

### Gerekenler

TV'yi Intemet'e bağlamak için bir ağ yönlendiricisi gerekir. Yüksek hızlı (genis bant) Internet bağlantısı olan bir yönlendirici kullanın.

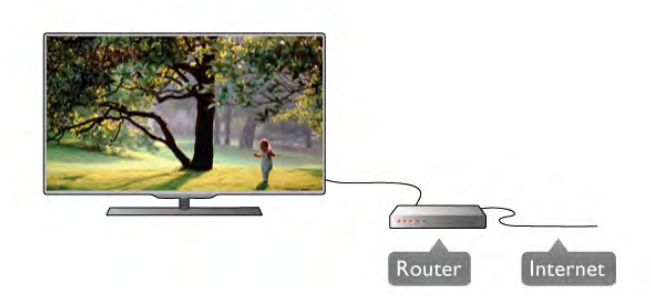

### Kurulum

1 - 5 arasındaki adımları uygulayın.

1 - Yönlendiriciyi bir ağ kablosuyla (Ethemet kablosu\*\*) TV'ye bağlayın.

2 - Yönlendiricinin açık olduğundan emin olun.

- 3 **h** tuşuna basıp  $\clubsuit$  Ayarlar'ı seçin ve OK tuşuna basın.
- 4 -Ağa bağlan'ı seçin ve OK tuşuna basın.
- 5 -Kablolu'yu seçin ve OK tuşuna basın.

TV sürekli olarak ağ bağlantısını arayacaktır. Bağlantı başanyla kurulduğunda bir mesaj görüntülenir.

### Ağ yapılandırma

Bağlantı kurulamazsa, yönlendiricinin DHCP ayarını kontrol edebilirsiniz. DHCP, Açık olarak ayarlanmalıdır.

Altematif olarak, ileri düzey bir kullanıcıysanız ve ağınızı statik IP adresleme ile kurmak istiyorsanız, TV'yi Statik IP'ye ayarlayın. TV'yi Statik IP'ye ayarlamak için **fi** tuşuna basıp  $\bullet$  Ayarlar'ı seçin ve OK tuşuna basın.

Ağ ayarları > Ağ yapılandırma > Statik IP'yi seçin. Menüde seçilen Statik IP ile, aynı menüde IP adresi ve Statik IP yapılandırma'daki diğer gerekli ayarları yapabilirsiniz.

### Ortam sunucusu yazılımı

Bilgisayarınızdaki ortam sunucusu yazılımını kullanarak, bilgisayannızda sakladığınız fotoğraf, müzik ve video dosyalannı TV ekranında açabilirsiniz.

Windows Media Player 11, Twonky™ veya benzeri güncel bir ortam sunucusu yazılım sürümü kullanın\*.

Yazılımı bilgisayarınıza kurun ve ortam dosyalarınızı TV ile payla"acak biçimde ayarlayın. Daha fazla bilgi için ortam sunucusu yazılımının kullanım kılavuzunu okuyun. Dosyalarınızı TV'de açmak için ortam sunucusu yazılımınızın bilgisayarda çalışıyor olması gerekir.

\* Desteklenen ortam sunucusu yazılımları hakkında genel bilgiler için Yardım'da **bilgiler için Yardım'da etmek** Liste'ye basın ve Ortam sunucusu yazılımı, desteklenen konusuna bakın.

\*\*EMC kurallarına uygunluk için blendajlı FTP Cat. 5E Ethernet kablosu kullanın.

### Ağ ayarları

Ağ ayarları'nı açmak için  $\bigcap$  tuşuna basıp  $\bigotimes$  Ayarlar'ı seçin ve OK tusuna basın.

Ağ ayarları'nı seçip OK tuşuna basın.

### Ağ ayarlarını görüntüle

Tüm geçerli ağ ayarları burada gösterilir. IP ve MAC adresi, sinyal gücü, hız, şifreleme yöntemi vb.

### Ağ tipi

Ağı, Kablolu veya Kablosuz olarak ayarlar.

### Ağ yapılandırma

Ağ yapılandırmasını DHCP ve Otomatik IP veya Statik IP olarak ayarlar.

### Statik IP yapılandırma

Statik IP ayarlanırsa, tüm gerekli IP ayarlarını burada ayarlayabilirsiniz.

### Dijital Ortam İsleyici - DMR

Akıllı telefon veya tabletlerden multimedya dosyaları almak için DMR'yi Açık olarak ayarlayın.

### TV ağı adı

Ağınızda birden fazla TV varsa, bu TV'leri burada yeniden adlandırabilirsiniz.

#### Internet belleğini sil

Internet belleğini sil ile TV'nizde saklanan tüm Internet dosyalarını silersiniz. Philips Smart TV kayıt ve ebeveyn kontrolü ayannı, video mağazası uygulaması oturum açma bilgilerini, tüm Smart TV uygulama favorilerini, Internet yer imlerini ve geçmişini silersiniz. Etkileşimli MHEG uygulamaları TV'nizde tanımlama bilgilerini de kaydedebilir. Bu dosyalar da silinir.

### 2.6 Cihazları bağlama

### Bağlantılar hakkında ipuçları

### Bağlantı kılavuzu

Cihazı TV'ye kullanılabilir olan en yüksek kaliteli bağlantıyla bağlayın. Ayrıca, iyi görüntü ve sesin aktarımı için iyi kablolar kullanın.

Birkaç cihazı TV'ye bağlamakla ilgili yardıma ihtiyacınız varsa, Philips TV bağlantı kılavuzunu ziyaret edebilirsiniz. Kılavuzda bağlantının nasıl yapılacağı ve hangi kabloların kullanılacağı hakkında bilgiler bulunmaktadır.

www.connectivityguide.philips.com adresini ziyaret edin.

### Anten

Bir Set Üstü Kutunuz (dijital alıcı) veya Kaydediciniz varsa, anten kablolarını anten sinyalinin TV'den önce Set Üstü Kutusu veya Kaydediciden geçeceği biçimde bağlayın. Böylece, anten ve Set Üstü Kutusu olası ilave kanalları kayıt için Kaydediciye gönderebilir.

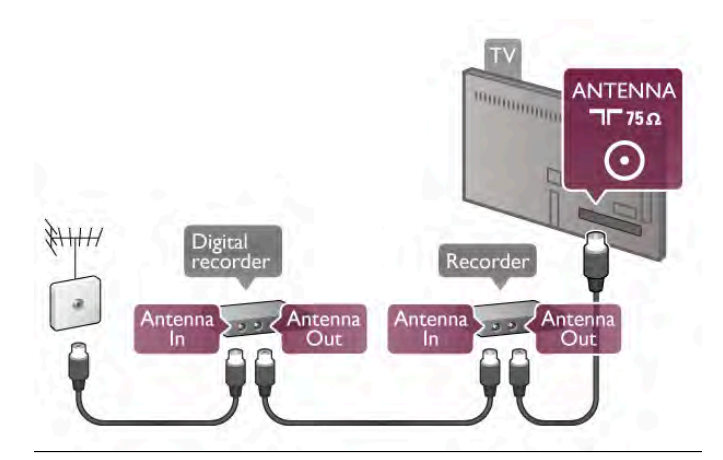

### HDMI

En iyi görüntü ve ses kalitesi HDMI bağlantısı ile sağlanır. HDMI kablolarında hem görüntü hem de ses sinyalleri bir arada aktarılır. Yüksek Çözünürlüklü (HD) TV sinyalleri için HDMI kablolar kullanın. En iyi sinyal kalitesi aktarımı için 5 m'den daha uzun HDMI kabloları kullanmayın.

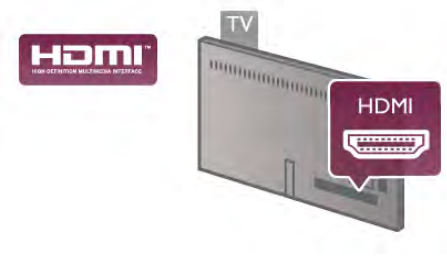

```
EasyLink HDMI CEC
```
Cihazlarınız HDMI ile bağlı ise ve cihazlarınızda EasyLink özelliği varsa, cihazları TV'nin uzaktan kumandası ile calıstırabilirsiniz. EasyLink HDMI CEC, TV'de ve bağlı cihazda açılmış olmalıdır. EasyLink kullanımı hakkında daha fazla bilgi için Yardım'da Liste'ye basın ve EasyLink HDMI CEC konusuna bakın.

### HDMI ARC

TV'deki tüm HDMI bağlantılarında ARC (Ses Dönüş Kanalı) vardır.

Cihazda, genellikle Ev Sinema Sisteminde (HTS), HDMI ARC bağlantısı da varsa, cihazı TV'deki HDMI bağlantılarından herhangi birine bağlayın. HDMI ARC bağlantısı ile, TV görüntüsünün sesini HTS'ye gönderen ilave bir ses kablosuna ihtiyaç duymazsınız. HDMI ARC bağlantısı iki sinyali birleştirir. HTS'yi bağlamak için TV'deki herhangi bir HDMI bağlantısını kullanabilirsiniz, ancak ARC aynı anda yalnızca 1 cihaz/bağlantı için kullanılabilir.

HDMI bağlantılarından ARC'yi kapatmak isterseniz,  $\bigoplus$  tuşuna basıp  $\bigcirc$  Ayarlar'ı seçin ve OK tuşuna basın. TV ayarları >  $Ses >$  Gelişmiş > HDMI ARC'yi seçin.

### DVI - HDMI

Cihazınızda yalnızca DVI bağlantısı varsa, DVI - HDMI adaptörü kullanın. HDMI bağlantılarından birini kullanın ve ses için TV'nin arkasındaki Ses Girişi VGA/DVI bağlantısına bir Ses Sol/Sağ kablosu (3,5 mm mini jak) takın.

#### Kopya koruması

DVI ve HDMI kablolan HDCP'yi (Yüksek Bant Genişliğine Sahip Dijital İçerik Koruması) destekler. HDCP, DVD disk veya Blu-ray Disk içindeki HD içeriğin kopyalanmasını önleyen bir kopya koruma sinyalidir. DRM (Dijital Hak Yönetimi) olarak da adlandırılır.

### Y Pb Pr

Komponent Video YPbPr yüksek kaliteli bir bağlantıdır. YPbPr bağlantısı Yüksek Çözünürlüklü (HD) TV sinyalleri için kullanılabilir. Ses için Y, Pb ve Pr sinyallerinin yanına Ses Sol ve Sağ sinyallerini de ekleyin.

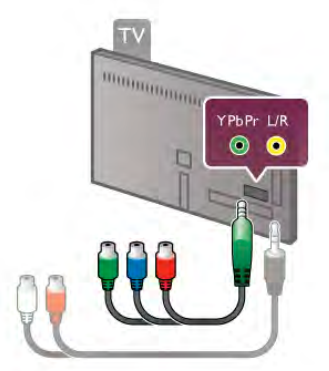

Cihazınızı bağlamak için ürünle birlikte verilen YPbPr adaptör kablosunu kullanın. Bağlarken, YPbPr (yesil, mavi, kırmızı) konektör renklerini kablo fişleriyle eşleştirin.

Cihazınızda ses de varsa, bir Ses Sol/Sağ cinch - mini jak (3,5 mm) adaptör kablosu (ürünle birlikte verilmez) kullanın.

### **SKART**

SCART iyi kaliteli bir bağlantıdır. SCART bağlantısı CVBS ve RGB görüntü sinyalleri için kullanılabilir, ancak Yüksek Çözünürlüklü (HD) TV sinyalleri için kullanılamaz. SCART video ve ses sinyallerini birleştirir.

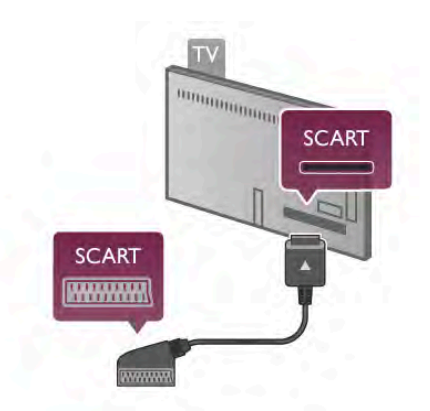

Cihazınızı bağlamak için ürünle birlikte verilen SCART adaptör kablosunu kullanın.

### Ses Çıkış - Optik

Ses Çıkıs - Optik yüksek kaliteli bir ses bağlantısıdır. Bu optik bağlantı 5.1 ses kanallarını tasıyabilir. Ses cihazınızda, genellikle bir Ev Sinema Sistemi (HTS), HDMI ARC bağlantısı yoksa, bu ses kablosunu HTS'deki bir Ses Giriş - Optik bağlantısına bağlayabilirsiniz. Bu Ses kablosu TV'nin sesini HTS'ye gönderir.

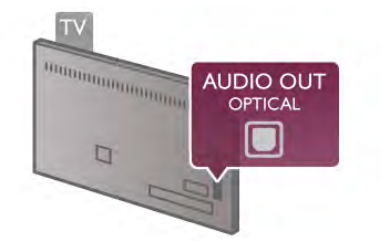

Ses çıkış sinyali türünü Ev Sinema Sisteminizin ses özelliklerine uyacak biçimde ayarlayabilirsiniz.

Daha fazla bilgi için Yardım'da **basan Liste'ye basın ve Ses Çıkış** ayarları konusuna bakın.

Ses ekrandaki görüntüyle eşleşmezse, sesi görüntü senkronizasyonuna ayarlayabilirsiniz. Daha fazla bilgi için Yardım'da **basılda Liste'ye basın ve Ses ve** görüntü senkronizasyonu konusuna bakın.

### VGA

Bilgisayan TV'ye bağlamak için bir VGA kablosu (D-sub 15 konektör) kullanın. VGA bağlantısı ile TV'yi bilgisayar monitörü olarak kullanabilirsiniz. Ses için Ses Sol/Sağ kablosu (3,5 mm mini jak) ekleyebilirsiniz.

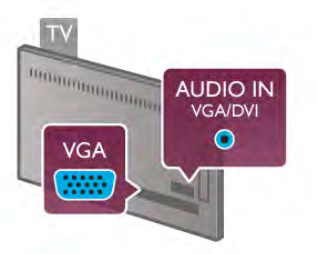

Bilgisayannızda saklanan multimedya dosyalannı TV ekranında izlemek için bilgisayannızı kablosuz olarak da bağlayabilirsiniz. Daha fazla bilgi için Yardım'da **bilgi Liste'**ye basın ve Ağ, kablosuz konusuna bakın.

### EasyLink HDMI CEC

### HDMI CEC

EasyLink ile TV uzaktan kumandasını kullanarak bağlı cihazları çalıştırabilirsiniz. EasyLink, bağlı cihazlarla iletişim kurmak için HDMI CEC\* kullanır. Cihazların HDMI CEC'yi desteklemesi ve HDMI bağlantısı ile bağlanmış olması gerekir.

*\* Tüketici Elektroni*!*i Kontrolü*

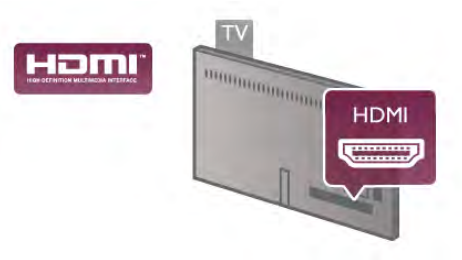

### EasyLink kurulumu

TV'yi aldığınızda EasyLink özelliği açıktır. Bağlı EasyLink cihazlarındaki tüm HDMI CEC ayarlarının düzgün yapıldığından emin olun. EasyLink, farklı markaların cihazlarıyla çalışmayabilir.

#### Diğer markalarda HDMI CEC

HDMI CEC işlevinin farklı markalarda farklı adları vardır. Bazı ömekler şunlardır: Anynet, Aquos Link, Bravia Theatre Sync, Kuro Link, Simplink ve Viera Link. Markaların tümü EasyLink ile tam uyumlu değildir.

Örnek HDMI CEC marka adları ilgili sahiplerinin mülkiyetindedir.

#### Cihazları çalıştırma

HDMI'ye bağlı cihazı çalıştırmak ve EasyLink'i ayarlamak için, TV bağlantılarında cihazı veya etkinliğini seçin. **D** SOURCE tuşuna basın, HDMI bağlantısıyla bağlı bir cihaz seçin ve OK tuşuna basın.

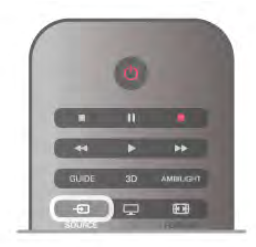

Cihaz seçildikten sonra, TV uzaktan kumandası cihazı kontrol edebilir. Ancak **f** (Ana sayfa) ve **III OPTIONS** tuslan ve Ambilight gibi diğer bazı tipik TV tuşları cihaza yönlendirilmez. Gereken tuş TV uzaktan kumandasında yoksa, tuşu Seçenekler menüsünde secebilirsiniz. **III OPTIONS** tusuna basıp menü çubuğunda **Bil Kontroller'**i seçin. Ekranda olması gereken cihaz tusunu secip **OK** tusuna basın.

Bazı çok özel cihaz tuslan Kontroller menüsünde yer almayabilir.

### EasyLink ayarları

TV'yi aldığınızda tüm EasyLink ayarları açıktır. EasyLink ayarlarının her birini ayrı ayrı kapatabilirsiniz.

#### EasyLink

EasyLink'i tamamen kapatmak için  $\biguparrow$  tuşuna basıp  $\bigcirc$ Ayarlar'ı seçin ve OK tuşuna basın. TV ayarları > Genel ayarlar > EasyLink > EasyLink'i seçin. Kapalı'yı seçip OK tuşuna basın.

### EasyLink Uzaktan Kumanda

Cihazların iletisim kurmasını istiyor, ancak bunları TV uzaktan kumandasıyla çalıştırmak istemiyorsanız, EasyLink uzaktan kumandasını ayrı olarak kapatabilirsiniz.

EasyLink ayarları menüsünde, EasyLink Uzaktan Kumanda'yı ve Kapalı'yı seçin.

#### Pixel Plus bağlantısı

DVD veya Blu-ray Disk oynatıcı gibi bazı başka cihazların kendi görüntü kalitesi işleme özellikleri olabilir. TV'nin işlemesinden kaynaklanan parazitlerin görüntü kalitesini düşürmesini önlemek için, bu cihazların görüntü işleme özelliği devre dışı bırakılmalıdır. TV'yi aldığınızda Pixel Plus bağlantısı açıktır ve TV'ye bağlı olan Philips cihazlarının görüntü kalitesi işleme özelliğini devre dışı bırakır.

Pixel Plus bağlantısını kapatmak için EasyLink ayarları menüsünde Pixel Plus bağlantısı ve Kapalı'yı seçin.

#### Otomatik altyazı kaydırma

Altyazıları destekleyen bir Philips disk oynatıcı ile DVD veya Blu-ray Disk oynatırsanız, TV altyazıları yukarı taşıyabilir. Böylece altyazılar seçmiş olduğunuz Görüntü formatına uygun şekilde görünebilecektir. TV'yi aldığınızda Otomatik altyazı kaydırma islevi açıktır.

Otomatik altyazı kaydırmayı kapatmak için EasyLink ayarları menüsünde Otomatik altyazı kaydırma ve Kapalı'yı seçin.

### Ortak arayüz CAM

### $Cl<sup>+</sup>$

Bu TV, CI+ Koşullu Erişim kullanımına hazırdır.

CI+ ile bölgenizdeki dijital TV yayıncıları tarafından yayınlanan filmler ve spor programları gibi üst düzey HD programları izleyebilirsiniz. Bu programlar TV yayıncısı tarafından şifrelenir ve ön ödemeli bir CI+ modülüyle programların sifresi çözülür. Dijital TV yayıncılan bu CI+ modülünü (Kosullu Erisim Modülü - CAM) söz konusu özel programlara abone olduğunuzda sağlar. Bu programlar üst düzey bir kopyalama korumasına sahiptir.

Şartlar ve koşullar hakkında daha fazla bilgi almak için dijital TV yayıncısı ile iletişime geçin.

CAM bağlantısı hakkında daha fazla bilgi için Yardım'da  $\blacksquare$ Liste'ye basın ve Ortak Arayüz CAM konusuna bakın.

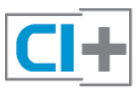

### **CAM**

#### CAM modülü takma

Bir CAM takmadan önce TV'yi kapatın. Doğru takma yöntemi CAM üzerinde gösterilir. Yanlış takılması CAM ve TV'ye zarar verebilir.

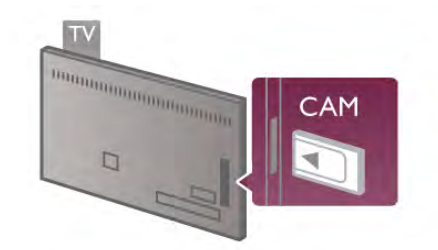

CAM kartını takmak için TV'nin sol tarafındaki Ortak Arayüz yuvasını kullanın\*. CAM'yi fazla kuvvet uygulamadan, gidebildiği kadar bastırın ve yuvada bırakın. CAM aktivasyonu bir kaç dakika sürebilir. CAM çıkanlırsa, TV'deki yayın servisi devre dışı kalır.

\* Ortak Arayüz yuvası içine akıllı kart taktı"ınız PC kartlarını (PCMCIA) kabul eder. Her iki kartın da TV yayıncısı tarafından sağlanmış olması gerekir.

CAM takılmış ve abonelik ücretleri ödenmişse, (bağlantı yöntemleri farklı olabilir), TV yayınını izleyebilirsiniz. Takılan CAM bu TV'ye özeldir.

#### CAM ayarları

CAM TV yayınına parolalar veya PIN kodlan ayarlamak için,  $\biguparrow$ tuşuna basıp  $\clubsuit$  Ayarlar'ı seçin OK tuşuna basın. Kanal ayarları > Ortak Arayüz'ü seçin. CAM TV yayınını seçip OK tusuna basın.

### Set Üstü Kutusu STB

Anteni Set Üstü Kutusuna (dijital alıcı) ve TV'ye bağlamak için 2 anten kablosu kullanın.

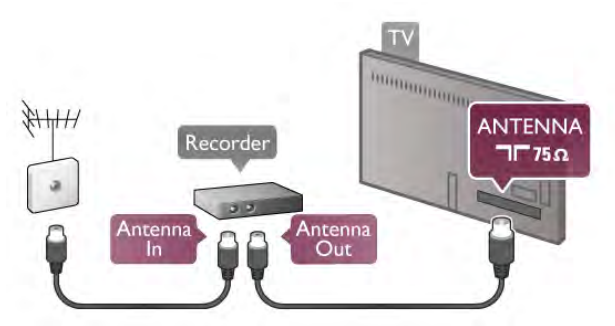

Anten bağlantılarının yanına, Set Üstü Kutusunu TV'ye bağlamak için bir HDMI kablosu ekleyin. Bunun yerine, Set Üstü Kutusunda HDMI bağlantısı yoksa bir SCART kablosu da kullanabilirsiniz.

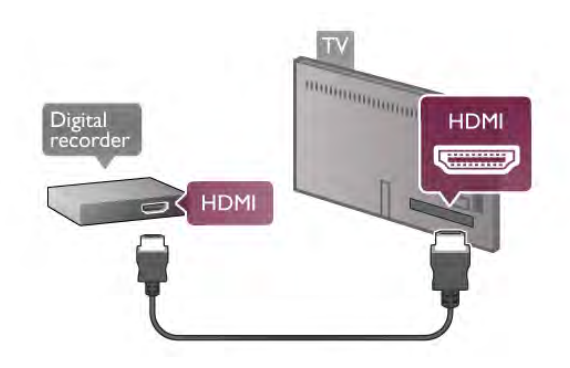

#### Kapatma zamanlayıcısı

Yalnızca Set Üstü Kutusunun uzaktan kumandasını kullanıyorsanız, bu otomatik zamanlayıcıyı kapatın. Bunu yapmanızın sebebi, 4 saat boyunca TV uzaktan kumandasında herhangi bir tusa basılmazsa TV'nin otomatik olarak kapanmasıdır.

Kapatma zamanlayıcısını kapatmak için  $\bigcap$  tuşuna basıp  $\bigcirc$ Ayarlar'ı seçin ve OK tuşuna basın. TV ayarları > Genel ayarlar > Kapatma zamanlayıcısı ve

### Uydu alıcı

Kapalı'yı seçin.

Çanak anten kablosunu Uydu alıcısına bağlayın.

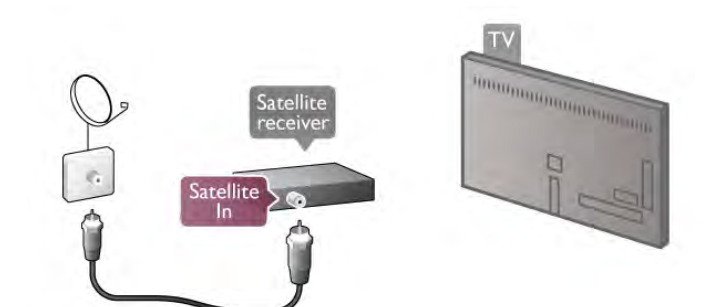

Anten bağlantısının yanına, cihazı TV'ye bağlamak için bir HDMI kablosu ekleyin. Bunun yerine, cihazda HDMI bağlantısı yoksa bir SCART kablosu da kullanabilirsiniz.

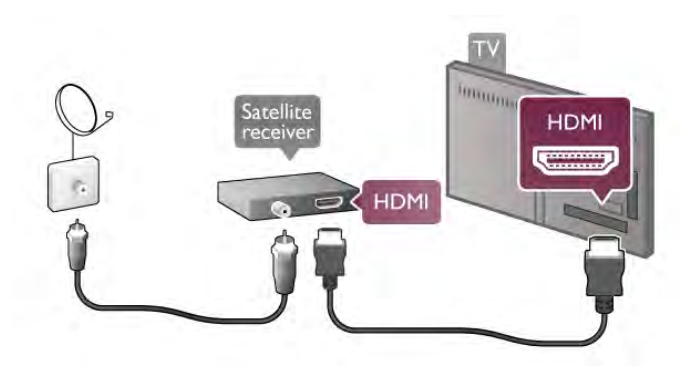

#### Kapatma zamanlayıcısı

Yalnızca Uydu alıcısının uzaktan kumandasını kullanıyorsanız, bu otomatik zamanlayıcıyı devre dışı bırakın. Bunu yapmanızın sebebi, 4 saat boyunca TV uzaktan kumandasında herhangi bir tuşa basılmazsa TV'nin otomatik olarak kapanmasıdır.

Devre dışı bırakmak için  $\bigcap$  tuşuna basıp  $\bigotimes$  Ayarlar'ı seçin ve OK tusuna basın.

 $TV$  ayarları  $>$  Genel ayarlar  $>$  Kapatma zamanlayıcısı'nı seçin ve kaydırma çubuğunu 0'a ayarlayın.

### Ev Sinema Sistemi (HTS)

#### Bağlanın

Ev Sinema Sistemini (HTS) TV'ye bağlamak için bir HDMI kablosu kullanın. Philips Soundbar veya dahili disk oynatıcısı olan bir HTS bağlayabilirsiniz.

Bunun yerine, cihazda HDMI bağlantısı yoksa bir SCART kablosu da kullanabilirsiniz.

#### HDMI ARC

Ev Sinema Sisteminizde HDMI ARC bağlantısı varsa, bağlantı için TV'deki herhangi bir HDMI bağlantısını kullanabilirsiniz. TV'deki tüm HDMI bağlantılarında Ses Dönüş Kanalı (ARC) sinyali bulunur. Ancak Ev Sinema Sistemini bağladıktan sonra, TV ARC sinyalini yalnızca bu HDMI bağlantısına gönderebilir. HDMI ARC ile, ilave ses kablosu bağlamanız gerekmez. HDMI ARC bağlantısı iki sinyali birleştirir.

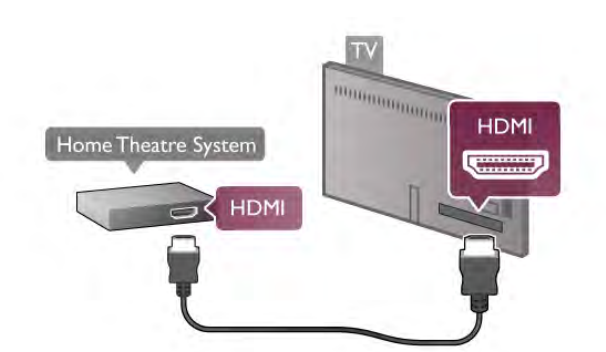

Ev Sinema Sisteminde HDMI ARC bağlantısı yoksa, TV görüntüsünün sesinin Ev Sinema Sistemine göndermek için bir optik ses kablosu kullanın.

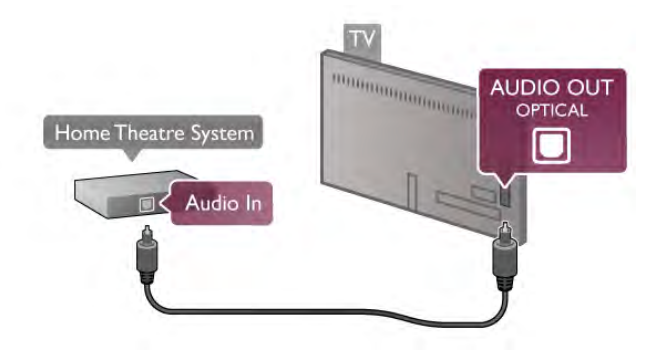

#### Ses ve görüntü senkronizasyonu (sync)

Ses ekrandaki görüntüyle eşleşmezse, ses ve görüntüyü eslestimek için birçok DVD Ev Sinema Sisteminde sese bir gecikme ayarlayabilirsiniz. İnsanların konustuğu sahnelerde uyuşmazlıklar görülebilir. Cümlelerini bitirdiklerinde dudakları hala hareket ediyor olabilir.

Daha fazla bilgi için Yardım'da **\* Liste'**ye basın ve Ses ve görüntü senkronizasyonu konusuna bakın.

### Ses ve görüntü senkronizasyonu

TV'ye bir Ev Sinema Sistemi (HTS) bağlıyken, TV'deki görüntü ve HTS'den gelen ses senkronize olmalıdır. İnsanların konuştuğu sahnelerde uyuşmazlıklar görülebilir; insanlar cümlelerini bitirdiklerinde dudakları hala hareket ediyor ve tam tersi bir durum olabilir.

#### Otomatik ses ve görüntü senkronizasyonu

En yeni Philips Ev Sinema Sistemlerinde, ses ve görüntü senkronizasyonu otomatik olarak senkronize edilir ve daima doğrudur.

#### Ses senkron gecikmesi

Diğer bazı Ev Sinema Sistemlerinde ses ile görüntüyü senkronize etmek için ses senkron gecikmesini ayarlamanız gerekebilir. HTS üzerinde, görüntü ve ses eşleşene kadar gecikme değerini arttırın. 180 ms'ye kadar bir gecikme süresi gerekebilir. HTS kullanım kılavuzunu okuyun.

HTS üzerindeki gecikme değeri ayanyla TV üzerindeki Ses Çıkış gecikmesini kapatmanız gereklidir. Ses Çıkış gecikmesini kapatmak için  $\bigcap$  tuşuna basıp  $\bigotimes$  Ayarlar'ı seçin ve OK tuşuna basın.

TV ayarları > Ses > Ses Çıkış gecikmesi'ni seçin. Kapalı'yı seçip OK tuşuna basın.

### Ses Çıkış Dengesi

Ev Sinema Sisteminde gecikme ayarlamazsanız, TV'yi sesle senkronize olacak biçimde ayarlayabilirsiniz.

Sesi TV'de senkronize etmek için **f** tuşuna basıp  $\bullet$ Ayarlar'ı seçin ve OK tuşuna basın.

TV ayarları > Ses > Ses Çıkış dengesi'ni seçin. Kaydırma çubuğunu kullanarak ses dengesini ayarlayın ve OK tuşuna basın. Ayarlanan de#er, Ev Sinema Sisteminin TV görüntüsünün sesini işlemesi için gereken süreyi telafi eder. Dengeyi 5 ms'lik adımlarla ayarlayabilirsiniz. Maksimum ayar -60 ms'dir. Ses Çıkış gecikmesi ayarının açılması gerekir.

Ses Çıkış Ayarları

Ses Çıkış formatı

Ses Cıkıs formatı için standart ayar Multichannel'dır. Çok kanal (Dolby Digital, DTS® veya benzeri) özelliğine sahip Ev Sinema Sistemleri TV'den veya bağlı bir disk oynatıcıdan sıkıştırılmış çok kanallı ses alabilir.

Ses Çıkış formatını ayarlamak için **f** tuşuna basıp  $\clubsuit$  Ayarlar'ı seçin ve OK tuşuna basın.

 $TV$  ayarları  $>$  Ses  $>$  Ses Çıkış formatı'nı seçin. Ev Sinema Sisteminizin çok kanallı ses işleme özelliği yoksa, Stereo'yu seçin.

#### Ses Çıkışı seviyelendirme

Birinden diğerine geçerken, TV ve Ev Sinema Sisteminin ses seviyesini (şiddetini) ayarlamak için Ses Çıkışı seviyelendirme özelliğini kullanın. Ses seviyesindeki farklılıklar ses işlemedeki farklılıklardan kaynaklanabilir.

Farklılığı ayarlamak için **n** tuşuna basıp  $\bullet$  Ayarlar'ı seçin ve OK tusuna basın.

TV ayarları  $>$  Ses  $>$  Ses Çıkışı seviyelendirme'yi seçin. Ses seviyesi farkı büyükse Daha çok'u seçin. Ses seviyesi farkı küçükse Daha az'ı seçin.

Ses Çıkışı seviyelendirme hem Ses Çıkış - Optik hem de HDMI-ARC ses sinyallerini etkiler.

### Blu-ray Disk Oynatıcı

Blu-ray Disk oynatıcıyı TV'ye bağlamak için bir HDMI kablosu kullanın.

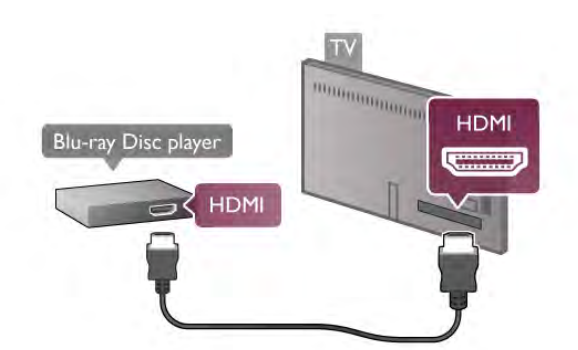

Blu-ray Disk oynatıcıda EasyLink HDMI CEC varsa, oynatıcıyı TV uzaktan kumandasıyla calıstırabilirsiniz.

Daha fazla bilgi için Yardım'da **bayul Liste'ye basın ve EasyLink** HDMI CEC konusuna bakın.

### DVD Oynatıcı

DVD oynatıcıyı TV'ye bağlamak için bir HDMI kablosu kullanın. Bunun yerine, cihazda HDMI bağlantısı yoksa bir SCART kablosu da kullanabilirsiniz.

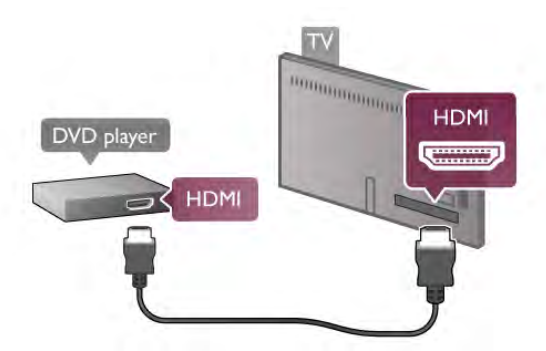

DVD oynatıcı HDMI ve EasyLink HDMI CEC ile bağlanmıssa, oynatıcıyı TV uzaktan kumandasıyla calıstırabilirsiniz. Daha fazla bilgi için Yardım'da **\* Liste**'ye basın ve EasyLink HDMI CEC konusuna bakın.

### Oyun

TV'nin yan tarafina veya arkasına bir oyun konsolu bağlayın. HDMI, YPbPr veya SCART bağlantısı kullanabilirsiniz. Oyun konsolunuzda yalnızca Video (CVBS) ve Ses Sol/Sağ çıkışı varsa, SCART bağlantısını yapmak için Video Ses Sol/Sağ - SCART adaptörü kullanın.

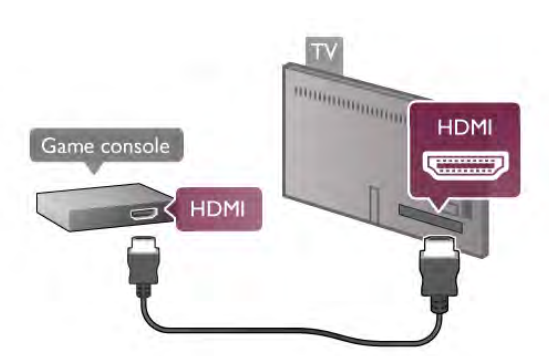

En iyi kalite için oyun konsolunu TV'nin yan tarafına bağlarken bir HDMI kablosu kullanın.

Oyun konsolu HDMI ve EasyLink HDMI CEC ile bağlanmışsa, oyun konsolunu TV uzaktan kumandasıyla çalıştırabilirsiniz.

Bunun yerine, oyun konsolunu TV'ye bağlamak için bir SCART adaptörü de (ürünle birlikte verilmez) kullanabilirsiniz.

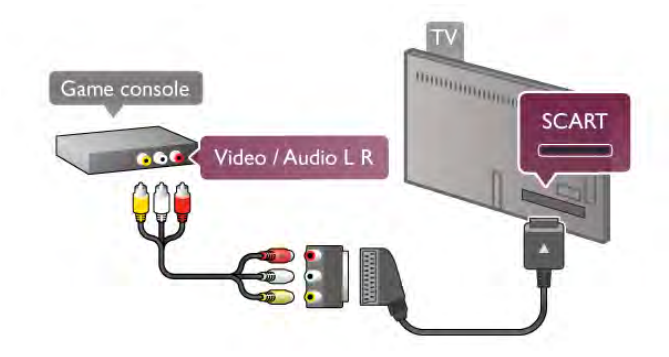

### Gerekenler

Bir USB Sabit Sürücü bağlayarak TV yayınlarını duraklatabilir veya kaydedebilirsiniz. Bunun için TV yayınının dijital (DVB veya benzeri) olması gerekir. Ayrıca, çevrimiçi video mağazalarından (#stek Üzerine Video) film izlemek için de bir USB Sabit Sürücü bağlayabilirsiniz.

### Kiralık video izlemek için

Internet bağlantınız varsa, çevrimiçi video mağazalarından film kiralayabilirsiniz. Smart TV'yi açın ve Uygulama galerisi'nden bir kiralık video uygulamasını başlatın.

Bazı çevrimiçi video mağazaları, video yayınlarının ön belleğe alınması için bir USB flash sürücü veya USB Sabit Sürücü bağlanmasını isteyebilir (8 GB kapasiteli USB flash sürücü kullanılmalıdır). Bir USB Sabit Sürücü taktığınızda video mağazasından gelen video yayınını ön belleğe almak için USB Sabit Sürücüyü kullanmayı seçebilirsiniz.

### Duraklatmak için

Yayını duraklatmak için, minimum 32 GB alana sahip ve minimum yazma hızı 30 MB/s olan, USB 2.0 uyumlu bir Sabit Sürücü gerekir.

### Kaydetmek için

Yayınlan duraklatmak veya kaydetmek için en az 250 GB boş alan bulunan bir Sabit Sürücü gerekir.

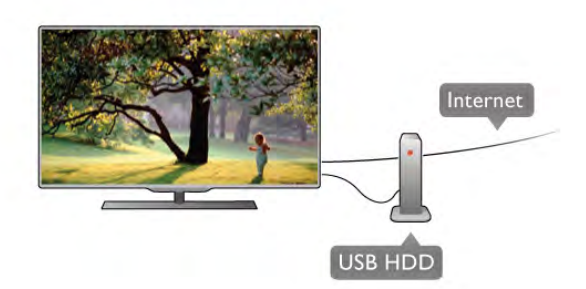

### TV kılavuzu

Kayıt için bir USB Sabit Sürücü almaya karar vermeden önce ülkenizdeki dijital TV kanallarını kaydedip edemediğinizi öğrenebilirsiniz.

Uzaktan kumandada GUIDE tuşuna basın. TV rehberi sayfasında bir Kayıt düğmesi varsa dijital TV kanallarının programlarını kaydedebilirsiniz.

Kayıt düğmesi yoksa, TV rehberinin Internet'ten güncellenip güncellenmediğini kontrol edin.

TV rehberinin verilerini Internet'ten alıp almadığını kontrol etmek için **n** tuşuna basıp  $\clubsuit$  Ayarlar'ı seçin ve OK tuşuna basın.

TV ayarları > Genel ayarlar > TV rehberi'ni seçin. Internet'ten'i seçip OK tuşuna basın.

TV'ye USB Sabit Sürücü kurmak için Yardım'da **bile Liste**'ye basın ve USB Sabit Sürücü, kurulum konusuna bakın.

### Kurulum

Bir yayını duraklatmadan veya kaydetmeden önce, bir USB Sabit Sürücü bağlamanız ve formatlamanız gerekir. Bir yayını Internet'ten TV rehberi verileriyle birlikte kaydetmek istiyorsanız, USB Sabit Sürücü'yü kurmadan önce TV'nize Internet bağlantısı kurmanız gerekir.

1 - USB Sabit Sürücüyü TV'nin arkasındaki USB bağlantılarından birine bağlayın. TV'deki USB bağlantılarından herhangi birini kullanabilirsiniz, ancak HDMI 1'in yanındaki bağlantı en pratik olanıdır. Formatlama sırasında diğer USB portlarına baska bir USB cihazı bağlamayın.

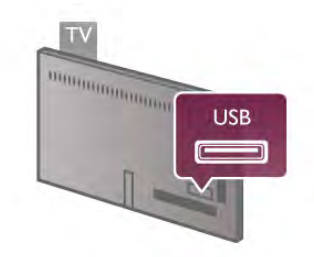

2 - USB Sabit Sürücü ve TV'yi açın.

3 - TV dijital bir TV kanalına ayarlandığında, II (Duraklat) tuşuna basın. Duraklatmaya çalışmak formatlamayı başlatacaktır. Formatlama bağlı USB Sabit Sürücüdeki tüm dosyaları siler. Ekrandaki talimatları uygulayın.

USB Sabit Sürücü formatlandığında, sürücüyü devamlı bağlı bırakın.

### Uyarı

USB Sabit Sürücü özellikle bu TV için formatlanır, burada saklanan kayıtları başka bir TV veya PC üzerinde kullanamazsınız. USB Sabit Sürücüdeki kayıt dosyalarını herhangi bir PC uygulamasına kopyalamayın ve böyle bir uygulama ile değiştirmeyin. Böyle bir işlem kayıtlarınızın bozulmasına neden olur. Başka bir USB Sabit Sürücüyü formatladığınızda, eskisinin içeriği kaybolabilir. TV'nize kurduğunuz USB Sabit Sürücünün bilgisayarla birlikte kullanım için yeniden formatlanması gerekir.

TV kanallarını duraklatmak veya kaydetmek için Yardım'da Liste'ye basın ve TV duraklatma veya Kaydetme konusuna bakın.

### USB klavye veya fare

### USB klavye

TV'de metin girmek için bir USB klavye (USB-HID türü) bağlayın.

TV'ye klavye ve fare bağlayabilirsiniz. Bağlantı için TV'nin yan tarafındaki USB bağlantısını kullanın.

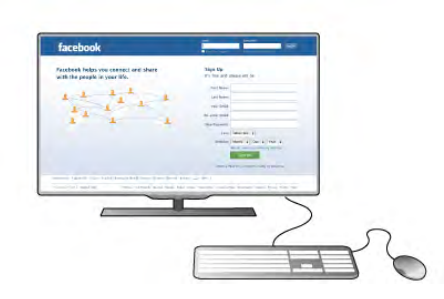

Klavyeyi kurma

USB klavyeyi kurmak için TV'yi açın ve USB klavyeyi TV'nin yan tarafındaki USB bağlantılarından birine bağlayın. TV klavyeyi ilk algıladığında klavye düzeninizi seçebilir ve seçiminizi test edebilirsiniz.

Önce Kiril veya Yunan alfabesi klavye düzeni seçerseniz, ikincil bir Latin alfabesi klavye düzeni seçebilirsiniz.

Daha sonra klavye düzenini değiştirmek için  $\bigcap$  tuşuna basıp **S** Ayarlar'ı seçin ve OK tuşuna basın.

TV ayarları > Genel ayarlar > USB fare ve klavye > Klavye ayarları'nı seçin OK tuşuna basın.

#### Kanal yeniden adlandırma tuşları.

- Enter tusu  $\leftarrow$  = OK
- Geri silme tuşu  $\leftarrow$  = imleçten önceki karakteri siler
- $-$  Ok tuşlan = metin alanı içinde gezinir
- Klavye düzenlerini değiştirmek için, ikincil bir düzen

ayarlandıysa  $Alt + Shift$  tuşlarına aynı anda basın.

#### Smart TV Uygulamaları ve Internet sayfaları tuşları

- Sekme ve Shift Sekme tuşlar= Sonraki ve Önceki
- $-$  Home = sayfanın en üstüne gider
- $-$  End = sayfanın en altına gider
- Page  $Up = bir$  üst sayfaya gider
- $-$  Page Down = bir alt sayfaya gider
- $+ =$  bir adım yakınlaştırır
- $-$  = bir adım uzaklastırır
- $-$  \* = enine sığdırır

USB fare bağlamak için Yardım'da **bile Liste'**ye basın ve USB fare konusuna bakın.

### USB fare

Internet'teki sayfalarda gezinmek için bir USB fare (USB-HID türü) bağlayabilirsiniz.

Internet sayfasında bağlantıları daha kolay seçip tıklayabilirsiniz. USB fareyle Smart TV Uygulama sayfalarında veya TV menülerinde gezinemezsiniz.

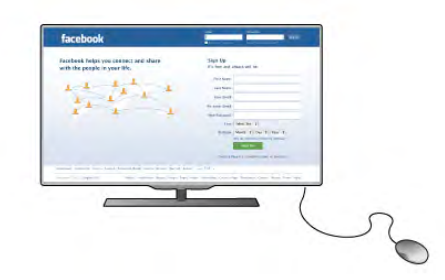

#### Fareyi kurma

TV'yi açın ve USB fareyi TV'nin yan tarafındaki USB bağlantılarından birine bağlayın. USB fareyi bağlı bir USB klavyeye de bağlayabilirsiniz.

Fare tıklamaları

 $-$  Sol tıklama  $=$  Tamam - Sağ tıklama = Geri  $\triangle$ Sayfalan yukan veya aşağı kaydırmak için kaydırma tekerleğini kullanabilirsiniz.

USB klavye bağlamak için Yardım'da **\* Liste**'ye basın ve USB klavye konusuna bakın.

### USB flash sürücü

Bağlı bir USB flash sürücüdeki fotoğraflarınızı görüntüleyebilir veya müzik ve video dosyalarınızı oynatabilirsiniz.

TV açıkken, TV'nin sol tarafında bulunan USB bağlantısına bir USB flash sürücü bağlayın.

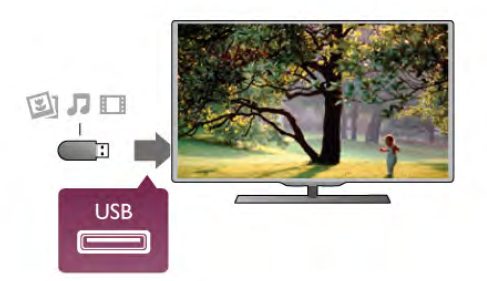

TV flash sürücüyü algılar ve sürücünün içeriğini gösteren bir liste açar.

lçerik listesi otomatik olarak görünmezse, **D** SOURCE tuşuna basıp USB'yi seçin ve OK tuşuna basın.

USB flash sürücü içeriğini izlemeyi durdurmak için  $\Box$  TV tuşuna basın ve başka bir etkinlik seçin. USB flash sürücüyü istediğiniz zaman çekerek çıkarabilirsiniz.

USB flash sürücü içeriğini izlemek veya dinlemek için Yardım'da Liste'ye basın ve Videolar, fotoğraflar ve müzik konusuna bakın.

### Fotoğraf makinesi

Dijital fotoğraf makinenizdeki fotoğrafları görüntülemek için fotoğraf makinesini doğrudan TV'ye bağlayabilirsiniz.

Bağlantı için TV'nin sol tarafındaki USB bağlantısını kullanın. Bağlantıyı yaptıktan sonra fotoğraf makinesini açın.

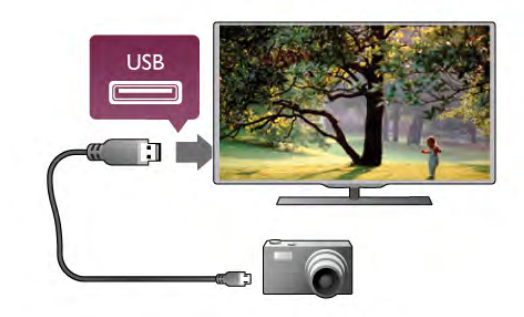

**İcerik listesi otomatik olarak görünmezse.**  $\bigoplus$  **SOURCE tusuna** basıp USB'yi seçin ve OK tusuna basın.

Fotoğraf makinesinin içeriği PTP (Fotoğraf Aktarım Protokolü) ile aktaracak sekilde ayarlanması gerekebilir. Dijital fotoğraf makinesinin kullanım kılavuzuna basvurun.

Fotoğraf görüntüleme hakkında daha fazla bilgi için Yardım'da **E Liste**'ye basın ve **Videolar, fotoğraflar ve müzik** konusuna bakın.

### Video kamera

Video kamerayı TV'nin yan veya arka tarafina bağlayın. HDMI, YPbPr veya SCART bağlantısı kullanabilirsiniz. Video kameranızda yalnızca Video (CVBS) ve Ses Sol/Sağ çıkışı varsa, SCART bağlantısını yapmak için Video Ses Sol/Sağ - SCART adaptörü kullanın.

En iyi kalite için video kamerayı TV'nin yan tarafına bağlarken bir HDMI kablosu kullanın.

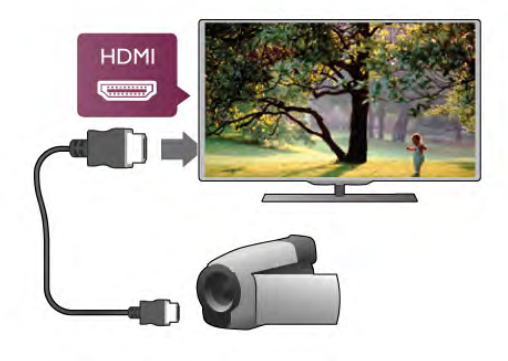

Veya video kamerayı TV'ye bağlamak için bir SCART adaptörü kullanın.

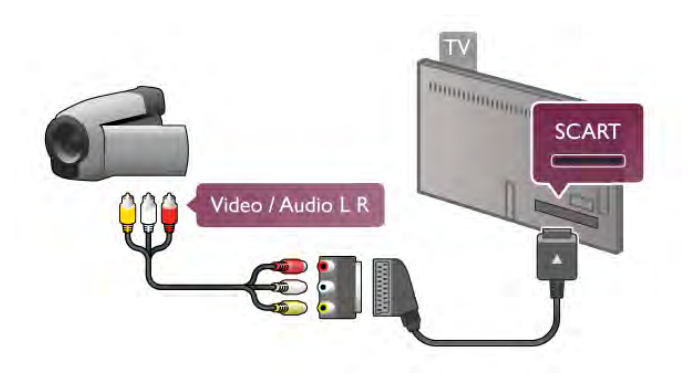

### Bilgisayar

Bilgisayannızı TV'ye bağlayıp TV'yi PC monitörü olarak kullanabilirsiniz.

VGA ile

Bilgisayan VGA konektörüne bağlamak için bir VGA kablosu kullanın ve VGA Sesi TV'nin arkasındaki AUDIO IN - VGA/DVI bağlantısına bağlamak için bir ses Sol/Sağ kablosu ekleyin.

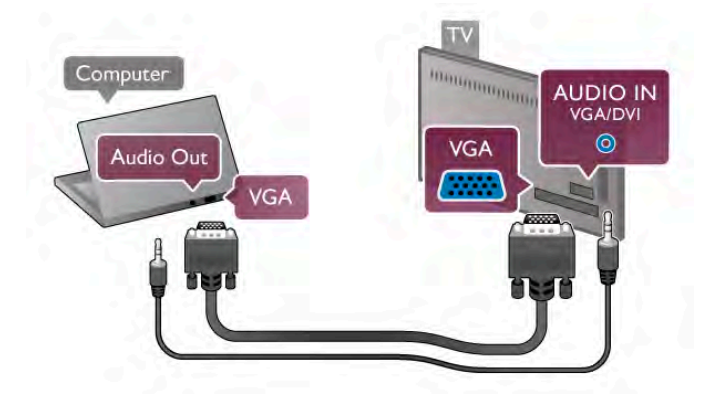

### HDMI ile

Bir HDMI kablosu kullanarak bilgisayan TV'ye bağlayın.

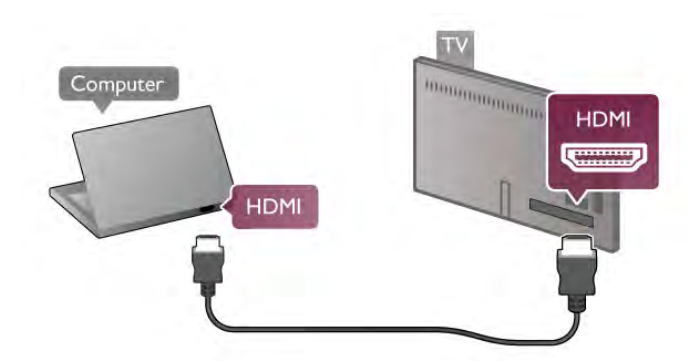

### DVI - HDMI ile

Bunun yerine, PC'yi HDMI'ye bağlamak için bir DVI - HDMI adaptörü ve sesi TV'nin arkasındaki AUDIO IN - VGA/DVI bağlantısına bağlamak için bir ses Sol/Sağ kablosu ekleyin.

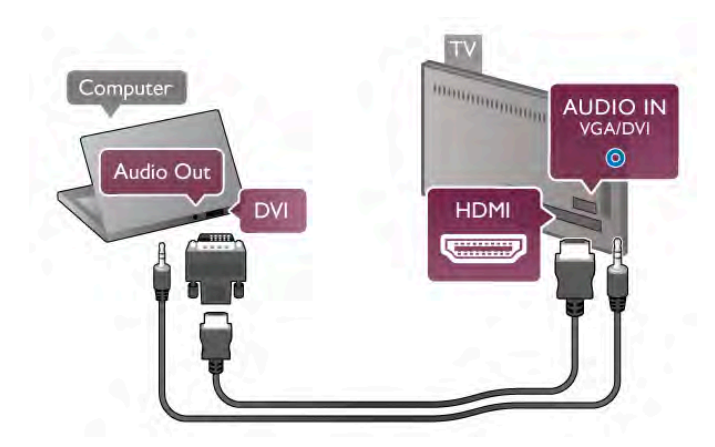

#### !deal monitör ayarı

Bilgisayannız Kaynak menüsünde (bağlantılar listesi) Bilgisayar türü cihaz olarak eklenmişse, TV ideal Bilgisayar ayanna otomatik olarak ayarlanır.

Bilgisayarı film izlemek veya oyun oynamak için kullanıyorsanız, TV'yi tekrar ideal TV izleme veya oyun oynamaya ayarlamak isteyebilirsiniz.

TV'yi ideal ayara manuel ayarlamak için . . .

1 - **h** tusuna basıp  $\ddot{\mathbf{x}}$  Ayarlar'ı seçin ve OK tusuna basın. 2 -TV ayarları > Görüntü > Oyun veya bilgisayar'ı seçin ve OK tusuna basın.

3 - Oyun'u (oyun oynamak için) seçin veya Kapalı'yı (film izlemek için) seçin ve OK tamam tuşuna basın.

4 - Gerekirse, menüyü kapatmak için **b** tuşuna tekrar tekrar basın. Oyun oynamayı bıraktığınızda Oyun veya bilgisayar ayarını tekrar Bilgisayar'a getirmeyi unutmayın.

### Görüntü formatı - Ölçeksiz

Görüntü formatını otomatik ayarlara ek olarak, piksel görüntüleme modu için uzman piksel olan Ölçeksiz'e ayarlayabilirsiniz (siyah çubuklar görünebilir). 1 -**III OPTIONS** tuşuna basıp menü çubuğunda *III* Seçenekler'i seçin.

2 - Görüntü formatı > Ölçeksiz'i seçip OK tuşuna basın.

Desteklenen PC çözünürlükleri hakkında genel bilgiler için Yardım'da **b** Liste'ye basın ve Ekran çözünürlükleri'ni seçin.

### $\overline{27}$ Ayarlar menüsü

### Hızlı görüntü ayarları

#### Hızlı görüntü ayarları

Hızlı görüntü ayarlarını kullanarak temel görüntü tercihlerinizi birkaç kolay adımda ayarlayabilirsiniz. Yaptığınız ayarlar Görüntü tarzı - Kisisel altında saklanır. Bazı ayarların değismesi durumunda görüntü tercihlerinize geri dönebilirsiniz. Tüm TV etkinlikleri veya bağlanan cihazlar için görüntü tercihlerinizi ayrı ayrı ayarlayabilirsiniz.

Görüntü tercihlerinize geri dönmek için bir TV kanalını izlerken ti OPTIONS tuşuna basın, menü çubuğundan  $\blacksquare$  Görüntü ve ses'i seçin, ardından Görüntü tarzı'nı seçin ve Kişisel'i seçin.

Bir TV etkinliği veya bağlı bir cihaz üzerinde Hızlı görüntü ayarlarını yapmak için. . .

1 - **h** tuşuna basın, bir etkinlik veya bağlı bir cihaz (veya cihazın bağlantısını) seçin ve OK tuşuna basın.

 $2 - \bigwedge$  tuşuna tekrar basın,  $\bigotimes$  Ayarlar'ı seçin ve OK tuşuna basın.

3 - Hızlı görüntü ayarları'nı seçin ve OK tusuna basın. Adımları izleyin ve işlemi tamamlayın. Etkinlik veya bağlantı artık kişisel tercihlerinize göre ayarlanmıştır.

Daha fazla bilgi için Yardım'da **\* Liste'**ye basın ve Görüntü tarzı konusuna bakın.

### TV ayarları

#### TV ayarları

TV ayarları menüsünde tüm Görüntü, 3D, Ses ve Ambilight ayarlarını bulabilirsiniz. Menüdeki Genel ayarlar öğesinde Menü dili, Uyku zamanlayıcısı, Kapatma zamanlayıcısı, Evrensel erişim ve başka birçok ayar bir arada bulunmaktadır.

Yardım'da **bay** Liste'ye basın ve aradığınız konuya veya ayara bakın.

### Kanal arayın

Daha fazla bilgi için Yardım'da **banal Liste'**ye basın ve Kanal, güncelleme veya Kanal, yeniden kurulum konusuna bakın.

### Kanal ayarları

#### Lisanlar

Daha fazla bilgi için Yardım'da **bilgi Liste'**ye basın ve Ses dili veya Altyazılar konusuna bakın.

### Evrensel erisim

TV'nin işitme ve görme engelli kullanıcılara göre ayarlanması hakkında daha fazla bilgi için Yardım'da **bilgi katalan kazalan ve** Evrensel erişim konusuna bakın.

### Kanal kurulumu

Yardım'da **b** Liste'ye basın ve Otomatik kanal güncelleme veya Kanal güncelleme mesajı konusuna bakın. Ayrıca, analog kanalların kurulumu hakkında bilgi için Manuel kurulum veya anten bağlantısını değiştirmek için DVB konusuna bakın.

### Çocuk kilidi

Daha fazla bilgi için Yardım'da **bayu Liste'ye basın ve Çocuk** kilidi konusuna bakın.

### Ağa bağlanın

#### Ağa bağlanın

Daha fazla bilgi için Yardım'da **bilgi Liste'**ye basın ve Ağ, kablosuz veya Ağ, kablolu konusuna bakın.

### Ağ ayarları

#### Ağ ayarları

Daha fazla bilgi için Yardım'da **bilgi Liste'**ye basın ve Ağ, ayarlar konusuna bakın.

### Yazılımı güncelle

#### Yazılımı güncelle

Daha fazla bilgi için Yardım'da **bilgi Liste'**ye basın ve Yazılım, Internet'ten güncelleme veya Yazılım, USB ile güncelleme konusuna bakın.

### Yazılım ayarları

#### Yazılım ayarları

Daha fazla bilgi için Yardım'da **basılım**, Liste'ye basın ve Yazılım, güncel sürüm konusuna bakın.

### Tanıtımları izleyin

#### Tanıtımları izleyin

Ayarlar menüsündeki Demo izle özelliğiyle TV'nizin görüntü kalitesi özellikleri hakkında kısa tanıtım videoları izleyebilirsiniz.

### Aktif kontrol

TV gelen görüntü kalitesini, görüntüdeki hareket seviyesini, daha parlak veya daha karanlık sahneleri ve odanızdaki ışık ko sullarını izler. TV'niz bu değerlere göre en iyi performansı sağlayacak görüntü ayarlarını yapar.

### $\overline{28}$ Güvenlik ve bakım

### Güvenlik

TV'nizi kullanmadan önce tüm güvenlik talimatlarını okuyun ve anlayın. Talimatların hatalı uygulanmasından kaynaklanan hasarlarda garanti geçerli değildir.

### Elektrik çarpması veya yangın riski!

• TV'yi kesinlikle yağmura veya suya maruz bırakmayın. TV'nin yanına vazo gibi sıvı dolu nesneler koymayın. TV'nin üzerine veya içine sıvı dökülmesi durumunda, derhal TV'nin güç kablosunu prizden hemen çıkarın. Kullanmadan önce TV'nizi Müşteri Destek Merkezi'ne kontrol ettirin.

• TV'yi, uzaktan kumandayı veya pilleri kesinlikle aşın ısıya maruz bırakmayın. Bunları kesinlikle yanan mumların, açık alevlerin veya doğrudan güneş ışığı gibi diğer ısı kaynaklarının yanına yerleştirmeyin.

• TV'nin havalandırma deliklerinden veya diğer açıklıklarından içeri asla nesne sokmayın.

• Güç kablosunun üzerine kesinlikle ağır cisimler koymayın.

• Kablo fişini darbelere karşı koruyun. Sıkı durmayan fişler kıvılcım sıçramasına veya yangına neden olabilir. TV ekranını döndürürken güç kablosunun gerilmediğinden emin olun.

• TV'nin güç bağlantısını kesmek için, fişinin prizden çekilmesi gerekir. Gücü keserken, her zaman kabloyu değil fişi çekmeye dikkat edin. Fişe, güç kablosuna ve prize her zaman tam olarak erişebilmeniz gerekir.

#### Yaralanma veya TV'de hasar meydana gelme riski vardır!

• 25 kilogramdan daha ağır bir TV'yi kaldırmak ve taşımak için iki kişi gerekir.

• TV'yi stand üzerine monte ediyorsanız, sadece birlikte verilen standı kullanın. Standı TV'ye sıkıca sabitleyin. TV'yi, stand ile birlikte ağırlığını kaldırabilecek düz bir yüzey üzerine yerleştirin. • Duvara monte ederken, duvar montaj tertibatının TV setinin ağırlığını güvenli bir şekilde taşıyabileceğinden emin olun. TP Vision Netherlands B.V., kaza, yaralanma veya hasara neden olacak şekilde yapılan uygunsuz duvar montajlarıyla ilgili hiçbir sorumluluk kabul etmemektedir.

• Bu ürünün bazı parçalan camdan üretilmiştir. Yaralanma ve hasara karşı dikkatli taşıyın.

### TV'nin zarar görme riski vardır!

TV'yi prize bağlamadan önce, gerilim değerinin TV'nin arka kısmında belirtilen değerle aynı olduğundan emin olun. Gerilim değerleri birbirinden farklıysa, TV'yi kesinlikle prize bağlamayın.

### Çocuklar için yaralanma riski!

TV'nin devrilerek çocukları yaralamasını önlemek için şu önlemleri uygulayın:

• TV'yi asla örtü veya çekilebilecek baska bir malzemeyle kaplı bir yüzeye yerleştirmeyin.

• TV'nin herhangi bir parçasının, yerleştirildiği yüzeyin kenarlarından sarkmadığından emin olun.

• Mobilyayı ve TV'yi duvara sabitlemeden veya uygun bir destek düzeni oluşturmadan, TV'yi kesinlikle kitaplık gibi yüksek mobilyaların üzerine yerleştirmeyin.

• Çocuklara mobilyaların üzerine çıkarak TV'ye ulaşmaya çalışmanın tehlikelerini anlatın.

### Pilleri yutma tehlikesi!

Uzaktan kumandada küçük çocuklar tarafından kolayca yutulabilecek hücre tipi piller kullanılıyor olabilir. Bu pilleri her zaman çocukların ulasamayacağı yerlerde saklayın.

### Aşırı ısınma riski!

TV'yi hiçbir zaman etrafında yeterli boşluk olmayan bir alana kurmayın. Havalandırma için TV'nin çevresinde her zaman en az 10 cm boş alan bırakın. Perdelerin veya başka eşyaların TV'nin havalandırma deliklerini kapatmasına engel olun.

#### Simsekli fırtınalar

Şimşekli firtınalar öncesinde TV'nin güç ve anten bağlantılarını kesin. Simsekli fırtınalar sırasında, TV'nin herhangi bir bölümüne, güç kablosuna veya anten kablosuna kesinlikle dokunmayın.

#### İşitme duyusunun zarar görmesi riski!

Yüksek ses seviyelerinde veya uzun süre boyunca kulaklık kullanmaktan kaçının.

#### Düşük sıcaklıklar

TV'nin nakliyesi, 5 °C'den düşük sıcaklıklarda yapılmışsa, TV'nin ambalajını açın ve TV'yi prize takmadan önce TV'nin ortam sıcaklığına ulaşmasını bekleyin.

### Ekran bakımı

•Ekrana herhangi bir nesne ile dokunulmamasını, ekranın itilmemesini, sürtülmemesini ve çizilmemesini sağlayın.

• Temizlik öncesinde TV'nin fisini çıkarın.

• TV'yi ve kasasını yumuşak ve nemli bir bezle nazikçe silin. TV'nin arka tarafındaki Ambilight LED'lerine dokunmayın. TV'yi temizlemek için kesinlikle alkol, kimyasal maddeler veya ev temizlik ürünleri kullanmayın.

• Sekil bozukluğu olusmasını veya renk solmasını engellemek için su damlacıklarını olabildiğince çabuk silin.

• Sabit görüntülerden mümkün olduğunca kaçının. Sabit görüntüler, ekranda uzun süre kalan görüntülerdir. Sabit görüntüler arasında ekran menüleri, siyah çubuklar, saat ekranları vb. bulunmaktadır. Hareketsiz görüntüler kullanmak zorundaysanız, ekranın zarar görmesini önlemek için ekran kontrastını ve parlaklığını azaltın.

### Sıcaklık ve nem

Nadir durumlarda, sıcaklık ve neme bağlı olarak, TV ön camının içerisinde küçük yoğunlaşmalar oluşabilir (bazı modellerde). Bunu önlemek için, TV'yi doğrudan günes ısığına, ısıya veya neme maruz bırakmayın. Yoğunlaşma oluşursa, TV birkaç saatliğine çalıstırıldığı zaman kendiliğinden kaybolacaktır. Rutubet yoğunla sması TV'ye zarar vermez ya da anzaya yol açmaz.

# 3 TV

### 3.1 Açma

### Açma ve kapatma

TV'yi açmadan önce TV'nin arkasındaki ana güç kablosunu taktığınızdan emin olun.

Kırmızı gösterge ışığı kapalıysa, TV'yi beklemeye almak için TV'nin arka tarafında sağ bölümde yer alan  $\bigcirc$  tuşuna basın; kırmızı gösterge yanacaktır.

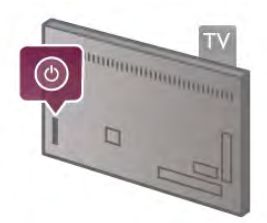

TV beklemedeyken, TV'yi açmak için uzaktan kumandadaki U tuşuna basın. Bunun yerine, TV'yi açmak için CH+, CH- ve  $\biguparrow$ tuşunu kullanabilirsiniz.

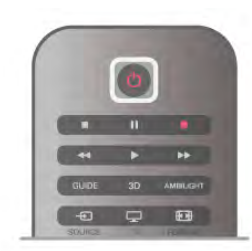

### Hızlı başlangıç

TV'yi normalden daha hızlı açmak için, TV'yi Hızlı başlatma moduna ayarlayabilirsiniz.

Daha fazla bilgi için Yardım'da **bilgi Liste'ye basın ve Hızlı** başlatma konusuna bakın.

### Bekleme moduna geçme

TV'yi bekleme moduna almak için uzaktan kumandadaki  $\bigcirc$ tuşuna basın.

### Kapatma

TV'yi kapatmak için TV'nin arka sağ tarafındaki  $\bigcirc$  tuşuna basın. Kırmızı gösterge ışığı söner. TV hala ana şebekeye bağlıdır, ancak enerji tüketimi en alt düzeydedir. TV'yi tamamen kapatmak için güç fişini çekin.

Güç fişini çekerken her zaman fişi çekin, kabloyu çekmeyin. Güç fişi, güç kablosu ve elektrik prizin erişilebilir bir yerde bulunduğundan emin olun.

### Hızlı başlangıç

TV, Hızlı başlatma ile normalden daha hızlı başlatılır. Hızlı başlatma etkinleştirilmişse, TV'yi bekleme modundan actığınızda TV görüntüsü birkaç saniye içinde görünür.

TV günlük TV izleme alışkanlıklarınızı hatırlayabilir. Hızlı başlatma, TV'yi genellikle açtığınız saatten kısa bir süre önce otomatik olarak etkinleşerek TV'yi hızlı biçimde açmanızı sağlar. İsterseniz, gün içinde TV'nin hızla açılmaya hazır olacağı 3 sabit zaman dilimi de seçebilirsiniz.

TV'yi tekrar beklemeye aldığınızda Hızlı baslatma ayarlanan zaman diliminin sonuna kadar etkin kalır.

### Aktivasyon

Hızlı başlatma aktivasyonunu ayarlamak üzere Ayarlar menüsünü açmak için  $\bigcap$  tusuna basıp  $\bigotimes$  Ayarlar'ı seçin ve OK tusuna basın.

 $TV$  ayarları > Genel ayarlar > Hızlı başlatma > Aktivasyon'u seçin. Otomatik veya Manuel ayarı seçebilirsiniz.

### - Otomatik

Hızlı başlatmayı otomatik olarak etkinleştirmek için Otomatik'i secin. TV izleme alıskanlıklarınızı hatırlar ve bu zaman dilimlerinde Hızlı baslatmayı etkinlestirir. TV, Otomatik ayan ile 1'er saatlik 4 zaman dilimi ayarlayabilir.

### - Manuel

Hızlı başlatmayı gün için 3 sabit zaman diliminde etkinleştirmek için Manuel'i seçin. Ömeğin, sabah, öğlen ve akşam birer zaman dilimi ayarlayabilirsiniz. Her zaman dilimi için zaman aralığını kendiniz belirleyebilirsiniz.

Hızlı başlatma Manuel olarak ayarlanırsa bir Bekleme gecikmesi de ayarlayabilirsiniz. Bekleme gecikmesi ile TV'yi beklemeye aldıktan sonra belirli bir süre boyunca Hızlı başlatmayı etkin tutacak biçimde ayarlayabilirsiniz. Gecikmeyi 15 dakikalık adımlarla 1 saate kadar ayarlayabilirsiniz.

### Özellikler

Hızlı başlatmayı etkinleştirmek için TV saatinin doğru çalışması gerekir.

Hızlı başlatma aktivasyonu 4 saatlik bir zaman dilimini aşamaz. Hızlı başlatma bekleme sırasındaki enerji tüketimini artırır.

### 37 Uzaktan kumanda

### Üst bölüm

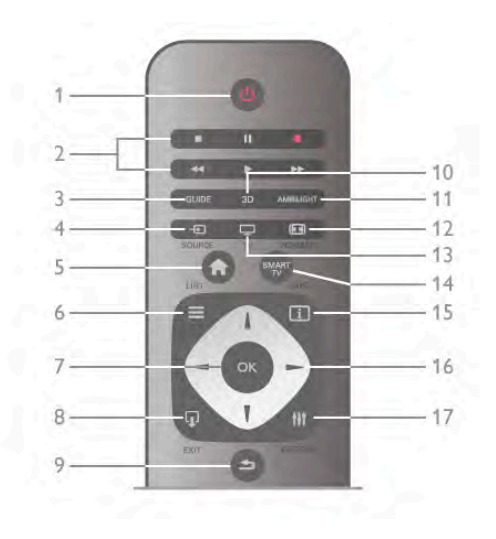

### 1 -  $\bigcirc$  Bekleme

TV'yi açmak veya bekleme moduna geri almak için.

2 - Oynatma ve kaydetme tuşları

#### $\bullet$  Oynat  $\blacktriangleright$ , oynatmak için

- Duraklat II, oynatmayı duraklatmak için
- Durdur , oynatmayı durdurmak için
- Geri al <<, geri almak için
- Hızlı İleri >>, hızlı ileri almak için
- Kaydet •, kaydetme için

### 3 - GUIDE

TV rehberini açmak veya kapatmak için.

#### 4 - **D** SOURCE

Bağlantılar listesini açmak veya kapatmak için.

### $5 - \mathbf{\hat{R}}$  Ana sayfa

Ana menüyü açmak veya kapatmak için.

### $6 - \equiv$  LIST

Kanal listesini veya fotoğraf, müzik ve film listenizi açmak veya kapatmak için.

### 7 - OK tusu

Bir seçimi onaylamak için.

### $8 -$   $\Omega$  EXIT

En son seçili bağlı cihazınıza, ömeğin dijital alıcıya gitmek için. 9 - **b** Geri

En son seçili kanala geri gitmek için. Bir ayan değiştirmeden menüden çıkmak için. Önceki Metin veya Smart TV Internet sayfasına geri gitmek için.

### 10 - 3D

3D menüsünü açmak veya kapatmak için.

### 11 - AMBILIGHT

Ambilight'ı açmak veya kapatmak ve Ambilight'ı beklemeye almak için.

### 12 - FED FORMAT

Format menüsünü açmak veya kapatmak için.

### 13 - TV

TV İzlemeye geçmek için.

14 - SMART TV

Smart TV başlangıç sayfasını açmak için.

### $15 - 1$  INFO

Bilgileri açmak veya kapatmak için.

### 16 - Ok tuşları

Yukan, asağı, sola veya sağa gitmek için.

### 17 - **III** OPTIONS

Seçenekler menüsünü açmak veya kapatmak için.

#### Alt bölüm

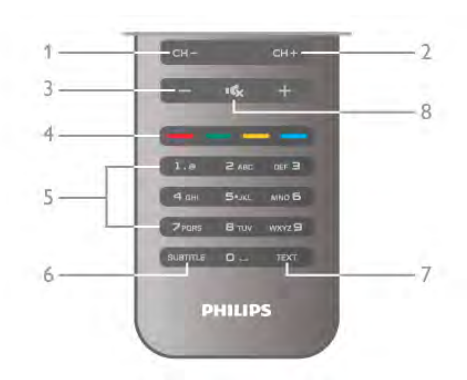

### 1 - CH-, Kanal -

Kanal listesinde önceki kanala, Metinde önceki sayfaya veya diskte önceki bölüme geçmek için.

#### $2 - CH +$ , Kanal  $+$

Kanal listesinde sonraki kanala, Metinde sonraki sayfaya veya diskte sonraki bölüme geçmek için.

3 - Ses seviyesi - ve +

#### Ses seviyesini ayarlamak için.

4 - **\*\*\* Renkli tuslar** 

Seçenekleri doğrudan seçmek için.

5 - Sayı tuşları ve metin tuş takımı

Bir TV kanalını doğrudan seçmek veya metin girmek için.

### 6 - SUBTITLE

Altyazıları açmak, kapatmak veya sessiz durumunda açmak için. 7 - TEXT

Metni açmak veya kapatmak için.

#### $8 - m$ , Sessiz

Sesi kapatmak veya yeniden açmak için.

### IR Sensörü

Uzaktan kumandayı her zaman TV'nin ön tarafındaki uzaktan kumanda kızılötesi sensörüne yönelttiğinizden emin olun.

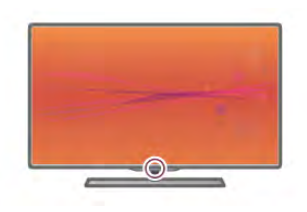

### Piller

Pilleri değistirmek için uzaktan kumandanın arkasındaki pil yuvasını açın.

1 - Uzaktan kumandanın arkasındaki oka hafifçe bastırarak pil kapağını ok yönünde kaydırarak açın.

2 - Eski pilleri 2 adet AAA-LR03-1,5 V pil ile değiştirin. Pillerin

+ ve - uçlarının doğru biçimde yerleştiğinden emin olun.

3 - Pil kapağını yerine koyup yerine oturuncaya kadar kaydırarak kapatın.

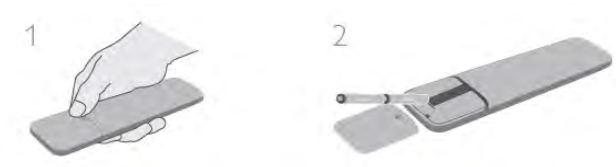

Uzaktan kumandayı uzun süre kullanmayacaksanız, pilleri çıkarın. Pilleri kullanım sonu talimatlarına uygun olarak atın. Daha fazla bilgi için Yardım'da **bayek basın ve Kullanım** sonu konusuna bakın.

### Temizleme

Uzaktan kumandanız çizilmeye dayanıklı kaplamaya sahiptir.

Uzaktan kumandayı temizlemek için yumuşak ve nemli bir bez kullanın. TV'yi veya uzaktan kumandayı temizlemek için kesinlikle alkol, kimyasal maddeler veya ev temizlik ürünleri kullanmayın.

### 3.3 TV İzleme

### Kanallar

### Kanal değiştirme

TV kanallarını izlemek için  $\Box$  TV tuşuna basın. TV, en son izlediğiniz TV kanalına geçer.

Bunun yerine, Ana menüyü açmak için  $\bigcap$  tuşuna basıp TV İzleme'yi seçin ve OK tuşuna basın.

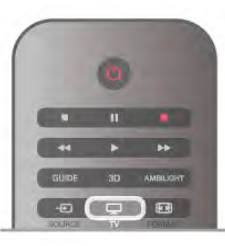

#### Kanal değiştirme

Kanallan değiştirmek içinCH+ veya CH- tuşuna basın. Kanal numarasını biliyorsanız, sayı tuşlarıyla numarayı yazın. Numarayı yazdıktan sonra OK tuşuna basarak kanala hemen geçebilirsiniz. Önceden izlenen kanala geçmek için  $\blacktriangle$  tuşuna basın.

#### Kanal listesindeki bir kanala geçmek için

Bir TV kanalını izlerken  $\equiv$  LIST tuşuna basarak kanal listesini açın.

Sekmeler sırasından bir liste seçin.

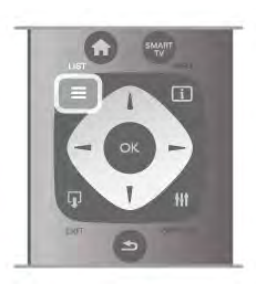

Bir kanal listesinde bir TV kanalı veya radyo istasyonuna gelin. TV kanalına geçmek veya radyo istasyonunu dinlemek için ilgili simge vurgulanmış olarak OK tuşuna basın.

Kanal listesinde kanalların yer aldığı birçok sayfa olabilir. Sonraki veya önceki sayfayı görüntülemek için CH- veya CH+ tusuna basın.

Kanal listelerini kanalı değistirmeden kapatmak için  $\equiv$  LIST tusuna tekrar basın.

### Radyo kanalları

Dijital yayın varsa, kurulum sırasında dijital radyo istasyonları kurulur. Radyo kanallarına tıpkı TV kanallarında olduğu gibi geçebilirsiniz. Genellikle kanal 1001'den sonrasına bir Kablo (DVB-C) kanal kurulumu tarafından radyo istasyonları yerleştirilir.

### Kanallardaki seçenekler

Bir TV kanalını izlerken, izlediğiniz kanal türüne (analog veya dijital) veya yaptığınız TV ayarlarına bağlı olarak bazı seçenekler kullanılabilir.

#### Seçenekleri açma

Bir TV kanalını izlerken **III OPTIONS** tuşuna basıp menü çubuğunda *III Seçenekler* sekmesini seçin.

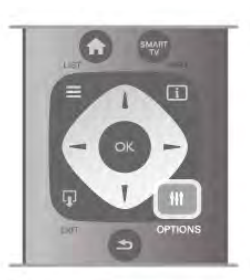

#### Evrensel erişim

Evrensel erişimi açarak işitme engelli veya görme engelli kişiler için bazı seçenekler ayarlayabilirsiniz.

Daha fazla bilgi için Yardım'da **\* Liste**'ye basın ve Evrensel erisim konusuna bakın.

#### Video seçimi

Dijital TV kanallan, aynı etkinliğe ait çoklu video sinyalleri (çok beslemeli yayınlar), farklı kamera görüş noktaları veya açıları ya da tek TV kanalında farklı programlar sunabilir. Bu türde TV kanalları varsa TV buna dair bir mesaj gösterir.

#### Altyazılar

Bu seçenekle Altyazılar açık veya Altyazılar kapalı'ya geçebilirsiniz. Altyazıların yalnızca ses  $\mathbf{R}$ tuşuyla kapatıldığında gösterilmesi için Sessizde açık'ı seçin.

#### Altyazı dili

Dijital yayınlarda tercih ettiğiniz dillerden biri varsa geçici olarak bu dildeki Altyazıları seçebilirsiniz.

Daha fazla bilgi için Yardım'da **banali Liste'**ye basın ve Altyazılar konusuna bakın.

### Ses dilleri

Dijital yayınlarda tercih ettiğiniz dillerden biri varsa geçici olarak bu ses dilini seçebilirsiniz.

Daha fazla bilgi için Yardım'da **bayek basın ve Ses dilleri** konusuna bakın.

### Çift I-II

Ses sinyalinde iki ses dili ancak bir dil varsa (ya da ikisi de varsa), bu seçenek kullanılabilir.

### Ortak arayüz

Ön ödemeli üst düzey CAM içeriği mevcutsa, bu seçenekle sağlayıcı ayarlarını ayarlayabilirsiniz.

### Bu kanaldaki HbbTV

HbbTV sunan kanalların HbbTV sayfalarını engelleyebilirsiniz. Daha fazla bilgi için Yardım'da **bilgi Liste'**ye basın ve HbbTV konusuna bakın.

#### Durum

Kanal hakkındaki (analog veya dijital olup olmadığı) veya izlemekte olduğunuz bağlı cihaz hakkındaki teknik bilgileri görüntülemek için Durum'u seçin.

### Kanal listeleri

### Kanal listeleri

Kanal listelerinde, kurulu bütün TV ve radyo kanallarını bulabilirsiniz.

Kurulu tüm kanalları tutan Tümü kanal listesinin yanı sıra bir Favoriler listesi ayarlayabilir, kurulu Radyo istasyonlarını ayrı olarak görüntüleyebilir veya Yeni ile yeni eklenen kanalları kesfedebilirsiniz.

### Kanal listesindeki bir kanala geçmek için

Bir TV kanalını izlerken  $\equiv$  LIST tuşuna basarak kanal listelerini açın.

Kanal listelerinden birini seçin.

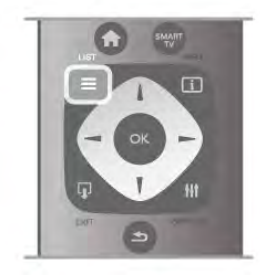

Bir kanal listesinde bir TV kanalı veya radyo istasyonuna gelin. Kanala geçmek veya radyo istasyonunu dinlemek için ilgili simge vurgulanmış olarak OK tuşuna basın.

Kanal listesinde kanalların yer aldığı birçok sayfa olabilir. Sonraki veya önceki sayfayı görüntülemek için CH- veya CH+ tuşuna basın.

Kanal listelerini kanalı değiştirmeden kapatmak için  $\equiv$  LIST tusuna tekrar basın.

### Favori olarak isaretleme

Tümü kanal listesinde istediğiniz kanalı favori kanal olarak ekleyebilirsiniz. Listede kanala gelin ve **\* Favori olarak işaretle**'ye basın. Kanal, Favori kanal listesine eklenir.

### Kanal listesi seçenekleri

Ekrandaki kanal listesine göre aşağıdaki seçenekleri seçmek için **III OPTIONS** tuşuna basın:

- Dijital / Analog
- Ücretsiz / Şifreli
- Kilitli
- Kilitsiz

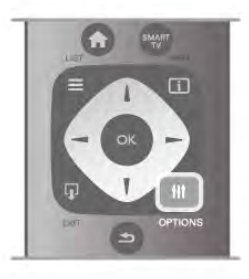

### Kanal logoları

TV çoğu kanalın logosunu gösterebilir. Bu logolan gizlemek isterseniz logoları kapatabilirsiniz.

Kanal logolarını kapatmak için . . .

1 - $\biguparrow$  tuşuna basıp  $\bigcirc$  Ayarlar'ı seçin ve OK tuşuna basın. 2 -TV ayarları > Genel ayarları > Kanal logoları'nı seçin ve OK tusuna basın.

3 -Kapalı'yı seçin ve OK tusuna basın.

4 - Gerekirse arka arkaya **b** tusuna basarak menüyü kapatabilirsiniz.

#### Kanalları yeniden adlandırma

Tüm kanal listelerindeki kanalları yeniden adlandırabilirsiniz.

1 - Kanal listesinde, yeniden adlandırmak istediğiniz kanalı vurgulayın.

 $2 - \bullet Y$ eniden adlandır'a basın.

#### Metin girme

Metin gimek için ok tuşlarıyla metin girme alanını seçin. SMS/metin mesajlarında karakter girerken yaptığınız gibi uzaktan kumanda tuş takımını kullanın. Yazmaya başladığınız an ekran klavyesi görünür. Renkli tuşlarla küçük harf, büyük harf veya özel karakterleri ve geri silmeyi seçebilirsiniz.

Bir karakter silmek için  $\blacktriangle$  tuşuna basın.

Yeniden adlandırmayı sonlandırmak için **Bitti'**yi seçin.

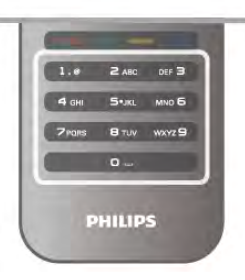

Bunun yerine, uzaktan kumandanızın arkasında bir klavye varsa bu klavyeyi kullanabilirsiniz. Daha fazla bilgi için Yardım'da **basan Liste'ye basın ve Uzaktan** kumanda klavyesi konusuna bakın.

#### Kanalları yeniden sıralama

Favori kanal listesindeki kanalları yeniden sıralayabilir/konumlandırabilirsiniz.

Daha fazla bilgi için Yardım'da **bilgi Liste'ye basın ve Favori** kanallar konusuna bakın.

#### Favori kanallar

Yalnızca izlemek istediğiniz kanallardan oluşan bir favori listesi oluşturabilirsiniz. Favori kanal listesi seçili olduğunda, kanallar arasında geçiş yaparken yalnızca favori kanallarınızı görürsünüz.

#### Favori kanal listenizi oluşturma

1 - Bir TV kanalını izlerken  $\equiv$  LIST tuşuna basarak kanal listelerini açın.

### 2 -Favoriler'i seçin.

3 - Liste boşsa, TV şimdi kanal eklemek isteyip istemediğinizi sorar. OK tuşuna basın.

4 - Ok tuşlarını kullanarak bir kanal seçin ve bu kanalı favori kanal yapmak için OK tuşuna basın. Favori listesindeki kanalların sırası kanalları eklediğiniz sıraya göre oluşur.

#### Favori ekleme veya çıkarma

Favori kanal listesine kanal eklemek veya listeden kanal çıkarmak için listeyi açıp **III OPTIONS** tuşuna basın, Favori ekle / kaldır'ı seçin ve OK tuşuna basın.

Kanal seçmek için ok tuşlarını kullanın ve bu kanalı favoriler listesine eklemek veya listeden çıkarmak için OK tuşuna basın.

#### Yeniden sıralama

Favori kanal listesindeki kanalları yeniden sıralayabilir/konumlandırabilirsiniz.

1 -Favoriler kanal listesinde yeniden konumlandırmak

istediğiniz kanalı vurgulayın.

 $2 - \square$ Tası'ya basın.

3 - Ok tuşlarıyla kanalı istediğiniz yere konumlandırın. Bunun yerine, sayı tuşlarıyla yeni konumu doğrudan da girebilirsiniz. 4 - Konumu onaylamak için **OK** tusuna basın. Veya, yeniden konumlandırmayı iptal etmek için **ise İptal'**e basın. Baska bir kanalı vurgulayarak aynı islemleri uygulayabilirsiniz.

#### Diğer kanal listelerinde favori ekleme veya çıkarma

Kanalları ve radyo istasyonlarını Tümü, Radyo ve Yeni kanal listesinden favori olarak isaretleyebilirsiniz.

Bu listelerde favori listesine eklemek istediğiniz kanalı vurgulayın ve **Favori olarak işaretle'**ye basın. Kanal bir yıldız işareti  $\bigstar$  ile isaretlenir ve favori kanal listesine eklenir.

Favori bir kanalın seçim işaretini kaldırmak için kanal listesinde kanalı vurgulayın ve **\*Favori sç. işt. kaldır**'a basın. Kanal, Favori kanallar listesinden çıkarılır.

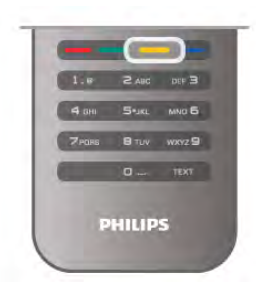

#### Çocuk kilidi

Çocukların bir kanal veya programı izlemesini engellemek için kanalları veya yaş sınırı olan programları kilitleyebilirsiniz.

#### Kanal kilitleme

Çocukların izlemesini engellemek için bir kanalı kilitleyebilirsiniz. Kilitli bir kanalı izlemek için Çocuk kilit kodunu girmeniz gerekir. Kanalı kilitlemek için TV kanalını izlerken Kanal listelerini açmak için  $\equiv$  LIST tuşuna basın. Herhangi bir listede kilitlemek istediğiniz kanalı seçin, **III OPTIONS** tuşuna basın ve Kanalı kilitle'yi seçin. Kanal listesinde kilitli kanal bir kilit simgesi  $\mathbf{\hat{n}}$  ile isaretlenir.

Kanalın kilidini açmak için kanal listesinde kilitli kanalı ve Kanal kilidini aç'ı seçin. Çocuk kilit kodunu gimeniz gerekir.

Bağlı cihazlardaki programları kilitleyemezsiniz.

#### Ebeveyn kontrolü

Bazı dijital yayıncılar, kendi programlarını yaşa göre sınırlandırmıştır. Yaş sının çocuğunuzun yaşı için girdiğiniz ayara esit ya da ondan yüksekse program kilitlenir. Kilitlenmiş bir programı izlemek için çocuk kilidi kodunu girmeniz gerekmektedir. Ebeveyn kontrolü tüm kanallar için ayarlanır.

#### Yas sınırlaması ayarlama

 $\bigcap$  tuşuna basıp  $\bigotimes$  Ayarlar'ı seçin ve OK tuşuna basın. Kanal ayarları > Çocuk kilidi > Ebeveyn kontrolü'nü seçin. Bir yaş sınırlaması seçmek için ilk olarak 4 basamaklı çocuk kilidi kodunuzu girmeniz gerekir. Bir çocuk kilidi kodu belirlenmemişse, kodu şimdi belirleyebilirsiniz. Kod girildiği zaman yaş sınırlamasını seçebilirsiniz. Yaş sınırı çocuğunuzun yaşı için girdiğiniz ayara eşit ya da bu ayardan yüksekse program kilitlenecektir. TV, program kilidinin kaldırılması için kodu soracaktır. Bazı operatörlerde TV yalnızca daha yüksek yaş sının olan programlan kilitler.

#### Kodu değiştirme

Geçerli Çocuk kilidi kodunu değiştirmek için  $\bigoplus$ 'ye basın  $\bigoplus$ Ayarlar'ı seçin ve OK tuşuna basın

Kanal ayarları > Çocuk kilidi > Kodu değiştir'i seçin. Geçerli kodu girin ve yeni kodu iki kez girin. Yeni kod belirlenmistir.

#### Kodunuzu mu unuttunuz?

Kilit açma kodunuzu unuttuysanız, ülkenizdeki Müşteri Destek Merkezini arayın. Telefon numarasını TV ile birlikte verilen belgelerde veya www.philips.com/support adresindeki web sitesinde bulabilirsiniz.

### Kanal kurulumu

### Kanal güncelleme

### Otomatik güncelleme

Dijital kanallar alıyorsanız TV'yi yeni kanallarla listeyi otomatik olarak güncelleyecek sekilde ayarlayabilirsiniz. Isterseniz, kendiniz de bir kanal güncellemesi başlatabilirsiniz.

### Otomatik kanal güncelleme

TV, günde bir kez, sabah saat 6'da, kanalları günceller ve yeni kanalları kaydeder. Yeni kanallar hem Tümü kanal listesinde hem de Yeni kanallar listesinde kaydedilir. Boş kanallar silinir. Yeni kanallar bulunursa veya kanallar güncellenir ya da silinirse TV açıldığında bir mesaj gösterilir. Kanalları otomatik olarak güncelleyebilmesi için TV'nin bekleme modunda olması gerekir.

Açılıştaki mesajı kapatmak için **n** tuşuna basıp  $\frac{1}{N}$  **Ayarlar'**ı seçin ve OK tuşuna basın. Kanal ayarları'nı seçip OK tusuna basın.

Kanal kurulumu > Kanal güncelleme mesajı > Kapalı'yı seçin.

Otomatik kanal güncellemeyi kapatmak için  $\bigoplus$  tuşuna basıp **S** Ayarlar'ı seçin ve OK tuşuna basın.

Kanal ayarları'nı seçin ve OK tuşuna basın. Kanal kurulumu > Otomatik kanal güncelleme > Kapalı'yı seçin.

#### Güncellemeyi başlatma

Güncellemeyi kendiniz baslatmak için  $\bigcap$  tusuna basıp  $\bigotimes$ Ayarlar'ı seçin ve OK tusuna basın.

Kanal arama'yı seçin ve OK tuşuna basın.

Kanalları güncelle'yi seçin ve ekrandaki talimatları uygulayın. Güncelleme birkaç dakika sürebilir.

Belirli ülkelerde Otomatik kanal güncelleme TV izlenirken veya TV'nin beklemede olduğu herhangi bir zamanda yapılır.

### Yeni kanallar

Otomatik kanal güncellemesiyle eklenen yeni kanallar Yeni kanal listesinde kolayca bulunabilir. Aynı yeni kanallar Tümü veya Radyo kanal listesinde de kaydedilir.

Yeni kanallar, favori olarak işaretlemediğiniz veya herhangi bir ayarlama yapmadığınız sürece Yeni kanal listesinde tutulur.

Kanallan favori olarak işaretlemek için Yardım'da **bile Liste'**ye basın ve Favori kanallar konusuna bakın.

#### Kanalları yeniden kurma

Diğer TV ayarlarına dokunmadan kanal arayabilir ve yeniden kurabilirsiniz. Isterseniz, tam TV kurulumunu yeniden de yapabilirsiniz.

Bir çocuk kilidi kodu ayarlanmışsa, kanalları yeniden kurabilmek için önce bu kodu girmeniz gerekir.

### Kanalları yeniden kurma

Yalnızca kanalları yeniden kurmak için . . .

1 -  $\bigcap$  tuşuna basıp  $\bigotimes$  Ayarlar'ı seçin ve OK tuşuna basın. 2 -Kanal arama > Kanalları yeniden kur'u seçin ve OK tuşuna basın.

3 -Anten (DVB-T) veya Kablo (DVB-C) seçimi yapın. Kanal araması birkaç dakika sürebilir. Ekrandaki talimatları uygulayın.

#### Tam kurulum

Tam TV kurulumunu yeniden yapmak için . . .

1 - **f** tuşuna basıp  $\ddot{\mathbf{\Phi}}$  Ayarlar'ı seçin ve OK tuşuna basın. 2 -TV ayarları > TV'yi yeniden kur'u seçin ve OK tuşuna basın. Kurulum birkaç dakika sürebilir. Ekrandaki talimatları uygulayın.

#### Fabrika ayarları

Fabrika ayarları, TV'yi orijinal görüntü, ses ve Ambilight ayarlarına döndürür

Orijinal Fabrika ayarlarına dönmek için . . .

1 - <sup>t</sup>u tuşuna basıp  $\ddot{\bullet}$  Ayarlar'ı seçin ve OK tuşuna basın. 2 -TV ayarları > Genel ayarları > Fabrika ayarları'nı seçin ve OK tuşuna basın.

3 - Onaylamak için OK tuşuna basın.

4 - Gerekirse arka arkaya **b** tuşuna basarak menüyü kapatabilirsiniz.

### Kanal listesi kopyalama

### **Giris**

Kanal listesi kopyalama, bayiler ve uzman kullanıcılar içindir.

Kanal listesi kopyalama ile, bir TV'ye kurulan kanalları aynı seriye ait başka bir Philips TV'ye kopyalayabilirsiniz. Kanal listesi kopyalama ile TV'ye önceden tanımlanmış bir kanal listesi yükleyerek zaman alan kanal arama isinden kurtulmus olursunuz. Kopyaladı#ınız küçük dosya, her USB bellek cihazına uyar.

#### Koşullar

• Her iki TV de aynı yılın serisine ait olmalıdır.

• Her iki TV de tip numaralannda DVB (H, K, M, T veya D/00) için aynı ürün tipi son ekine sahip olmalıdır ve TV aynı ülke için kurulmus olmalıdır.

• Her iki TV de aynı donanım tipinde olmalıdır. TV'nin arkasında yer alan TV tip plakasındaki donanım tipini kontrol edin. Genellikle Q . . . LA olarak belirtilir.

• Her iki TV de uyumlu yazılım sürümlerine sahip olmalıdır. Yüklediğiniz zaman, yazılım sürümlerinin uyumlu olmadığını belirten bir ekran mesajı sizi uyaracaktır.

#### Geçerli sürüm

TV yazılımının geçerli sürümünü öğrenmek için Geçerli sürüm seçeneğini kullanabilirsiniz.

#### Kanal listesi kopyalama

#### Kanal listesi kopyalama

1 - Kanalları kurulan TV'yi açın. Bir USB bellek cihazı takın.

 $2 - \bigwedge$  tuşuna basıp  $\bigotimes$  Ayarlar'ı seçin ve OK tuşuna basın.

### 3 -TV ayarları > Genel ayarlar > Kanal listesi kopyalama >

USB'ye kopyala'yı seçin ve OK tusuna basın. Kanal listesini bu TV'den kopyalamak için, kurulum esnasında girdiğiniz Çocuk kilidi kodunu girmeniz istenebilir.

4 -Kopyalama işlemi tamamlandığında USB bellek cihazını çıkarın.

Artık kopyalanan kanal listesini başka bir Philips TV'ye yükleyebilirsiniz.

### Kanal listesi yükleme

#### Kopyalanan kanal listesini yükleme

TV'nizin önceden kurulmuş olup olmamasına bağlı olarak farklı bir kanal listesi yükleme yolu kullanmanız gerekir.

#### Henüz kurulum yapılmamış bir TV'ye

1 - Kurulumu başlatmak için güç fişini takın ve dil ile ülkeyi seçin. Kanal arama bölümünü atlayabilirsiniz. Kurulumu bitirin.

2 - Diğer TV'nin kanal listesini içeren USB bellek cihazını takın.

 $3$  - Kanal listesi yüklemesini başlatmak için  $\bigcap$  tuşuna basıp  $\bigtriangledown$ Ayarlar'ı seçin ve OK tuşuna basın.

4 -TV ayarları > Genel ayarlar > Kanal listesi kopyalama >

TV'ye kopyala'yı seçin ve OK tuşuna basın. Bu TV'nin Çocuk kilidi kodunu girmeniz istenebilir.

5 - TV, Kanal listesinin TV'ye başanyla kopyalanıp kopyalanmadığını bildirir. USB bellek cihazını çıkarın.

#### Kurulmuş olan bir TV'ye

1 - TV'nin ülke ayannı doğrulayın. (Bu ayan doğrulamak için **film** tuşuna basıp  $\clubsuit$  Ayarlar'ı seçin ve OK tuşuna basın. Kanal arama > Kanalları yeniden kur'u seçin ve OK tuşuna basın. Kanal aramadan çıkmak için önce **b** ardından **İptal'**e basın.) Ülke doğruysa, adım 2 ile devam edin.

Ülke doğru değilse bir yeniden kurulum başlatmanız gerekir. Yeniden kurulumu başlatmak için **n** tuşuna basıp  $\ddot{\bullet}$  Ayarlar'ı seçin ve OK tuşuna basın. Kanal arama > Kanalları yeniden kur > OK seçimi yapın. Doğru ülkeyi seçin ve Kanal aramayı atlayın. Kurulumu bitirin. Tamamlanınca adım 2'ye dönün. 2 - Diğer TV'nin kanal listesini içeren USB bellek cihazını takın. 3 - Kanal listesi yüklemesini başlatmak için  $\biguparrow$ tuşuna basıp  $\bigcirc$ 

Ayarlar'ı seçin ve OK tuşuna basın.

4 -TV ayarları > Genel ayarlar > Kanal listesi kopyalama > TV'ye kopyala'yı seçin ve OK tuşuna basın. Bu TV'nin Çocuk kilidi kodunu girmeniz istenebilir.

5 - TV, Kanal listesinin TV'ye başarıyla kopyalanıp kopyalanmadığını bildirir. USB bellek cihazını çıkarın.

### DVB-T veya DVB-C

#### DVB-veya DVB-C alımı

Ülkenizde hem DVB-T hem de DVB-C alınabiliyorsa ve bu TV ülkenizdeki DVB-T ve DVB-C yayınını almaya hazırsa, kanal kurulumu sırasında birini veya diğerini seçmiş olmanız gereklidir.

Yeni bir kanal kurulumu başlatmak için DVB ayarını değiştirmek istiyorsanız **f** tuşuna basıp  $\clubsuit$  Ayarlar'ı seçin ve OK tuşuna basın.

Kanal ayarları'nı seçip OK tuşuna basın.

Kanal kurulumu > Anten bağlantısı > Anten (DVB-T) veya Kablo (DVB-C) seçimi yapın ve OK tuşuna basın. İstediğiniz DVB ayarını seçin.

### DVB-C kanal kurulumu

Tüm DVB-C ayarları kullanım kolaylığı için otomatik olarak ayarlanır.

DVB-C sağlayıcınız size belirli DVB-C değerleri, ağ kimliği veya ağ frekansı verdiyse, TV kurulum sırasında sorduğunda bu değerleri girin.

Kurulum sırasında taramayı (tam veya hızlı tarama) ayarlamak veya **Ayarlar** menüsünde belirli bir simge hızı girmek gerekebilir. Bir Simge hızı ayarlamak için öncelikle Simge hızını Manuel olarak ayarlayın.

#### Kanal numarası çakışmaları

Bazı ülkelerde farklı TV kanalları (yayıncıları) aynı kanal numarasına sahip olabilir. TV kurulum sırasında kanal numarası çakışmalan listesini gösterir. Kanal numarasına bu TV kanallarından hangisini kurmak istediğinizi seçmeniz gerekir.

### DVB-T + DVB-C

DVB-T anten girişi kullanabiliyorsanız ve DVB-C girişine de sahipseniz, TV'nizi hem DVB-T hem de DVB-C için ayarlayabilirsiniz. Sistemleri gerekli ayarlarla birbirinin ardına kurun.

Her sistem kurulduğunda, TV'de kurulu kanalları görüntüleyebilmek için TV'nin arkasındaki Anten bağlantısında anten giriş sinyalini değiştirmeniz ve TV'yi uygun sisteme ayarlamanız gerekir.

DVB-T veya DVB-C ayarı seçimi için yukarı bakın.

### DVB ayarları

#### Simge oranı modu

Simge oranı modu

Kablolu yayın sağlayıcınız TV kanallarının kurulumu için ilgili sembol hızı değerini vermezse, Sembol hızı mod ayarını Otomatik seçeneğinde bırakın.

Belirli bir sembol oranı değeri aldıysanız Manuel öğesini seçin. Ancak, aldığınız değer önceden tanımlanmış sembol hızları listesinde de bulunabilir. Değeri otomatik olarak kullanıp kullanamayacağınızı belirlemek için Önceden tanımlanmış sembol hızları listesini kontrol edin.

### Önceden tanımlı sembol hızları

#### Önceden tanımlı sembol hızları

Sembol hızı moduOtomatik olarak ayarlandığında TV'niz, önceden tanımlanmış sembol hızları arasından ülkenizdeki kablolu yayın sağlayıcıların en çok kullandığı 1 tanesini kullanacaktır.

#### Sembol hızı 1

#### Sembol hızı 1

Sembol hızı moduManuel olarak ayarlandığında kablolu yayın sağlayıcınızdan aldığınız sembol hızı değerini buraya girebilirsiniz. Değeri girmek için sayı tuslarını kullanın.

Sembol hızı 2

Sembol hızı 2

Sembol hızı moduManuel olarak ayarlandığında kablolu yayın sağlayıcınızdan aldığınız ikinci bir sembol hızı değerini buraya girebilirsiniz. Değeri girmek için sayı tuşlarını kullanın.

### Ağ frekansı modu

#### Ağ frekansı modu

Kanal ararken Frekans tarama için Hızlı tarama yöntemini kullanmak istiyorsanız Otomatik ayarını kullanın. TV'niz, önceden tanımlanmış ağ frekansları (veya HC - Homing kanalları) arasından ülkenizdeki kablolu yayın sağlayıcıların en çok kullandığı 1 tanesini kullanacaktır.

Kanal aramak için belirli bir ağ frekansı değeri aldıysanız, Manuel ayarını kullanın.

### Ağ frekansı

### Ağ frekansı

Ağ frekansı moduManuel olarak ayarlandığında kablolu yayın sağlayıcınızdan aldığınız ağ frekansı değerini buraya girebilirsiniz. Değeri girmek için sayı tuşlarını kullanın.

#### Frekans taraması

#### Frekans taraması

Kanal arama yöntemini seçin. Hızlı tarama yöntemini kullanarak ülkenizdeki kablolu yayın sağlayıcıların en çok kullandığı önceden tanımlanmıs ayarları kullanabilirsiniz.

Bunu kullandığınızda hiçbir kanal kurulmuyorsa veya bazı kanallar eksikse genisletilmis Tam tarama yöntemini kullanabilirsiniz. Bu yöntemde kanal arama ve kurma işlemi daha uzun sürer.

#### Frekans adımı

#### Frekans adımı

TV, kanal arama islemini 8 MHz'lik adımlarla yapar.

Bunun sonucunda hiçbir kanal kurulmuyorsa veya bazı kanallar eksikse 1 MHz'lik daha küçük adımlarla arama yapabilirsiniz. 1 MHz'lik adımlar kullanıldığında kanal arama ve kurma işlemi daha uzun sürer.

#### Dijital kanallar

#### Dijital kanallar

Kablolu yayın sağlayıcınızın dijital kanal sağlamadığını biliyorsanız, dijital kanal arama islemini atlayabilirsiniz. Kapalı öğesini seçin.

#### Analog kanallar

#### Analog kanallar

Kablolu yayın sağlayıcınızın analog kanal sağlamadığını biliyorsanız, analog kanal arama işlemini atlayabilirsiniz. Kapalı öğesini seçin.

### Ücretsiz / Sifreli

Ücretsiz / sifreli

Paralı TV servislerine üyeliğiniz ve CAM - Koşullu Erişim Modülü'nüz varsa Ücretsiz + şifreli öğesini seçin. Paralı TV kanallarına veya servislerine üyeliğiniz yoksa sadece Ücretsiz kanallar öğesini seçebilirsiniz.

Daha fazla bilgi için Yardım'da **bilgi Liste'**ye basın ve CAM -Koşullu Erişim Modülü konusuna bakın.

### Alım kalitesi

Dijital kanalları alıyorsanız, bir kanalın kalitesini ve sinyal gücünü kontrol edebilirsiniz.

Kendi anteniniz varsa, antenin konumunu değiştirerek alımı iyileştirmeye çalışabilirsiniz.

Dijital bir kanalın alım kalitesini kontrol etmek için kanala geçin. f tuşuna basıp  $\clubsuit$  Ayarlar'ı seçin ve OK tuşuna basın. Kanal ayarları'nı seçip OK tuşuna basın. Kanal kurulumu > Dijital: alım testi'ni seçin ve OK tuşuna basın.

Bu kanalın dijital frekansı gösterilir. Alım kalitesi düşükse anteninizin konumunu değiştirebilirsiniz. Bu frekansın sinyal kalitesini yeniden kontrol etmek için Ara'yı seçin ve OK tuşuna basın.

Belirli bir dijital frekansı kendiniz girmek için uzaktan kumandanın sayı tuşlarını kullanın. Bunun yerine, frekansı seçip oklan < ve bile sayı üzerine konumlandırabilir ve sayıyı  $\blacktriangle$  ve  $\blacktriangledown$ ile değiştirebilirsiniz. Frekansı kontrol etmek için Ara'yı seçip OK tuşuna basın.

Kanallan almak için DVB-C kullanıyorsanız, Simge hızı modu ve Önceden tanımlanmış simge hızları görüntülenir. Simge hızı modu için, kablolu yayın sağlayıcınız size özel bir simge hızı değeri sağlamadığı sürece, Otomatik seçeneğini seçin. Simge hızı değerini sayı tuşlarını kullanarak girebilirsiniz.

### Manuel kurulum

Analog TV kanalları, tek tek manuel olarak kurulabilir.

Analog kanalları manuel olarak kurmak için  $\bigoplus$  tuşuna basıp  $\bigoplus$ Ayarlar'ı seçin ve OK tusuna basın.

Kanal ayarları'nı seçip OK tuşuna basın.

Kanal kurulumu > Analog: manuel kurulum'u seçin ve OK tusuna basın.

#### 1 - Sistem

TV sistemini ayarlamak için Sistem'i seçin ve OK tuşuna basın. Ülkenizi veya dünya üzerindeki konumunuzu seçin.

#### 2 - Kanal bulma

Bir kanal bulmak için Kanal bul'u seçin ve OK tusuna basın. Ara'yı seçin ve OK tuşuna basın. Ayrıca kendiniz de bir frekans girebilirsiniz. Alım kalitesi düşükse yeniden Ara'ya basın. Kanalı kaydetmek istiyorsanız Bitti'yi seçin ve OK tuşuna basın.  $3 i$ nce ayar

Bir kanala ince ayar yapmak için *ince ayar'ı seçin ve OK tuşuna* basın. Kanalda  $\blacktriangle$  veya  $\blacktriangledown$  tuslannı kullanarak ince ayar

yapabilirsiniz. bulduğunuz kanalı kaydetmek istiyorsanız **Bitti'**yi seçin ve **OK** 

#### tusuna basın. 4 - Kaydetme

Kanalı, geçerli kanal numarasına veya yeni bir kanal numarası olarak kaydedebilirsiniz.

Geçerli kanalda kaydet veya Yeni kanal olarak kaydet'i seçin.

### Görüntü formatı

Görüntünün üst ve altında veya her iki yanında siyah çubuklar görünüyorsa, görüntü formatını ekrana sığacak bir görüntü formatına ayarlayabilirsiniz.

#### TV kanalını izlerken Görüntü formatı menüsünü açmak için FORMAT tusuna basın.

Listeden bir format secin ve **OK** tusuna basın.

### Fotoğraf formatları

Ekrandaki görüntüye bağlı olarak asağıdaki formatlar bulunmaktadır:

### • Otomatik doldurma

Görüntüyü, ekranı dolduracak şekilde otomatik olarak büyütür. Görüntü bozulmasını en aza indirger, alt yazılar görünür kalır. PC girişi için uygun değildir. Bazı ekstrem görüntü formatlarında siyah çubuklar görünmeye devam edebilir.

### • Otomatik yaklastırma

Ekranı bozulma olmadan mümkün olduğu kadar çok doldurmak için otomatik yaklastırma yapar. Siyah çubuklar görünebilir. PC girişi için uygun değildir.

### • Süper yaklaştırma

4:3 yayınların kenarlarındaki siyah çubukları kaldırır. Görüntü, ekranı dolduracak şekilde ayarlanır.

#### • Sinema ekranı 16:9

Görüntüyü 16:9 formata göre ölçeklendirir.

#### • Genis ekran

Görüntüyü 16:9 formata göre genişletir.

### • Ölçeksiz

HD veya PC girişi için uzman modu. Pikseller karşılık gelen piksellerin üzerine birebir yerleştirerek görüntülenir. Bilgisayardan gelen görüntülerde siyah çubuklar görünebilir.

### Metin

#### Metin sayfaları

#### Metni Açma

TV kanallarını izlerken Metin özelliğini açmak için, TEXT tuşuna basın.

Metin özelliğini kapatmak için TEXT tuşuna tekrar basın.

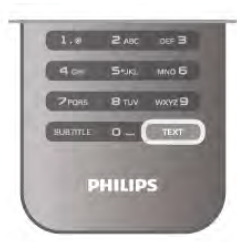

### Metin sayfası seçme

- Bir sayfa seçmek için …
- Sayı tuslarıyla sayfa numarasını girin.
- veya > tusuna basın
- veya v tuşuna basın.

• Ekranın altındaki renk kodlu öğelerden birini seçmek için renkli tuslardan birine basın.

#### Metin alt sayfaları

Bir Metin sayfa numarası altında birden fazla alt sayfa olabilir. Alt sayfa numaraları, ana sayfa numarasının yanındaki çubukta gösterilir.

Bir alt sayfayı seçmek için < veya + tuşuna basın.

### T.O.P. Metin sayfaları

Bazı yayıncılar T.O.P. Metin hizmeti sunar. Metin içinde T.O.P. Metin sayfalarını açmak için **III OPTIONS** tuşuna basın T.O.P. genel görünümü'nü seçin.

#### Metinde arama yapma

Bir kelime seçerek Metin içinde bu kelimenin geçtiği tüm yerleri tarayabilirsiniz. Bir Metin sayfası açın ve OK tuşuna basın. Ok tuşlarıyla bir sözcük veya sayı seçin. Şimdi OK tuşuna yeniden basarak bu sözcük veya sayının yeniden görüldüğü noktaya hemen gidebilirsiniz. Bir sonraki noktaya gitmek için OK tuşuna tekrar basın. Aramayı durdurmak için, seçili hiçbir şey kalmayana kadar  $\blacktriangle$ tusuna basın.

#### Bağlı bir cihazdaki Metin

TV kanallarını alan bağlı cihazlardan bazıları Metin de sunabilir. Bağlı bir cihazdaki Metin özelliğini açmak için  $\bigoplus$  tuşuna basıp  $c$ ihazı seçin ve  $OK$  tuşuna basın.

Cihazda bir kanalı izlerken **III OPTIONS** tuşuna basın, Cihaz tuşlarını göster öğesini seçin, **E** tuşunu seçin ve OK tuşuna basın. Cihaz tuşlarını gizlemek için **b** tuşuna basın. Metin özelliğini kapatmak için **b** tuşuna tekrar basın.

### Dijital Metin (yalnızca İngiltere)

Bazı dijital TV yayıncıları, kendi dijital TV kanallarında özel Dijital Metin veya etkileşimli TV sunmaktadır. Bu hizmet, seçmek ve gezinmek için sayı, renk ve ok tuşlarının kullanıldığı normal Metin içerir.

Dijital Metin özelliğini kapatmak için  $\blacktriangle$  tuşuna basın.

### Metin seçenekleri

Metin'de aşağıdakileri seçmek için **III OPTIONS** tuşuna basın:

- Sayfayı dondur
- Çift ekran
- T.O.P. genel görünümü
- Büyüt
- Göster
- Alt sayfalarda gezinme
- Dil

### Sayfayı dondurma

Alt sayfaların otomatik olarak değiştirilmesini durdurmak için **İll** OPTIONS tuşuna basın ve Sayfayı dondur'u seçin.

### Çift ekran / Tam ekran

TV kanalı ve Metin özelliğini birbirinin yanında göstermek için **III OPTIONS** tuşuna basın ve Çift ekran'ı seçin. Tam ekran görünümüne dönmek için Tam ekran'ı seçin.

### T.O.P. genel görünümü

T.O.P. Metin'i açmak için **III OPTIONS** tuşuna basın ve T.O.P. genel görünümü'nü seçin.

### **Büyüt**

Daha rahat okumak amacıyla Metin sayfasını büyütmek için **ili** OPTIONS tuşuna basın ve Büyüt'ü seçin. Sayfada aşağı kaymak için  $\blacktriangledown$  veya  $\blacktriangle$  tusuna basın.

### Göster

Bir sayfadaki gizli bilgileri göstermek için **III OPTIONS** tuşuna basın ve Göster'i seçin.

### Alt sayfalarda gezinme

Alt sayfa olan yerde bu alt sayfalar arasında gezinmek için  $\mathsf{H}$ OPTIONS tuşuna basın ve Alt sayfalarda gezinme'yi seçin.

### Dil

Metin özelliğinin doğru şekilde görüntülemek için kullandığı karakter grubunu değiştirmek için **İİİ OPTIONS** tuşuna basın ve Dil'i seçin.

### Metin ayarları

#### Metin dili

Bazı dijital TV yayıncılarında birden fazla Metin dili vardır. Birinci ve ikinci Metin dilinizi ayarlamak için  $\bigcap$  tuşuna basıp  $\bigcirc$ Ayarlar'ı seçin ve OK tuşuna basın.

Kanal ayarları, Birinci veya İkinci Metin ve tercih ettiğiniz Metin dillerini seçin.

### Metin 2.5

Varsa, Metin 2.5 daha fazla sayıda renk ve daha iyi grafik sunar. Metin 2.5, standart fabrika ayarı olarak etkindir.

Kapatmak için  $\bigcap$  tuşuna basıp  $\bigotimes$  Ayarlar'ı seçin ve OK tuşuna basın.

TV ayarları > Tercihler > Metin 2.5'i seçin.

### Etkilesimli TV

### iTV nedir?

Etkileşimli TV ile, bazı dijital yayıncılar, normal TV programlarını bilgi ya da eğlence sayfalarıyla birleştirirler. Bazı sayfalarda, bir programa yanıt veya oy verebilir, çevrimiçi alışveriş yapabilir veya bir isteğe bağlı video programı ödemesini yapabilirsiniz.

HbbTV, MHEG, . . .

Yayıncılar çeşitli etkileşimli TV sistemleri kullanırlar: Hbb TV (Karma Yayın Genis Bantlı TV) veya iTV (Etkilesimli TV -MHEG). Etkileşimli TV bazen Dijital Metin veya Kırmızı düğme olarak adlandırılır. Ancak her bir sistem birbirinden farklıdır. Daha fazla bilgi için yayıncıların Internet sitesini ziyaret edin.

### Gerekenler

Etkileşimli TV, yalnızca dijital TV kanallarında mevcuttur. Etkileşimli TV'nin bütün avantajlarının keyfini çıkarmak için (Hbb TV, MHP veya iTV), TV'nizde yüksek hızlı (geniş bantlı) Internet bağlantısı olması gerekir.

### iTV sayfaları

### iTV sayfalarını açma

Hbb TV veya iTV özelliği sunan kanalların pek çoğu, etkileşimli programlarını açabilmeniz için **\* (kırmızı)** tuşa ya da OK tusuna basmanızı gerektirir.

### iTV sayfalarında gezinme

iTV sayfalan arasında gezinmek için ok ve renk tuslarını, sayı tuşlarını ve **b** tuşunu kullanabilirsiniz. iTV sayfalarında video izlemek için  $\blacktriangleright$  (Oynat), **II** (Duraklat) ve  $\blacktriangleright$  (Durdur) tuşlarını kullanabilirsiniz.

### Dijital Metin (yalnızca İngiltere)

Dijital Metin özelliğini açmak için, TEXT tuşuna basın. Kapatmak için,  $\blacktriangle$  tuşuna basın.

### iTV sayfalarını kapatma

Pek çok iTV sayfası, kapatmak için hangi tuşu kullanacağınız konusunda sizi bilgilendirir. Bir iTV sayfasının kapanmasını sağlamak için, bir sonraki TV kanalına geçin ve geri dönün.

### 3.4 TV kılavuzu

### TV rehberini açma

TV rehberi ile kanallarınızın geçerli ve programlanmış TV programları listesini görüntüleyebilirsiniz\*.

### TV rehberini açma

TV rehberini açmak için GUIDE tuşuna basın. Kapatmak için tekrar GUIDE tuşuna basın.

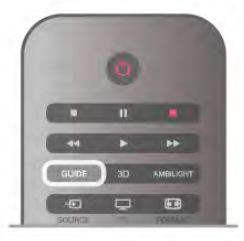

TV rehberini ilk actığınızda, TV program bilgileri için tüm TV kanallarını tarar. Bu işlem birkaç dakika sürebilir. TV rehberi verileri TV'de kaydedilir.

#### Programa geçme

TV rehberinden geçerli bir programa geçebilirsiniz.

Program seçmek için ok tuslarını kullanarak program adını vurgulayın.

O gün daha sonrası için planlanan programları görüntülemek için sağ tarafa geçin.

Programa (kanala) geçmek için programı seçin ve OK tuşuna basın.

### Program ayrıntılarını görüntüleme

Seçilen programın ayrıntılarını görüntülemek için **i INFO** tuşuna basın.

### Günü değiştirme

TV rehberi sonraki günler için (en fazla 8 güne kadar) planlanan programları gösterebilir.

Sonraki günlerden birinin programlarını görmek için CH+ tuşuna basın.

Önceki güne gitmek için CH- tuşuna basın.

İsterseniz **III OPTIONS** tuşuna basıp Günü değiştir'i de seçebilirsiniz.

Plandaki günü seçmek için Önceki gün, Bugün veya Sonraki gün'ü seçin ve OK tuşuna basın.

TV rehberi bilgileri Internet'ten geliyorsa **Gün seç'**e basın.

### Hatırlatıcı ayarlama

TV rehberi yayıncıdan geliyorsa, bir programın başladığı uyansını ekran mesajıyla gösteren hatırlatıcılar ayarlayabilirsiniz.

Hatırlatıcı ayarlamak için plandan bir program seçin ve Hatırlatıcı ayarla renkli tuşuna basın. Program bir saat simgesi  $\Theta$  ile isaretlenir.

Hatırlatıcıyı iptal etmek için Hatırlatıcıyı sil renkli tuşuna basın.

Ayarladığınız tüm hatırlatıcıların listesini görmek için Saatli hatırlatıcılar renkli tuşuna basın.

#### Türüne göre arama

Bilgileri mevcutsa, planlanan programları filmler, spor programları vb. türüne göre arayabilirsiniz.

Programları türüne göre aramak için **İH OPTIONS** tuşuna basın ve Türüne göre ara'yı seçin.

Bir tür seçin ve OK tuşuna basın. Bulunan programların listesi görüntülenir.

### Kayıt

TV'ye bir USB Sabit Sürücü bağlarsanız kayıt yapabilirsiniz. Programlı bir kayıt yapmak için TV rehberini kullanın. Daha fazla bilgi için Yardım'da **bilgi Liste'ye basın ve Kaydetme** konusuna bakın.

\* TV rehberi bilgilerinin (verilerinin) nereden geldiğine bağlı olarak, analog ve dijital kanallar veya yalnızca dijital kanallar gösterilir. Tüm kanallarda TV rehberi bilgileri bulunmaz.

### TV rehberi bilgilerini alma

TV rehberi bilgileri (verileri) yayıncılardan veya Internet'ten alır. Bazı bölgelerde ve bazı kanallar için TV rehberi bilgileri olmayabilir.

TV'yi Internet'e bağlamadığınız sürece bilgiler yayıncıdan gelir. TV Internet'e bağlandığı anda, Internet'ten bilgi almaya geçer.

TV rehberi bilgileri Internet'ten geliyorsa, TV rehberi dijital kanalların yanı sıra analog kanalları da listeleyebilir. TV rehberi menüsünde izlemekte olduğunuz kanalı küçük bir ekranda görüntüleyebilirsiniz. TV rehberi bilgileri Internet'ten geliyorsa hatırlatıcı ayarlayamazsınız.

### TV rehberi bilgilerini ayarlama

TV Intemet'e bağlıysa, TV'yi TV rehberi bilgilerini yayıncıdan alacak biçimde ayarlayabilirsiniz.

TV rehberi bilgilerini ayarlamak için  $\biguparrow$  tusuna basıp  $\bigcirc$ Ayarlar'ı seçin ve OK tuşuna basın. TV ayarları > Genel ayarlar > TV rehberi'ni seçin.

Yayıncıdan veya Internet'ten'i seçin.

### 3.5 Cihazlara geçme

### Kaynak listesi

Bağlantılar listesinde (Kaynak menüsünde) TV'ye bağlı cihazları bulabilirsiniz.

Bu Kaynak menüsünden bir cihaza geçebilirsiniz.

### Kaynak menüsü

Kaynak menüsü'nü açmak için **+ SOURCE** tuşuna basın. Bağlı bir cihaza geçmek için ok < (sol) veya > (sağ) tuşlarıyla cihazı seçip OK tusuna basın.

Bazı cihazlar (HDMI-CEC cihazlan) için, doğrudan cihaz simgesi altındaki listeden bir etkinlik seçebilirsiniz.

Cihazı ve ardından bir etkinliği seçip OK tusuna basın. Kaynak menüsünü bir cihaza geçmeden kapatmak için  $\bigoplus$ tuşuna tekrar basın.

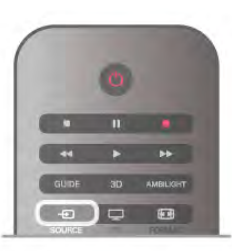

#### Otomatik algılama

TV'ye yeni bir cihaz bağladığınızda cihaz otomatik olarak algılanıp Kaynak menüsüne yerleştirilir. Cihaz bir simge (cihaz türü) ile gösterilir ve bir ada sahip olur. Cihaz türü cihazla doğru biçimde eşleşmezse, ömeğin TV'de bu cihazın bir oynatıcı olduğu belirtilmesine rağmen, cihaz bir oynatıcı değilse, türü değistirebilirsiniz.

Cihaz türünü değiştirmek için **\* Cihaz türü'**nü ve cihaza uygun bir türü seçtikten sonra OK tuşuna basın. Cihaz adı cihaza uygun değilse veya cihaza kendiniz bir ad vermek istiyorsanız **\* Yeniden adlandır'**ı seçin. Yeni bir ad girmek için uzaktan kumanda tuş takımını kullanın.

Uygun bir cihaz türü cihazı kullanmada size yardımcı olur. Cihaz türü görüntü ve ses tarzlarını, çözünürlük değerlerini, belirli ayarları veya Kaynak menüsü içindeki konumu belirler.

TV'ye yeni bir cihaz bağladığınızda, cihazın simgesi Kaynak menüsünün ön tarafına gelir.

TV cihazı otomatik olarak algılamazsa, cihazı bağladığınız bağlantıyı seçin ve Cihaz türü ve adını ayarlayın.

### Orijinal ad ve simge

Cihaz simgesini orijinal ad ve tür simgesine geri yüklemek için **III OPTIONS** tuşuna basın, menü çubuğundaki Seçenekler sekmesini seçin ve Orijinal ad ve simge'yi seçip OK tuşuna basın.

### Bağlantıları tarama

Tüm TV bağlantılarını yeniden tarayıp Kaynak menüsünü güncellemek için **III OPTIONS** tuşuna basın, menü çubuğundaki Seçenekler sekmesini seçin ve Bağlantıları tara'yı seçip OK tuşuna basın.

### Beklemeden

TV beklemedeyken TV uzaktan kumandasını kullanarak bağlı bir cihaza geçebilirsiniz.

### **Oynatın**

Beklemeden hem disk oynatıcıyı hem de TV'yi açıp diski veya programı hemen oynatmaya başlamak için TV uzaktan  $kumandasında \rightarrow (oynat) tusuna basın.$ 

Cihazın HDMI kablosu ile bağlanmış olması ve hem TV hem de cihazda HDMI CEC'nin açık olması gerekir.

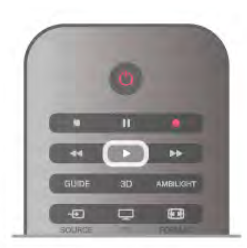

#### Ev Sinema Sistemi

CD veya radyo kanalı dinlemek için TV'yi beklemede bırakarak Ev Sinema Sisteminizi açabilirsiniz.

TV'yi beklemede bırakarak yalnızca HTS'yi açmak için TV uzaktan kumandasında **D** SOURCE tuşuna basın.

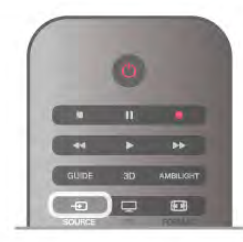

### EasyLink

EasyLink ile TV uzaktan kumandasını kullanarak bağlı cihazları çalıştırabilirsiniz. EasyLink, bağlı cihazlarla iletişim kurmak için HDMI CEC kullanır. Cihazların HDMI CEC'yi desteklemesi ve HDMI bağlantısı ile bağlanmış olması gerekir.

Daha fazla bilgi için Yardım'da **bilgi Liste'**ye basın ve EasyLink konusuna bakın.

### 3.6 Altyazılar ve diller

### Altyazılar

### Altyazıları açma

Altyazı menüsünü açmak için SUBTITLE tuşuna basın. Altyazılan, Açık veya Kapalı olarak ayarlayabilirsiniz. Yayın programı sizin dilinizde, yani TV için ayarladığınız dilde değilse altyazılan göstermek için Otomatik'i seçin. Bu ayar n tuşu ile sesi kapattığınızda da altyazılan gösterir. Analog kanallarda altyazılar Metin içinden kullanılabilir.

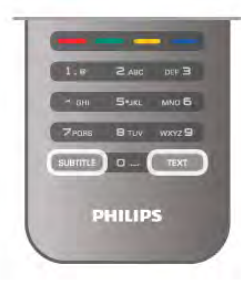

### Analog kanallar için altyazılar

Analog kanallarda altyazıları her kanal için manuel olarak kullanılabilir hale getirmeniz gerekir.

- 1 Kanala geçin ve Metni açmak için Metin'i seçin.
- 2 Altyazılar için sayfa numarasını girin, genellikle 888.
- 3 Metni kapatmak için tekrar Metin'e basın.

Bu analog kanalı izlerken Altyazı menüsünde Açık'ı seçerseniz, varsa altyazılar gösterilir.

Kanalın analog ya da dijital olup olmadığını öğrenmek için kanala geçin ve Seçenekler menüsünde Durum sekmesini açın.

### Dijital kanallar için altyazılar

Dijital kanallar için Metin'de altyazıları ayarlamaya gerek yoktur. Dijital kanallar bir program için birçok altyazı dili sunabilir. Tercih ettiğiniz birinci ve ikinci altyazı dilini ayarlayabilirsiniz. Bu dillerden birinde altyazılar varsa, TV bunları gösterir. Tercih ettiğiniz altyazı dillerinden hiçbiri yoksa olanlar arasından başka bir altyazı dili seçebilirsiniz.

Birinci ve ikinci altyazı dilini ayarlamak için . . .

1 - **f** tuşuna basıp Ayarlar'ı seçin ve OK tuşuna basın.

 $2$  -Kanal ayarları'nı seçin, Diller > Birinci altyazı veya İkinci altyazı'yı seçin ve OK tuşuna basın.

3 - Bir dil seçin ve OK tuşuna basın.

4 - Gerekirse arka arkaya **b** tuşuna basarak menüyü kapatabilirsiniz.

Tercih ettiğiniz altyazı dillerinden hiçbiri yoksa olanlar arasından başka bir dil seçmek için . . .

1 - H OPTIONS tuşuna basın

2 -Altyazı dili'ni ve geçici olarak istediğiniz dili seçip OK tuşuna basın.

### Ses dili

Dijital TV kanalları program sesini çeşitli konuşma dillerinde yayınlayabilir. Tercih ettiğiniz birinci ve ikinci ses dillerini ayarlayabilirsiniz. Bu dillerden birinde ses varsa, TV bu sese geçecektir.

Tercih etti"iniz ses dillerinden hiçbiri yoksa olanlar arasından baska bir ses dili secebilirsiniz.

Birinci ve ikinci ses dilini ayarlamak için . . .

1 - **h** tusuna basıp **Ayarlar'**ı seçin ve **OK** tusuna basın.

2 -Kanal ayarları'nı seçin, Diller > Birinci ses veya İkinci ses'i secin ve **OK** tusuna basın.

3 - Bir dil seçin ve OK tusuna basın.

4 - Gerekirse arka arkaya **b** tusuna basarak menüyü kapatabilirsiniz.

Tercih ettiğiniz ses dillerinden hiçbiri yoksa olanlar arasından başka bir ses dili seçmek için . . .

1 - HI OPTIONS tuşuna basın

2 -Ses dili'ni ve geçici olarak istediğiniz ses dilini seçip OK tusuna basın.

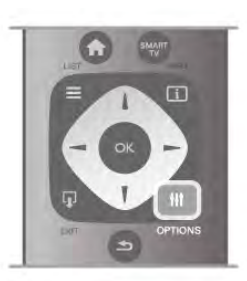

### Orijinal dil

Dijital kanal programın veya filmin orijinal dilini barındırıyorsa, TV'yi otomatik olarak bu ses diline geçecek biçimde ayarlayabilirsiniz. Dublajlı filmi orijinal dilinde izlemek için (orijinal dil varsa), Orijinal dil seçeneğini Açık olarak ayarlayın.

Orijinal dil'i ayarlamak için. . .

1 - **f** tuşuna basıp Ayarlar'ı seçin ve OK tuşuna basın.

2 -Kanal ayarları'nı seçin, Diller > Orijinal dil'i seçin ve OK tusuna basın.

3 -Açık veya Kapalı'yı seçin ve OK tuşuna basın.

4 - Gerekirse arka arkaya **b** tuşuna basarak menüyü kapatabilirsiniz.

### I sitme ve görme engelliler için ses dilleri

Bazı dijital TV kanallan işitme veya görme engelliler için özel uyarlanmış ses ve altyazı yayınlamaktadır.

Daha fazla bilgi için Yardım'da **bilgi Liste'ye basın ve Evrensel** erişim konusuna bakın.

### Menü dili

TV menüleri ve mesajlarının dilini değiştirmek için . . .

1 - **h** tuşuna basıp  $\clubsuit$  Ayarlar'ı seçin ve OK tuşuna basın. 2 -TV ayarları > Genel ayarları > Menü dili'ni seçin ve OK

tusuna basın.

3 - İstediğiniz dili seçin ve OK tuşuna basın.

4 - Gerekirse arka arkaya **b** tuşuna basarak menüyü kapatabilirsiniz.

### 3.7 Zamanlayıcılar ve saat

### Uyku zamanlayıcısı

Uyku zamanlayıcısıyla, TV'yi belirli bir sürenin ardından otomatik olarak bekleme moduna geçecek biçimde ayarlayabilirsiniz.

Uyku zamanlayıcısını ayarlamak için  $\bigoplus$  tuşuna basıp  $\bigotimes$ Ayarlar'ı seçin ve OK tuşuna basın.

TV ayarları > Genel ayarlar > Uyku zamanlayıcısı'nı seçin. Kaydırma çubuğu ile süreyi 180 dakikaya kadar 5'er dakika aralıklarla ayarlayabilirsiniz. 0 dakika olarak ayarlanırsa uyku zamanlayıcısı kapalı olur.

Geri sayım sırasında istediğiniz zaman TV'nizi kapatabilir veya süreyi sıfırlayabilirsiniz.

### Saat

TV rehberinde saati görmek için GUIDE tuşuna basın.

Bazı ülkelerde dijital yayınlar UTC - Koordineli Evrensel Saat bilgisi göndermez. Gün ışığından tasarruf amaçlı saat değişimi gözardı edilebilir ve TV saati hatalı olarak gösterebilir.

TV saatini düzeltmek için  $\bigcap$  tuşuna basıp  $\bigotimes$  Ayarlar'ı seçin ve OK tuşuna basın.

 $TV$  ayarları > Genel ayarlar > Saat ve Ülkeye bağlı'yı seçin. Gün ışığı tasarrufu ve uygun ayan seçin.

Saat ve tarihi manuel olarak ayarlamak için Manuel'i seçin. Ardından Saat veya Tarih'i seçin.

Smart TV, Kayıt özelliğini kullanarak program kaydederken, saati ve tarihi manuel olarak değiştirmemenizi öneririz.

### Kapatma zamanlayıcısı

4 saat boyunca TV'nin uzaktan kumandasındaki hiçbir tuşa basmazsanız veya TV 10 dakika boyunca giriş sinyali ya da uzaktan kumanda komutu almazsa, TV enerji tasarrufu yapmak için otomatik olarak kapanır.

TV'yi monitör olarak kullanıyorsanız veya TV izlemek için dijital bir alıcı kullanıyorsanız (Set Üstü Kutusu - STB) ve TV'nin uzaktan kumandasını kullanmıyorsanız, otomatik kapanma özelliğini devre dışı bırakmanız gerekir.

Devre dışı bırakmak için  $\bigcap$  tuşuna basıp  $\bigcirc$  Ayarlar'ı seçin ve OK tusuna basın.

TV ayarları > Genel ayarlar > Kapatma zamanlayıcısı'nı seçin ve kaydırma çubuğunu 0'a ayarlayın.

Çevre dostu TV ayarları hakkında daha fazla bilgi için Yardım'da **Example:** Liste'ye basın ve Enerji tasarrufu konusuna bakın.

### 3.8 Görüntü ayarları

### Görüntü ayarları

Tüm görüntü ayarlarını Görüntü menüsünde ayrı ayrı yapabilirsiniz.

Görüntü ayarları'nı açmak için **f** tuşuna basıp  $\bullet$  Ayarlar'ı seçin ve **OK** tuşuna basın. TV ayarları > Görüntü'yü seçin.

### • Görüntü tarzı

Görüntü tarzı ayarlarını yapmak için Yardım'da **\*\* Liste**'ye basın ve Görüntü tarzı konusuna bakın.

#### $\cdot$  (3D) Arka ısık

Arka ışığın kontrast seviyesini ayarlar.

#### • Renk

Renk doygunluk seviyesini ayarlar.

• Keskinlik

Ince aynntıların keskinlik seviyesini ayarlar.

• Parazit azaltma

Görüntüdeki parazitleri filtreler ve azaltır.

### • MPEG parazit azaltma

Görüntüdeki dijital geçişleri yumuşatır.

#### • Pixel Precise HD

Perfect Pixel HD Engine'in gelismis ayarlarını kontrol eder. — Mükemmel Doğal Hareket, görüntü titremesini ortadan kaldınr ve özellikle filmlerde hareket akıcılığı sağlar.

— Clear LCD mükemmel bir hareket netliği, daha iyi siyah seviyesi, titreşimsiz yüksek kontrast ve daha geniş izleme açısı sunar.

– Süper çözünürlük özellikle görüntüdeki çizgiler ve dış hatlarda mükemmel keskinlik sağlar.

- Gelişmiş keskinlik özellikle görüntüdeki ayrıntılarda mükemmel keskinlik sağlar.

— Mükemmel kontrast TV'nin görüntüdeki karanlık, orta ve aydınlık bölgelerindeki ayrıntıları otomatik olarak

zenginleştireceği seviyeyi ayarlar.

— **Dinamik arka ışık** ekranın parlaklık yoğunluğunun düşürülerek güç tüketiminin azaltılacağı seviyeyi ayarlar. En iyi güç tüketimi veya en iyi parlaklık yoğunluğuna sahip görüntüler için bu ayarı seçin.

— Renk geliştirme renkleri daha canlı hale getirir ve parlak renklerde ayrıntıların çözünürlüğünü artırır.

• Gelişmiş özelliği gelişmiş görüntü ayarlarını yapar:

- Işık sensörü görüntü ve Ambilight ayarlarını otomatik olarak odanın ışık koşullarına göre ayarlar.

- Gamma, görüntü parlaklığı ve kontrastı için kullanılan, doğrusal olmayan bir ayardır. Gamma değerini artırmak veya azaltmak için kaydırma çubuğunu kullanın.

- Renk ısısı renkleri Normal, Sıcak (kırmızımsı) veya Soğuk (mavimsi) olarak ayarlar.

— Özel renk sıcaklığı görüntünün renk sıcaklığını ayarlar.

- (3D) Video kontrastı görüntü içeriğinin kontrastını ayarlar.

— Parlaklık görüntünün parlaklık seviyesini ayarlar.

#### • Oyun veya bilgisayar

Bir bilgisayar veya oyun bağlandığında, TV'yi önceden tanımlı en uygun ayara getirir.

### • Format ve kenarlar

 $-$  Görüntü formatı:  $\equiv$  Liste ile Görüntü formatı konusunu bulup okuyabilirsiniz.

— Ekran kenarları, bozulan kenarları gizlemek amacıyla görüntüyü biraz büyütmek için.

– **Görüntü kaydırma**, imleç tuşlarını kullanarak görüntüyü yukan / aşağı veya sola / sağa doğru kaydırmak için.

### Görüntü tarzı

Görüntüyü kolayca ayarlamak için Görüntü tarzı ile önceden ayarlanmış bir ayar seçebilirsiniz.

Bir TV kanalını izlerken **III OPTIONS** tusuna basarak Secenekler menüsüne gelin, menü cubuğundan F Görüntü ve ses'i seçin ve Görüntü tarzı'nı seçin. Bir Görüntü tarzı seçin ve OK tusuna basın.

### Görüntü tarzları

Görüntü tarzları ile film izleme veya enerji tasarrufu için ideal görüntü ayarlarına kolayca geçebilirsiniz.

Ayrıca, Parlaklık veya Kontrast gibi seçilmiş belirli bir Görüntü tarzını ayarlayabilirsiniz. TV yaptığınız ayarları hatırlar.

#### Görüntü tarzı ayarlama

Görüntü tarzı ayarlamak için . . .

- 1 Tarzı seçin ve OK tuşuna basın.
- $2 \hat{\mathbf{\hat{m}}}$  tuşuna basıp  $\hat{\mathbf{\hat{w}}}$  Ayarlar'ı seçin ve OK tuşuna basın.

3 -TV ayarları'nı seçin ve ilgili ayara gidip ayarı yapın. 4 - Ayannızı kaydederek menüyü kapatmak için  $\blacktriangle$  tusuna basın.

Orijinal Görüntü tarzı değerlerine dönmek için . . .

1 - $\hat{P}$  tuşuna basıp  $\hat{P}$  Ayarlar'ı seçin ve OK tuşuna basın. 2 -TV ayarları > Görüntü > Görüntü tarzı'nı ve sıfırlamak istediğiniz tarzı seçin.

3 - Sıfırla'ya basın. Tarz sıfırlanır.

Ayn görüntü ayarları yapmak için Yardım'da **bay** Liste'ye basın ve Görüntü konusuna bakın.

Kullanılabilir Görüntü tarzları...

- Kisisel Hızlı görüntü ayarlarında ayarladığınız tercihler
- Canlı Güneş ışığında izlemek için idealdir
- Doğal Doğal görüntü ayarları
- Film Film izlemek için idealdir
- Enerji tasarrufu Enerji tasarrufu yapan ayarlar
- Standart Standart fabrika ayarları
- Fotoğraf Fotoğraf görüntülemek için idealdir
- ISF Gündüz ve ISF Gece ISF Kalibrasyon ayarları

### Mağaza veya Ev konumu

TV'yi her açtığınızda Görüntü tarzı tekrar Canlı'ya dönüyorsa, TV konumu Mağaza olarak ayarlanmıştır. Bu mağaza kullanımına yönelik bir ayardır.

TV'yi Ev kullanımına ayarlamak için . . .

1 -  $\bigcap$  tuşuna basıp  $\bigotimes$  Ayarlar'ı seçin ve OK tuşuna basın.

2 -TV ayarları > Genel ayarları > Konum'ı seçin ve OK

tuşuna basın.

3 -Ev'i seçin ve OK tuşuna basın.

4 - Gerekirse arka arkaya **b** tuşuna basarak menüyü kapatabilirsiniz.

### Konum

### Konum

TV bir mağazada bulunuyorsa, TV'yi mağaza içinde tanıtım afişi görüntüleyecek sekilde ayarlayabilirsiniz. Görüntü tarzı otomatik olarak Canlı ayarına geçer. Otomatik Kapatma zamanlayıcısı devre dısı olur.

TV'yi Mağaza konumuna ayarlamak için . . .

1 - $\bigcap$  tusuna basıp  $\bigotimes$  Ayarlar'ı seçin ve OK tusuna basın. 2 -TV ayarları > Genel ayarları > Konum'ı seçin ve OK tusuna basın.

3 -Mağaza'yı seçin ve OK tusuna basın.

4 - Gerekirse arka arkaya **b** tuşuna basarak menüyü kapatabilirsiniz.

### 3.9 Ses ayarları

### Ses

Ses menüsünde, tüm ses ayarlarını ayrı ayrı yapabilirsiniz.

Ses ayarları'nı açmak için  $\bigcap$  tuşuna basıp  $\bigotimes$  Ayarlar'ı seçin ve OK tuşuna basın.

TV ayarları > Ses'i seçin.

### • Bas

Sesteki düşük tonların seviyesini ayarlar.

• Tiz

Sesteki yüksek tonların seviyesini ayarlar.

### • Denge

Sol ve sağ hoparlörlerin dengesini, dinleme konumunuza en uygun biçimde ayarlar.

- Surround modu
- İç hoparlörlerdeki surround ses efektini ayarlar.
- Kulaklık ses dzy.

TV'nin kulaklık bağlantısı için ses seviyesini ayarlar.

### • Otomatik ses seviyesi ayarı

Reklamlar başlarken veya bir kanaldan diğerine geçerken ortaya çıkan ani ses seviyesi değişimlerini azaltır.

### Tercih edilen ses formatı

Ses formatını Standart (Stereo) veya Gelişmiş (Multichannel) olarak ayarlayabilirsiniz. Bu iki türden biri varsa, TV otomatik olarak ayarladığınız ayara geçer.

1 - **f** tuşuna basıp  $\clubsuit$  Ayarlar'ı seçin ve OK tuşuna basın.

2 -Kanal ayarları > Diller > Tercih edilen ses formatı'nı seçin ve OK tuşuna basın.

3 -Standart veya Gelişmiş'i seçin ve OK tuşuna basın.

 $4$  - Gerekirse arka arkaya  $\blacktriangle$  tuşuna basarak menüyü kapatabilirsiniz.

### Mono / Stereo

TV'yi mono sese ayarlayabilirsiniz.

1 - **h** tuşuna basıp  $\mathbf{\ddot{x}}$  Ayarlar'ı seçin ve OK tuşuna basın. 2 -Kanal ayarları > Mono / Stereo'yu seçin ve OK tuşuna basın.

3 -Mono veya Stereo'yu seçin ve OK tuşuna basın.

4 - Gerekirse arka arkaya **b** tuşuna basarak menüyü kapatabilirsiniz.

### Ses tarzı

Sesi kolayca ayarlamak için Ses tarzı ile önceden ayarlanmış bir ayar seçebilirsiniz.

Seçenekler menüsünü açmak için TV kanalını izlerken **III OPTIONS** tuşuna basın ve Ses tarzı'nı seçin. Bir Ses tarzı secin ve **OK** tusuna basın.

### Ses tarzları

Ses tarzlan ile konusma (Haberler) veya film izleme için ideal ayarlara kolayca geçebilirsiniz.

Ayrıca, Bas veya Tiz gibi secilmis belirli bir Ses tarzını ayarlayabilirsiniz. TV yaptığınız ayarları hatırlar.

### Ses tarzı ayarlama

Ses tarzı ayarlamak için . . .

1 - Tarzı seçin ve OK tuşuna basın.

 $2 - \bigoplus$  tuşuna basıp  $\bigoplus$  Ayarlar'ı seçin ve OK tuşuna basın.

3 -TV ayarları'nı seçin ve ilgili ayara gidip ayarı yapın.

4 - Ayannızı kaydederek menüyü kapatmak için  $\blacktriangle$  tusuna basın.

Orijinal Ses tarzı değerlerine dönmek için . .

1 - $\biguparrow$  tusuna basıp  $\bigcirc$  Ayarlar'ı seçin ve OK tusuna basın.  $2$  -TV ayarları  $>$  Ses  $>$  Ses tarzı'nı ve sıfırlamak istediğiniz tarzı seçin.

3 - Sıfırla'ya basın. Tarz sıfırlanır.

Ayn ses ayarlan yapmak için Yardım'da **bay** Liste'ye basın ve Ses konusuna bakın.

Farklı Ses tarzları şunlardır . . .

- Kisisel Görüntü ve sesi kisisellestirme bölümünde yapmış
- olduğunuz kisisel secimleriniz
- Orijinal Fabrika standardı
- Haberler Konusmalar için idealdir
- Film Film izlemek için idealdir
- Oyun Oyun oynamak için idealdir
- Müzik Müzik dinlemek için idealdir

### TV yerleştirme

### TV yerleştirme

Bu ayar ilk kurulumun parçası olarak TV standına veya Duvara montajlı'ya ayarlanır.

Daha sonra TV'nin yerleştirmesini değiştirirseniz, en iyi ses kalitesini elde etmek için bu ayan da uygun biçimde değiştirin.

1 - **f** tuşuna basıp  $\ddot{\bullet}$  Ayarlar'ı seçin ve OK tuşuna basın. 2 - TV ayarları > Genel ayarları > TV yerleştirme'yi seçin ve OK tuşuna basın.

3 -TV standına veya Duvara montajlı'yı seçin ve OK tuşuna basın.

4 - Gerekirse arka arkaya **b** tuşuna basarak menüyü kapatabilirsiniz.

### 3.10 Ambilight ayarları

### Ambilight özelliğini açar ve kapatır

En iyi Ambilight etkisini almak için akılda tutulması gereken ipuçları:

• Odadaki aydınlatmayı azaltın ve TV'yi duvardan en fazla 25 cm uzağa yerleştirin.

• Ambilight'ın Duvar rengi ayarını evinizin duvar rengine göre ayarlayın.

• Kızılötesi uzaktan kumanda sinyalleri Ambilight tarafından bozulabilir. Cihazlarınızı (disk oynatıcı veya Ev sinema sistemi) Ambilight'ın uzağına yerleştirin.

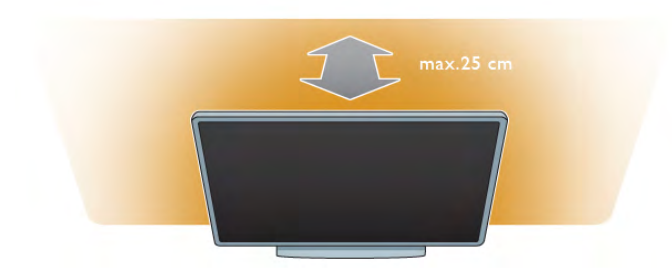

Ambilight'ı açmak veya kapatmak ve Ambilight ayarları Kapalı, Dinamik ve Statik arasında geçiş yapmak için uzaktan kumandadaki AMBILIGHT tuşuna basın.

Bu Ambilight ayarları hakkında daha fazla bilgi almak istiyorsanız  $\equiv$  Liste ile Ambilight dinamik veya Ambilight statik'i bulup okuyabilirsiniz.

Ambilight özelliğini Ambilight menüsüyle de açıp kapatabilirsiniz.

**h** tuşuna basıp  $\bullet$  Ayarlar'ı seçin ve OK tuşuna basın. TV ayarları'nı seçin ve OK tuşuna basın. Ambilight'ı seçin.

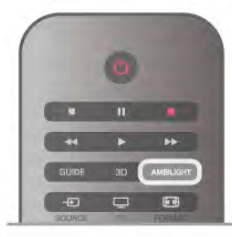

### Ambilight dinamik

Ambilight dinamik ile Ambilight'ın ekrandaki görüntülere tepki verme hızını ayarlayabilirsiniz.

tuşuna basıp  $\clubsuit$  Ayarlar'ı seçin ve OK tuşuna basın. TV ayarları'nı seçin OK tuşuna basın. Ambilight > Mod > Dinamik'i seçin ve OK tuşuna basın.

Dinamik'i seçin. Tercih ettiğiniz hızı ayarlamak için kaydırma çubuğunu kullanın.

Ambilight statik ile istediğiniz bir Ambilight rengini ayarlayabilirsiniz.

 $\bigoplus$  tuşuna basıp  $\bigoplus$  Ayarlar'ı seçin ve OK tuşuna basın. TV ayarları'nı seçip OK tuşuna basın.

Ambilight  $> Mod >$  Statik'i seçin ve OK tuşuna basın. Statik'i seçin. Tercih ettiğiniz rengi seçin. Ambilight statik renkleri, sabit (dinamik olmayan) renklerdir.

### Ambilight ayarları

Diğer Ambilight ayarlarını TV ayarlarının Ambilight menüsünde bulabilirsiniz.

Bu ayarları değiştirmek için **f** tuşuna basıp  $\bullet$  **Ayarlar'**ı seçin ve OK tusuna basın.

TV ayarları > Ambilight'ı seçin.

### Ambilight modu

TV açıkken AMBILIGHT tusu ile Ambilight modlanKapalı, Dinamik ve Statik arasında geçis yapabilirsiniz. Ambilight'ın ekrandaki görüntülere yanıt vermesi için Dinamik'i seçin. Belirli bir sabit renk ayarlamak istiyorsanız Statik'i seçin.

### Ambilight parlaklığı

Ambilight parlaklığını ayarlamak için, Parlaklık'ı seçin ve OK tuşuna basın. Ambilight'ın ışık çıkışını ayarlayın.

#### Ambilight dinamik

Ambilight'ın ekrandaki görüntülere tepki verme hızını ayarlamak için Dinamik'i seçin.

Daha fazla bilgi için Yardım'da **bilgi Liste'ye basın ve Ambilight** dinamik konusuna bakın.

#### Ambilight statik

Kendi istediğiniz bir Ambilight rengi ayarlamak için. Ambilight statik renkleri, sabit (dinamik olmayan) renklerdir. Daha fazla bilgi için Yardım'da **\* Liste**'ye basın ve Ambilight statik konusuna bakın.

#### Duvar rengi

TV'nizin arkasındaki duvarın rengi Ambilight'ın renk efektini etkileyebilir.

Bu etkiyi düzeltmek için Ambilight > Gelişmiş > Duvar rengi'ni ve duvar rengine uyun bir renk seçin. Ambilight renklerini TV'nin arkasındaki duvarın rengi ile en iyi şekilde kanşacak şekilde düzeltecektir.

#### TV'yi kapatma

TV'yi kapattıktan birkaç saniye sonra Ambilight'ın hemen kapanmasını veya kısılmasını sağlamak için  $A$ mbilight > Gelişmiş > TV'yi kapatma'yı seçin.

#### Oda aydınlatma tarzı

Daha fazla bilgi için Yardım'da **basan Liste'**ye basın ve Oda aydınlatma konusuna bakın.

### Oda aydınlatma

TV bekleme modundayken Ambilight'ı açabilir ve odanızda Oda aydınlatma etkisi yaratabilirsiniz.

TV bekleme modundayken Ambilight özelliğini açmak için AMBILIGHT tuşuna basın.

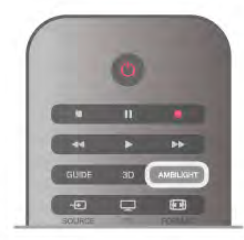

Oda aydınlatma renk düzenini değiştirmek için AMBILIGHT tusuna tekrar basın.

Oda aydınlatmayı kapatmak için AMBILIGHT tuşunu birkaç saniye boyunca basılı tutun.

Renk düzenini TV ayarları menüsünden de değiştirebilirsiniz. TV açıkken  $\bigoplus$  tuşuna basıp  $\bigotimes$  Ayarlar'ı seçin ve OK tuşuna basın

 $TV$  ayarları > Ambilight > Gelismis > Oda aydınlatma tarzı'nı seçin. Oda aydınlatmanın çalışmaya başlayacağı renk düzenini seçin.

### 3.11 Evrensel erişim

### Açma

Evrensel erişim açıldığında TV işitme ve görme engelli kişilerin kullanımı için ayarlanır.

### Açma

Kurulum esnasında Evrensel erişim özelliğini açmadıysanız, hala Ayarlar bölümünden açmanız mümkündür.

Evrensel erişimi açmak için **f** tuşuna basıp  $\frac{1}{N}$  **Ayarlar'**ı seçin ve OK tuşuna basın.

TV ayarları > Genel ayarlar > Evrensel erişim'i seçin. Açık'ı seçip OK tuşuna basın.

Ayarlar bölümünde Evrensel erişim açıkken, Seçenekler menüsüne Evrensel erişim seçeneği eklenir. Seçenekler menüsündeki Evrensel menüsü ile işitme ve görme engelli kişiler için belirli ayarları yapabilirsiniz.

### l sitme engelliler

Bazı dijital TV kanallan, işitme engelliler için uyarlanmış özel ses ve altyazılar yayınlamaktadır. İşitme engelliler özelliği açıkken, TV varsa otomatik olarak uyarlanmış ses ve altyazılara geçiş yapar.

### Açma

Isitme engelliler özelliğini açmak için **III OPTIONS** tusuna basıp Evrensel erisim'i seçin ve OK tusuna basın.

**İşitme engelli'yi ve Açık'ı seçin ve OK tuşuna basın.** 

İşitme engelliler için ses dili bulunup bulunmadığını doğrulamak için **III OPTIONS** tuşuna basın, Ses dili'ni seçin ve  $\mathbb{S}^1$  ile isaretlenmiş bir ses dili arayın.

Seçenekler menüsünde Evrensel erişim yoksa, Ayarlardan Evrensel erişim'i açın.

Daha fazla bilgi için Yardım'da **bayet Liste'ye basın ve Evrensel** erisim konusuna bakın.

### Görme engelliler

Dijital TV kanalları ekranda olup bitenler hakkında özel bir sesli yorum yayınlayabilir. Görme engelli ayarlarını yapabilmeniz için Evrensel erisimin açılmış olması gerekir.

### Görme engelliler

Görme engelliler özelliğiyle bir anlatıcının yorumu normal sese eklenir.

Yorumu etkinlestirmek için (varsa) . .

1 -Evrensel erisim açıkken **İİİ OPTIONS** tusuna basın ve menü çubuğundaki Secenekler sekmesini açın.

2 - Görme engelliler'i seçin ve OK tuşuna basın.

3 -Açık'ı seçin ve OK tuşuna basın.

Görme engelliler için sesli yorum olup olmadığını kontrol edebilirsiniz.

Secenekler menüsünde Ses dili'ni seçin ve  $\mathbb{S}^n$  ile isaretlenmis bir ses dili olup olmadığına bakın.

### Hoparlörler / Kulaklık

Sesli yorumu nereden duymak istediğinizi seçebilirsiniz. Yalnızca TV hoparlörleri, kulaklık veya her ikisi.

Hoparlörler / Kulaklık'ı ayarlamak için. . .

1 - $\bigoplus$  tusuna basıp  $\bigotimes$  Ayarlar'ı seçin ve OK tusuna basın. 2 -Kanal ayarları > Diller > Görme engelliler > Hoparlörler / Kulaklık'ı seçin ve OK tusuna basın.

3 -Hoparlörler, Kulaklık veya Hoparlörler + kulaklık'ı seçin ve OK tusuna basın.

4 - Gerekirse arka arkaya **b** tuşuna basarak menüyü kapatabilirsiniz.

### Birleştirilmiş ses

Isterseniz normal ses ile sesli yorumu birleştirebilirsiniz. Sesi birleştirmek için . . .

1 -**III OPTIONS** tuşuna basın ve menü çubuğundaki Seçenekler sekmesini seçin.

2 -Birleştirilmiş ses'i seçin ve OK tuşuna basın.

3 - Kaydırma çubuğunu ayarlamak için yukan ve aşağı okları kullanın.

4 - Onaylamak için OK tuşuna basın.

### Ses efekti

Bazı sesli yorumlarda stereo veya giderek azalan ses gibi ses efektleri bulunabilir.

Ses efektlerini açmak için (varsa) . . .

1 - **f** tuşuna basıp  $\clubsuit$  Ayarlar'ı seçin ve OK tuşuna basın.

2 -Kanal ayarları > Diller > Görme engelliler > Ses efektleri'ni seçin ve OK tusuna basın.

3 -Açık veya Kapalı'yı seçin ve OK tuşuna basın.

4 - Gerekirse arka arkaya  $\blacktriangle$  tuşuna basarak menüyü kapatabilirsiniz.

### Konusma

Sesli yorumda konuşma içindeki kelimelerin altyazıları da bulunabilir.

Bu altyazılan açmak için (varsa) . . .

1 -  $\bigcap$  tusuna basıp  $\bigotimes$  Ayarlar'ı seçin ve OK tusuna basın.

2 -Kanal ayarları > Diller > Görme engelliler > Konuşma'yı seçin ve OK tusuna basın.

3 -Acıklayıcı (ses) veya Altyazılar'ı seçin ve OK tusuna basın.

4 - Gerekirse arka arkaya **b** tuşuna basarak menüyü kapatabilirsiniz.

### Tuş sesi

Tuş sesi, uzaktan kumanda üzerinde bir tuşa bastığınızda sesli bildirimde bulunur. Sesin seviyesi sabittir.

### Açma

Tuş sesi'ni açmak için **ili OPTIONS** tuşuna basıp **Evrensel** erişim'i seçin ve OK tuşuna basın. Tuş sesi ve Açık'ı seçin.

Seçenekler menüsünde Evrensel erişim yoksa, Ayarlar'dan Evrensel erişim'i açın. Daha fazla bilgi için Yardım'da **bilgi için Evrensel** erişim konusuna bakın.

# 4 २।

### 4.1 Gerekenler

Bu bir Easy 3D TV'dir.

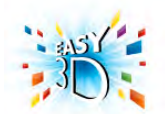

3D izleme için gerekenler:

• 3D program yayınlayan bir TV kanalını açın

• Smart TV ile bir çevrimici video mağazasından 3D film kiralayın

• bir 3D Blu-ray Disc Oynatıcı, USB cihazı veya bilgisayardan 3D film izleyin.

TV ile birlikte dört adet 3D gözlük verilir.

Ekstra gözlük edinmek için Philips Pasif 3D gözlükleri PTA417 veya PTA426 (ayn olarak satılır) sipariş edin. Diğer aktif 3D gözlükler desteklenmeyebilir.

### $42$ 3D gözlüğünüz

### Pasif 3D gözlük PTA417

TV'de 3D görüntü izlemek için 3D gözlüğü takmanız yeterlidir.

### Önerilen izleme yüksekliği

Pasif 3D izlerken en iyi görüntü kalitesini elde etmek için gözleriniz ekranın ortasıyla aynı seviyede olmalıdır.

### 4.3 3D izleme

### 3D'ye geçme

Bir 3D sinyali ilk kez algılandığında, gelecekte 3D'yi nasıl başlatmak istediğinizi ayarlayabilirsiniz.

3D'ye otomatik olarak geçmek için Otomatik seçeneğini işaretleyin.

Geçmeden önce uyarı almak için Bilgilendir'i seçin. Hiçbir zaman 3D'ye geçmek istemiyorsanız, 3D Yok seçeneğini

işaretleyin.

Daha sonra bu tercihinizi 3D menüsünden değiştirebilirsiniz. 3D menüsünü açmak için 3D tuşuna basın ve 3D'ye Geç seçeneğini işaretleyerek tercihinizi ayarlayın.

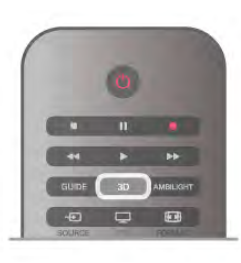

### 3D'yi başlatma

TV, 3D'ye geçtiğinde veya 3D kullanılabileceğine ilişkin bir bilgi verildiğinde, aktif 3D gözlüğünüzü açın ve takın.

TV 3D sinyalini algılayamazsa (3D sinyal etiketi yoksa), 3D programı ekranda çift görüntü olarak görüntülenir. 3D'ye geçmek için, 3D'ye basın ve çift görüntü konumuna göre Yan yana veya Üst / alt'ı seçin.

### 3D'yi durdurma

3D izlemeyi durdurmak için **ili OPTIONS** tusuna basın, 3D derinlik ve Kapalı'yı seçin.

Baska bir kanala veya bağlı cihaza geçtiğinizde 3D'den 2D'ye geçilir.

### 2D - 3D dönüştürme

Herhangi bir 2D programı 3D olarak izlemek üzere dönüstürebilirsiniz.

Bir 2D programı 3D'ye dönüştürmek için 3D'ye basın 2D - 3D dönüştürme'yi seçin ve onaylamak için OK tuşuna basın. 2D - 3D dönüştürmeyi durdurmak için **III OPTIONS** tuşuna basın, 3D derinlik ve Kapalı'yı seçin veya Ana menüde baska bir etkinliğe geçin. Dönüştürme TV kanalları arasında dolaşırken durmaz.

2D - 3D dönüştürmede daha güçlü veya daha zayıf bir 3D efekti için 3D derinliğini değiştirebilirsiniz.

3D derinliğini değiştirmek için **III OPTIONS** tuşuna basın ve 3D derinlik'i seçin. Kapalı (3D yok), Daha az (daha az 3D derinliği), Normal (optimum 3D kalitesi) veya Daha fazla'yı (daha fazla 3D derinliği) seçin.

### 4.4 Optimum 3D izleme

En iyi 3D görüntüleme deneyimi için şunları yapmanızı öneririz: • TV ile aranızda, TV ekran yüksekliğinin en az 3 katı mesafe olmalıdır, ancak bu mesafe 6 metreyi geçmemelidir.

• 3D deneyimini olumsuz etkileyebileceğinden floresan aydınlatmadan (TL aydınlatma veya düşük frekansta çalışan bazı enerji tasarruflu ampuller gibi) ve doğrudan güneş ışığından kaçının.

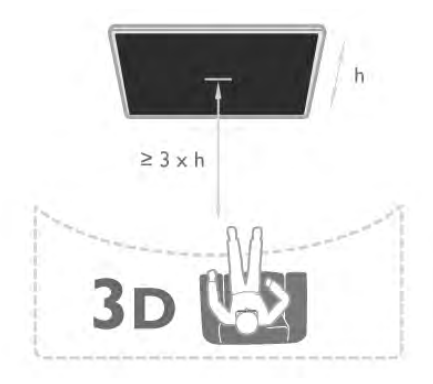

### 4.5 Sağlık uyarısı

• Sizde veya ailenizde epilepsi veya ışığa duyarlı nöbet gibi rahatsızlıklar varsa, yanıp sönen ışık kaynaklarına, hızlı görüntü değişimlerine veya 3D görüntülere maruz kalmadan önce tıbbi bir uzmana danısın.

• Baş dönmesi, baş ağrısı veya yönelim bozukluğu gibi rahatsızlıklardan kaçınmak için uzun süre 3D izlememenizi öneririz.

Herhangi bir rahatsızlık hissederseniz, 3D izlemeyi bırakın ve belirtiler ortadan kalkana kadar potansiyel olarak tehlikeli bir etkinliğe (örneğin, araba kullanmak) başlamayın. Belirtiler devam ederse, öncelikle bir tıp uzmanına danışmadan 3D izlemeye devam etmeyin.

• Ebeveynler, 3D izleme sırasında çocuklarının yanında bulunmalı ve yukarıda belirtilen rahatsızlıklardan birini yaşamadıklarından emin olmalıdır. 3D izleme, görsel sistemleri tam olarak gelişmemiş olduğundan 6 yaş altındaki çocuklara önerilmez.

• 3D gözlüğünü, 3D TV izleme dışında herhangi bir amaçla kullanmayın.

### $\overline{46}$ 3D gözlük bakımı

• 3D gözlükleri doğrudan güneş ışığına, ısıya, ateşe veya suya maruz bırakmayın. Aksi halde, ürün arızalanabilir veya yangın çıkabilir.

• Çizilmelerini önlemek için, lenslerin temizliğinde temiz ve yumuşak bir bez (mikrofiber veya pamuklu bez) kullanın. Temizleyiciyi doğrudan 3D gözlüğe püskürtmeyin. Aksi halde, elektronik devreler hasar görebilir.

• 3D gözlüğün lenslerini düsürmeyin, bükmeyin veya zorlamayın.

• Alkol, çözücü, yüzey aktif madde veya cila, benzen, tiner, sivrisinek uzaklaştırıcı veya kayganlaştırıcı içeren temizleme kimyasalları kullanmayın. Bu kimyasalların kullanılması, renk bozulmasına veya çatlamaya neden olabilir.

# 5 Smart TV

### 5.1 Ana menü

TV ile yapabileceğiniz tüm etkinlikleri Ana menüden başlatabilirsiniz.

Ana menüyü açarak TV veya Ev Sinema Sisteminizde bir disk izlemeye başlayabilirsiniz. Ayrıca, Ana menüde Internet'te gezinmek için Smart TV'yi açabilir, Skype'ı başlatabilir veya TV'yi kullanma hakkında bilgiye ihtiyacınız varsa Yardım'ı açabilirsiniz.

### Ana menüyü açma

Ana menüyü açmak için  $\biguparrow$  tuşuna basın.

Ok tuşlarını kullanarak bir etkinlik seçin ve OK tuşuna basarak etkinliği başlatın.

Ana menüyü geçerli etkinliği değiştirmeden kapatmak için  $\biguparrow$ tuşuna tekrar basın.

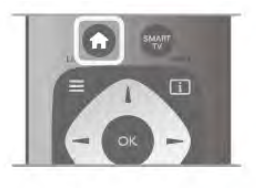

### - TV

TV kanallarını izlemek için TV'yi seçin ve OK tuşuna basın.

### - Uydu

Uydu kanallarını izlemek için (yalnızca dahili uydu aygıtı olan TV'ler için) Uydu'yu seçin ve OK tuşuna basın.

#### - Smart TV

Smart TV giriş sayfasını açmak için Smart TV'yi seçin ve OK tuşuna basın.

#### - Kaynak

Kaynak'ı ve simgenin altındaki listeden bağlı bir cihazı seçin. Seçilen cihaza geçmek için OK tuşuna basın.

#### - TV rehberi

Kanallarınızın geçerli ve planlanmış TV programları listesini açmak için TV rehberi'ni seçin ve OK tuşuna basın.

#### - Kayıtlar

Kayıtlarınızın listesini açmak için Kayıtlar'ı seçin ve OK tuşuna basın (yalnızca bir USB Sabit Sürücü bağlarsanız kullanılabilir).

### - Skype

Ücretsiz görüntülü arama yapmak için Skype'ı seçin.

#### - Ayarlar

Kanal ayarlamak veya tüm TV ayarlarını düzenlemek için Ayarlar'ı seçin.

#### - Yardım

Ekran Yardımını açmak için Yardım'ı seçin ve OK tuşuna basın. Konuları alfabetik sıralı olarak bulabilirsiniz.

### 5.2 Smart TV Uygulamaları

### Gerekenler

Smart TV Uygulamalarının keyfini çıkarmak için, TV'yi yüksek hızda (geniş bantlı) Internet bağlantısı olan bir yönlendiriciye bağlamanız gerekir. Internet'e bağlı olan bir ev ağı kullanabilirsiniz. Bilgisayara gerek yoktur. Daha fazla bilgi için Yardım'da **\* Liste**'ye basın ve Ağ konusuna bakın.

### İ<sub>DUCU</sub>

Metin girmek veya bir Internet sayfasına daha kolay gitmek için TV'ye bir USB klavye ve USB fare bağlayabilirsiniz. USB fareyi sadece Internet sayfalarında gezinme için kullanabilirsiniz; Smart TV Uygulama sayfalarında gezinmek için kullanamazsınız. Daha fazla bilgi için Yardım'da **bilgi Liste'**ye basın ve USB klavye veya USB fare konusuna bakın.

### Yapılandırma

Smart TV'yi ilk açtığınızda bağlantınızı yapılandırmanız gerekir. Devam etmeden önce şartları ve koşulları okuyup kabul etmeniz gerekir. Smart TV'den çıkmak için  $\blacktriangle$  tuşuna basın.

### Kayıt olun

Club Philips'e kayıt yaptırın. Kayıt yaptır'ı seçin ve OK tuşuna basın. E-posta adresinizi girip Devam et'i seçin ve OK tuşuna basın. E-posta adresini onaylayın.

### Ebeveyn kontrolü

Yetişkin 18+ olarak sınıflanan uygulamalan kilitlemek için Etkinleştir'i seçerek Smart TV ebeveyn kontrolünü açın ve OK tuşuna basın. İstediğiniz kilit açma PIN kodunu girin. PIN kodunuzu onaylayın. Yetişkin 18+ olarak sınıflanan uygulamalar kilitlenir.

Kilitlenmiş bir uygulamayı açmak için, uygulamayı seçin ve OK tuşuna basın. TV 4 basamaklı kodu girmenizi isteyecektir.

#### Yeniden yapılandırma

Smart TV bağlantınızı yeniden yapılandırmak için TV'nin Internet belleğini silin. Internet belleğini silmek için **f** tuşuna basıp  $\frac{1}{N}$  **Ayarlar'**ı seçin ve OK tuşuna basın. Ağ ayarları > Internet belleğini sil'i seçin ve OK tuşuna basın.

### Smart TV başlangıç sayfası

Smart TV başlangıç sayfası Internet'e bağlantınızdır. Çevrimiçi filmler kiralayabilir, gazeteleri okuyabilir, video izleyebilir, müzik dinleyebilir, çevrimiçi alışveriş yapabilir, sosyal ağ sayfanızı açabilir veya Çevrimiçi TV ile TV programlarını sizin için en uygun zamanda izleyebilirsiniz. Bunun için Uygulamaları, yani TV için düzenleniş Internet sitelerini açmanız yeterlidir. Internet'e bağlı TV'niz ile Smart TV'yi açabilirsiniz.

### Smart TV'yi açma

Smart TV başlangıç sayfasını açmak için Smart TV'ye basın. Ya da,  $\bigcap$  tusuna basıp Smart TV'yi seçin ve OK tusuna basın.

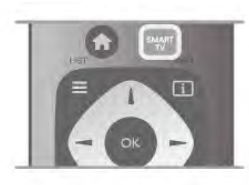

TV Internet'e bağlanır ve Smart TV başlangıç sayfasını açar. Bu islem birkaç saniye sürebilir.

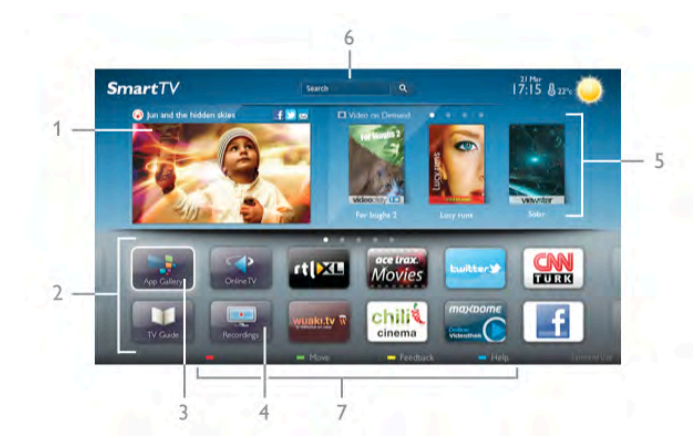

- 1 Simdi TV'nizde
- 2 Uygulamalarınız
- 3 Uygulama galerisi
- 4 Internet
- 5 Önerilen Uygulamalar
- 6 Arama
- 7 Renkli kontrol tusları

#### Uygulamalarınız

Uygulamaları Smart TV baslangıç sayfasından baslatırsınız. Baslangıç sayfasında henüz hiçbir Uygulama yoksa, Uygulama galerisinden Uygulama ekleyebilirsiniz.

Uygulamalarınızın listesinin uzunluğu birçok sayfaya yayılabilir. Önceki veya sonraki sayfaya gitmek için ok tuşlarını kullanın. İsterseniz CH+ (Sonraki sayfa) veya CH- (Önceki sayfa) tuşlarını da kullanabilirsiniz.

#### Uygulama galerisi

Uygulama galerisinde mevcut tüm Uygulamaları bulabilirsiniz.

#### *internet*

Internet Uygulaması TV'nizde World Wide Web'i açar. TV'nizde tüm Internet web sitelerini açabilirsiniz, ancak bunları çoğu TV ekranı için düzenlenmemiştir.

- TV'nizde bazı eklentiler (örneğin sayfaları veya videoları görüntülemek için kullanılanlar) mevcut değildir. - Internet sayfaları bir seferde tek sayfa ve tam ekran olacak biçimde gösterilir.

### Önerilen Uygulamalar

Philips bu pencerede ülkeniz ve Çevrimiçi TV için bir dizi önerilen Uygulama veya Video mağazalarından derlenmiş bir kiralık filmler seçkisi sunar. Bunları Önerilen Uygulamalar penceresinden seçip açabilirsiniz.

#### Arama

Arama özelliği ile Uygulama galerisinde ilgili Uygulamaları arayabilirsiniz.

Metin alanına anahtar kelime girmek için  $\mathbf{Q}'$ yi seçin ve  $\mathbf{OK}$ tuşuna basarak aramayı başlatın. Arama için ad, başlık, tür ve açıklama anahtar kelimeleri girebilirsiniz.

İsterseniz, metin alanını bos bırakıp çesitli kategorilerde en yaygın aramaları/anahtar kelimeleri arayabilirsiniz. Bulunan anahtar kelimeler listesinde bir anahtar kelime seçip OK tuşuna basarak bu anahtar kelimeyle ilgili öğeleri arayabilirsiniz.

Smart TV başlangıç sayfasındaki Uygulamalar listesinde yapabilecekleriniz . . .

#### Uygulama kaldırma

Uygulamayı Smart TV başlangıç sayfasından kaldırmak için Uygulama simgesini seçin ve **\* Kaldır**'a basın.

#### Uygulama tasıma

Uygulamanın listedeki konumunu değiştirmek için Uygulama simgesini seçin, **\* Taşı'**ya basın ve ok tuşlannı kullanarak Uygulamanın yeni konumunu belirleyin. Yeni konumu onaylamak için OK tuşuna basın.

#### Uygulama kilitleme

Uygulamayı kilitlemek için Uygulama simgesini seçin ve **\*\*\*** Kilitle'ye basın.

Uygulamayı kilitlerken, Smart TV yapılandırmasında Ebeveyn kontrolü için ayarladığınız 4 basamaklı PIN kodunu gimeniz gerekir. Listede, kilitli Uygulamalar kilit simgesi **n** ile işaretlenir Uygulamanın kilidini açmak için Uygulama simgesini seçin ve Kilidi aç'a basın. Kilidi açmak için 4 basamaklı PIN kodunu girmeniz gerekir.

#### Uygulama hakkında yorum

Uygulamayı seçip **\* Yorum**'a basın ve 'beğenme' veya 'beğenmeme' düğmesine basarak bize bir öneri veya görüş gönderin. Uygulamadaki hataları da bildirebilirsiniz.

#### Smart TV'yi kapatma

Smart TV başlangıç sayfasını kapatmak için  $\bigcap$  tuşuna basın ve başka bir etkinlik seçin.

TP Vision Netherlands B.V., içerik servisi sağlayıcıları tarafından sağlanan içerikler ve içeriğin kalitesiyle ilgili hiçbir sorumluluğu kabul etmemektedir.

### Uygulamaları kullanma

Uygulamayı başlatmak için öncelikle Uygulamayı Smart TV baslangıç sayfasındaki Uygulamalar listenize eklemeniz gerekir. Uygulama galerisinden Uygulamaları listenize ekleyebilirsiniz.

### Uygulama galerisi

Uygulama galerisinde kullanılabilir tüm Uygulamaları bulabilirsiniz. Uygulama galerisi Uygulamaları ülkelere göre listeler halinde gösterir.

Uygulama galerisini açmak için Smart TV başlangıç sayfasındaki Uygulama galerisi simgesini seçip OK tuşuna basın.

Uygulama galerisinde, ok tuşlarını kullanarak sayfadaki öğeleri seçebilirsiniz.

Kategoriye göre sıralanmış Uygulamaları görüntülemek için **\*\*** Tüm Uygulamalar'a basın, bir kategori seçin ve OK tuşuna basın.

Başka bir ülkenin Uygulamalarını görüntülemek için **\* Ülke'**ye basın, bir ülke seçin ve OK tuşuna basın.

Uygulamayı kilitlemek için Uygulama simgesini seçin ve Kilitle'ye basın.

Uygulamayı kilitlerken, Smart TV yapılandırmasında Ebeveyn kontrolü için ayarladığınız 4 basamaklı PIN kodunu girmeniz gerekir. Listede, kilitli Uygulamalar kilit simgesi  $\blacksquare$  ile isaretlenir Uygulamanın kilidini açmak için Uygulama simgesini seçin ve  $\blacksquare$  Kilidi aç'a basın. Kilidi açmak için 4 basamaklı PIN kodunu girmeniz gerekir.

Smart TV başlangıç sayfasına dönmek için  $\equiv$  LIST veya  $\triangle$ tuşuna basın.

### Listenize Uygulama ekleme

Uygulama galerisinde Uygulama simgesini seçin ve OK tuşuna basın.

Ekle'yi seçin ve OK tusuna basın.

İsterseniz, Ekle ve taşı'yı seçerek Uygulamayı ekleyebilir ve hemen listede istediğiniz konuma yerleştirebilirsiniz.

### Uygulamayı başlatma

Uygulamayı başlatmak için **n** tuşuna basın ve Smart TV'yi seçin.

Başlangıç sayfasında Uygulama simgesini seçin ve OK tuşuna basın.

Uygulamada 1 adım veya sayfa geri gitmek için **b** tuşuna basın.

### Uygulama sayfasını yeniden yükleme

Uygulama sayfası düzgün biçimde yüklenmezse, sayfayı yeniden yüklemek için **III OPTIONS** tuşuna basın ve Yeniden yükle'yi seçin.

#### Büyütme

Uygulama sayfasını yaklaştırabilirsiniz.

Sayfayı yaklaştırmak için **İli OPTIONS** tuşuna basın ve Sayfayı yaklaştır'ı seçin.

Yaklaştırma seviyesini ayarlamak için kaydırma çubuğunu kullanın.

Kaydırma çubuğunu sıfırlayarak normal görünüme dönün.

#### Güvenlik bilgilerini görüntüleme

Uygulama sayfasının güvenlik seviyesini kontrol edebilirsiniz. Uygulama sayfasında **III OPTIONS** tuşuna basın ve Güvenlik bilgileri'ni seçin. Sayfa yüklenirken ekranın altında yüklenen animasyonun yanında bir kilit simgesi  $\blacksquare$  gösteriliyorsa, aktarım güvenlidir.

### Uygulamayı kapatma

Uygulamayı kapatmak ve Smart TV başlangıç sayfasına dönmek için Smart TV tuşuna basın.

### Video kiralama Uygulamaları

Smart TV'deki video mağazası Uygulamalarıyla, bir çevrimiçi video kiralama mağazasından en sevdiğiniz filmi kiralayabilirsiniz. Kredi kartınızla güvenli biçimde ödeme yapabilirsiniz.

#### Film kiralama

1 - Uygulama listenizde bir Video mağazası Uygulaması açın veya Smart TV başlangıç sayfasındaki önerilen videolardan birini seçin.

2 - Bir film seçin.

3 - Çevrimiçi ödemeyi yapın.

4 - Videoyu yükleyin.

5 - İzlemeye baslayın.  $\triangleright$  (Oynat) ve II (Duraklat) tuslarını kullanabilirsiniz.

Çoğu Video mağazası bir oturum açma hesabı oluşturmanızı ister.

### Video akısı

Bu TV ile video akışı formatında gönderilen kiralık filmleri izleyebilirsiniz. Filmi izlemeye hemen başlayabilirsiniz. Kiralık video mağazası video akısı kullanıyorsa, videonun belirli bir bölümünü arabelle"e kaydetmek için USB Sabit Sürücü kullanmanız gerekebilir. Video akısı ile gönderilen kiralık filmi duraklatabilir veya yeniden baslatabilirsiniz. Bağlı bir USB Sabit Sürücünüz varsa, sadece film yükleme hizmeti sunan video mağazalarından kiralık filmler yüklemeniz de mümkündür. Yüklenen kiralık filmi duraklatabilir veya yeniden başlatabilirsiniz.

Kiralık filmlerin kiralama süresi hakkında bilgi için video mağazasına başvurun.

#### Internet trafiği

Çok sayıda video akışı veya yüklemesi aylık Internet trafiği limitinizin aşılmasına neden olabilir.

### Çevrimiçi TV

Smart TV başlangıç sayfasındaki\* Çevrimiçi TV Uygulaması ile kaçırdığınız TV programlarını izleyebilir veya programları size en uygun zamanda izleyebilirsiniz.

### Çevrimiçi TV'yi açma

Çevrimiçi TV Uygulamasını açmak için **n** tuşuna basın ve Smart TV'yi seçin.

Başlangıç sayfasında <>>
Cevrimiçi TV simgesini seçin ve OK tuşuna basın.

Sayfada bir program seçin OK tuşuna basarak izlemeye başlayın.  $\triangleright$  (Oynat) ve  $\blacksquare$  (Duraklat) tuşlarını kullanabilirsiniz.

### Yayıncıya göre liste

Yayıncı tarafından sunulan Çevrimiçi TV programlarını görüntülemek için **\* Tüm yayıncılar'**a basın. Bir yayıncı seçin ve  $OK$  tuşuna basın.

\* Her bölgede bulunmayabilir.

### 5.3 Videolar, fotoğraflar ve müzik

### USB veya ağdan

Bağlı bir USB flash sürücü USB Sabit Sürücüdeki fotoğraf, müzik ve video dosyalarını görüntüleyebilir veya oynatabilirsiniz. Ev ağınızda bir bilgisayar varsa, bilgisayardaki dosyalarınızı TV'de görüntüleyebilir veya oynatabilirsiniz.

### USB cihazından

TV açıkken USB bağlantılarından birine bir USB flash sürücü veya USB Sabit Sürücü takın. TV cihazı algılar ve dosyalarınızı listeler.

Liste otomatik olarak görünmezse, **SOURCE** tusuna basıp USB'ye gözat seceneğini isaretleyin ve OK tusuna basın.

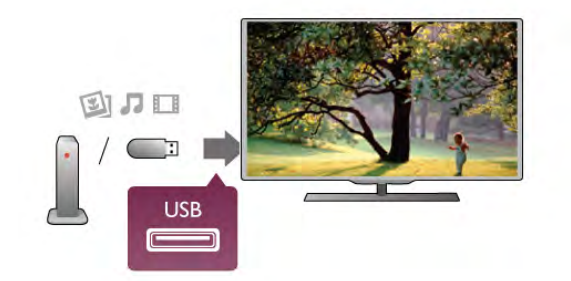

### Uyarı

Bağlı bir USB Sabit Sürücü ile bir programı duraklatmaya veya kaydetmeye çalışırsanız, TV, USB Sabit Sürücüyü formatlamanızı ister. Bu formatlama işlemi USB Sabit Sürücüdeki tüm dosyaları siler.

### Bilgisayardan

TV ve bilgisayar aynı ağdaysa, TV'nizden bilgisayannızdaki dosyaları bulup oynatabilirsiniz.

TV ile dosya paylasabilmek için bilgisayannızda Twonky™ gibi bir ortam sunucusu yazılımının kurulu olması gerekir. TV dosyaları ve klasörleri bilgisayarınızdaki düzeniyle gösterir. Bilgisayannızdaki dosyalara gözatmak için SOURCE tuşuna basıp Ağa gözat seçeneğini işaretleyin ve OK tuşuna basın.

### Menü çubuğu ve sıralama

Bir USB cihazı bağlı olduğunda, TV dosyalan türüne göre sıralar. Menü çubuğuna gidin ve aradığınız dosya türünü seçin. Bilgisayardaki dosyalara gözatarken, bunları ancak bilgisayarda düzenlenmiş halleriyle görebilirsiniz.

### Menü cubuğu

Menü çubuğuna gidin ve izlemek veya oynatmak istediğiniz dosya türünü seçin.

**D** Fotoğraflar, **J** Müzik veya **II Videolar'ı** seçin. İsterseniz, Klasörler görünümünü açıp bir dosyayı bulmak için klasörlere gözatabilirsiniz.

#### Sıralama

Fotoğraflarınıza tarihe, aya, yıla veya alfabetik olarak ada göre gözatmak için · Sırala'ya basın. Müzik dosyalarınıza albüme, sanatçıya, türe veya alfabetik olarak ada göre gözatmak için **\* Sırala'**ya basın. Videolar alfabetik olarak sıralanır.

### Fotoğrafları görüntüleme

Fotoğrafları görüntülemek için menü çubuğunda  $\bullet$ Fotoğraflar'ı seçin, bir fotoğraf küçük resmi seçin ve OK tusuna basın.

Aynı klasörde çok sayıda fotoğraf varsa, klasördeki tüm fotoğrafların bir slayt gösterisini baslatmak için bir fotoğraf seçin ve **\* Slayt gösterisi'ne basın.** 

Önceki veya sonraki fotoğrafa geçmek için CH+ veya CHtusuna basın.

Slayt gösterisini veya fotoğrafi kapatmak için  $\equiv$  LIST veya  $\blacksquare$ (Durdur) tusuna basın.

Slayt gösterisi ile birlikte müzik çalabilirsiniz.

- Müziği baslattıktan sonra slayt gösterisini baslatın.
- 1 Bir şarkı veya şarkılar klasörü seçin ve OK tuşuna basın.

 $2 - \equiv$  LIST tuşuna basın ve  $\bar{\mathbf{Q}}$  Fotoğraflar'ı seçin.

3 - Bir fotoğraf veya fotoğraflar klasörü seçin ve **\* Slayt** gösterisi'ne basın.

### Bilgi

Fotoğraf hakkındaki bilgileri (boyut, oluşturulma tarihi, dosya yolu vb.) görüntülemek için bir fotoğraf seçip **i INFO** tuşuna basın.

Bilgileri gizlemek için tekrar basın.

### Seçenekler

- **III OPTIONS** tuşuna basın.
- Karıstır
- Fotoğraflarınızı rastgele gösterir.
- Tekrar
- Slayt gösterisini sürekli olarak oynatır.
- Slayt gösterisi hızı
- Slayt gösterisinin hızını ayarlar.
- Slayt gösterisi geçişi
- Fotoğraf geçişlerinin tarzını ayarlar.

USB'ye gözat veya Ağa gözat'ı kapatmak için  $\bigoplus$  tuşuna basın ve başka bir etkinlik seçin.

### Müzik çalma

Müzik çalmak için menü çubuğunda **J Müzik'**i seçin, bir şarkı seçin ve OK tuşuna basın.

Aynı klasörde daha fazla şarkı varsa, bu klasördeki tüm şarkıları çalmak için **\* Tümünü çal'**a basın.

Önceki veya sonraki şarkıya geçmek için CH+ veya CH- tuşuna basın.

Müziği duraklatmak için OK tuşuna basın. Devam etmek için OK tuşuna tekrar basın.

Şarkıda 10 saniyelik ileri veya 10 saniyelik geri atlama için ▶  $veya \triangleleft t$ uşuna basın.

Başa almak veya hızlı ileri almak için << veya > tuşuna basın. Hızı artırmak için tuşlara arka arkaya basın - 2x, 4x, 8x, 16x, 32x.

 $\equiv$  LIST veya  $\triangle$  tuşuna basarsanız müzik çalmaya devam eder.

### Bilgi

Şarkı bilgilerini (başlık, sanatçı, süre vb.) görüntülemek için sarkıyı seçin ve  $\boxed{\mathbf{i}}$  INFO tusuna basın. Bilgileri gizlemek için tekrar basın.

### Seçenekler

**III OPTIONS** tuşuna basın.

- Karıstır

Müzik dosyalarınızı rastgele çalar.

### - Tekrar

Şarkıyı bir kez veya sürekli olarak çalar.

### Ekran kapalı

Yalnızca müzik dinliyorsanız, enerji tasarrufu için TV ekranını kapatabilirsiniz.

Ekranı kapatmak için **III OPTIONS** tuşuna basın, menü çubuğunda  $\mathscr I$  Eko ayarları'nı seçin, Ekran kapalı'yı seçin ve OK tuşuna basın. Ekranı yeniden açmak için uzaktan kumandadaki herhangi bir tuşa basın.

USB'ye gözat veya Ağa gözat'ı kapatmak için  $\bigoplus$  tuşuna basın ve baska bir etkinlik seçin.

### Video oynatma

Video oynatmak için menü çubuğunda **II Videolar'**ı seçin, bir video seçin ve OK tuşuna basın.

Aynı klasörde daha fazla video varsa, bu klasördeki tüm videoları oynatmak için **\* Tümünü oynat'**a basın.

Önceki veya sonraki videoya geçmek için CH+ veya CHtusuna basın.

Videoyu duraklatmak için OK tuşuna basın. Devam etmek için OK tuşuna tekrar basın.

Videoda 10 saniyelik ileri veya geri atlama için ▶ veya ◀ tusuna basın.

Basa almak veya hızlı ileri almak için << veya > tusuna basın. Hızı artırmak için tuşlara arka arkaya basın - 2x, 4x, 8x, 16x, 32x.

Video oynatmayı durdurmak için (Durdur) tuşuna basın.

### Bilgi

Videodaki bilgileri (film karesi konumu, süre, baslık, tarih vb.) görüntülemek için videoyu seçin ve **i INFO** tusuna basın. Bilgileri gizlemek için tekrar basın.

### Seçenekler

**III OPTIONS** tuşuna basın.

### - Altyazılar

Altyazı varsa, altyazılar için Açık, Kapalı veya Sessizde açık seçimi yapabilirsiniz

### - Karıştır

Videolarınızı rastgele oynatır.

### - Tekrar

Videoyu bir kez veya sürekli oynatır.

- DivX® VOD

DivX kaydını açar.

USB'ye gözat veya Ağa gözat'ı kapatmak için  $\biguparrow$  tuşuna basın ve başka bir etkinlik seçin.

### DivX® VOD

Bu TV, DivX Certified® sertifikalıdır ve yüksek kaliteli DivX Video-On-Demand videolarını oynatır.

Video mağazasından veya bilgisayannızdan DivX VOD videolarını oynatmak için önce TV'de DivX VOD'yi etkinlestimeniz gerekir. TV'nin DivX VOD aktivasyonu ücretsizdir.

### Kayıt olun

Kiralık bir DivX videosunu oynatmaya basladığınızda TV aktivasyonu henüz yapılmamıssa, bu TV'nin aktivasyonu için DivX kayıt kodu TV'de gösterilir.

Kayıt yaptırmak için şu adımları uygulayın.

1 - TV 8 veya 10 basamaklı kayıt kodunu gösterdiğinde, kodu yazın ve bilgisayarınızda http://vod.divx.com adresine gidin 2 - DivX oynatıcı yazılımını yükleyip bilgisayarınıza kurun. 3 - DivX oynatıcı yazılımını baslatın ve bir DivX Hesabı olusturun (VOD > DivX Hesabı Olustur . . .) 4 - DivX oynatıcıda TV kayıt kodu ile TV'nin kaydını yaptırın (VOD > DivX Sertifikalı Cihaz Kaydet . . .) 5 - İstendiğinde kayıt videosunun yükleyip kaydedin. 6 - Kayıt videosunu TV'ye aktarın. USB flash sürücü veya ağ bağlantınızı kullanabilirsiniz.

7 - Kayıt videosunu TV'nizde oynatın. Böylece kayıt ve TV'nizin DivX aktivasyonu tamamlanır.

Detaylı yardım için DivX web sitesine bakın.

### Kayıt silme

TV'nin kaydını silebilir ve DivX VOD oynatma aktivasyonunu iptal edebilirsiniz.

Kaydı silmek için SOURCE tuşuna basıp USB'ye gözat seçeneğini işaretleyin ve OK tuşuna basın. **III OPTIONS** tusuna basın, DivX® VOD'yi secin ve OK tuşuna basın.

DivX®, DivX Certified® ve ilgili logolar, Rovi Corporation'ın veya bağlı kuruluşlarının ticari markalandır ve lisansla kullanılır.

DIVX VİDEO HAKKINDA: DivX®, DivX, LLC tarafından oluşturulan ve Rovi Corporation'a bağlı bir dijital video formatıdır.

Bu, DivX video oynatan DivX Certified® bir cihazdır. Daha fazla bilgi ve dosyalarınızı DivX videolarına dönüştürmekte kullanacağınız yazılım araçları için divx.com adresini ziyaret edin.

DIVX VIDEO-ON-DEMAND HAKKINDA: Bu DivX Certified® cihaz satın alınan DivX Video-on-Demand (VOD) filmlerini oynatmak için kaydettirilmelidir. Kayıt kodunuzu öğrenmek için cihaz kurulum menüsünde DivX VOD bölümünü bulun. Kayıt işlemini nasıl tamamlayacağınızla ilgili daha fazla bilgi için vod.divx.com adresini ziyaret edin.

### 5.4 Pause TV

Bir TV yayınını duraklatabilir ve daha sonra kaldığınız yerden izlemeye devam edebilirsiniz. Sadece dijital TV kanalları duraklatılabilir. Yayını ön belleğe almak için bir USB Sabit Sürücü bağlamanız gerekir. Bir yayını maksimum 90 dakika aralığında duraklatabilirsiniz.

Daha fazla bilgi için Yardım'da **bilgi Liste'**ye basın ve USB Sabit Sürücü, kurulum konusuna bakın.

### Bir yayını duraklatın veya izlemeye devam edin

Yayını duraklatmak için,  $\blacksquare$  (Duraklat) tuşuna basın. Ekranda kısa bir süre için bir ilerleme çubuğu görüntülenir.

llerleme çubuğunu yeniden görüntülemek için,  $\mathsf H$  (Duraklat) tusuna tekrar basın.

İzlemeye devam etmek için  $\blacktriangleright$  (Oynat) tuşuna basın. Ekrandaki simge duraklatılmış bir yayını izlediğinizi gösterir.

### TV yayınına geri dönme

TV yayınına geri dönmek için ■ (Durdur) tuşuna basın.

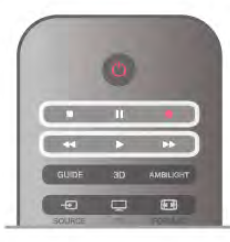

Dijital bir kanala geçtiğiniz anda USB Sabit Sürücü yayını ön belleğe almaya başlar. Başka bir dijital kanala geçtiğinizde, yeni kanalın yayını ön belleğe alınır ve önceki kanalın yayını ön bellekten silinir. Bağlı bir cihaza (Blu-ray Disk oynatıcı veya dijital alıcı) gectiğinizde USB Sabit Sürücü ön belleğe alma islemini durdurur ve yayın silinir. Ayrıca, TV'yi bekleme konumuna aldığınızda da yayın silinir.

USB Sabit Sürücü üzerinde bir programı kaydederken, yayını duraklatamazsınız.

### Anında tekrar oynatma

Dijital bir TV kanalından yayın izlerken, yayını kolayca anında tekrar oynatabilirsiniz.

Yayınının son 10 saniyesini tekrar oynatmak için,  $\blacksquare$  (Duraklat) tuşuna ve  $\triangleleft$  (Sol) tuşuna basın.

● tusuna arka arkaya basarak ön bellekteki yayının veya maksimum sürenin başlangıcına gelebilirsiniz.

### llerleme çubuğu

Ekranda ilerleme çubuğu çıktığında, duraklatılan yayını izlemeye başlamak istediğiniz noktayı seçmek için << (Geri) veya >> (İleri) tuşuna basın. Hızlarını değiştirmek için bu tuşlara arka arkaya basın.

### Özellikler

• TV Duraklatma ve Kaydetme modunda oynatma sırasında görme engelliler için Sesli Anlatım (yorum) özelliği kullanılamaz. • Kanalın dijital (DVB) altyazılarını ön belleğe alabilirsiniz. Metin servislerinden gelen altyazılan ön belleğe alamazsınız. Dijital (DVB) altyazı olup olmadığını kontrol etmek için TV kanalını açın,  $\mathsf{III}$  OPTIONS tuşuna basın, menü çubuğundan  $\equiv$ Secenekler'i seçin ve Altyazı listesini açmak için Altyazı dili'ni seçin. Sadece önünde bir DVB simgesi olan altyazı dilini ön belleğe alabilirsiniz.

### 5.5 Kayıt

### Program kaydetme

Bir USB Sabit Sürücü bağlıysa ve formatlanmışsa ve TV elektronik TV rehberi bilgilerini alıyorsa, bir dijital TV yayınını kaydedebilirsiniz.

USB Sabit Sürücü kurmak için Yardım'da **\* Liste**'ye basın ve USB Sabit Sürücü, kurulum konusuna bakın.

#### Simdi kaydet

İzlediğiniz programı kaydetmek için uzaktan kumandada · (Kaydet) tusuna basın.

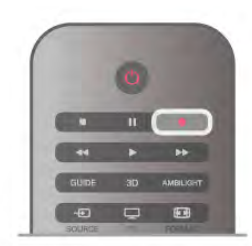

TV rehberi bilgilerini Internet'ten alıyorsanız, kaydı onaylamadan önce bitiş saatini açılır pencerede ayarlayabilirsiniz.

TV rehberi bilgilerini yayıncıdan alıyorsanız, kayıt hemen başlar. Kaydın bitiş saatini kayıtlar listesinde ayarlayabilirsiniz. Aşağıya bakın.

Kaydetmeyi durdurmak için ■ (Durdur) tuşuna basın.

#### Kayıt programlama

Bugün ya da bugünden birkaç gün sonrası için (maksimum 8 gün sonrası için) yayınlanacak bir programın kaydını programlayabilirsiniz.

#### 1 - Kayıt programlamak için Rehber'e basın.

TV rehberi sayfasında kaydetmek istediğiniz kanalı ve programı seçin.

Listeden kanala geçmek için kanal numarasını girebilirsiniz. Kanalın programları arasında gezinmek için  $\blacktriangleright$  (Sağ) veya < (Sol) tuşuna basın.

Listenin tarihini değiştirmek için **İli OPTIONS** tuşuna basın ve Gün seç'i seçin. Listede istediğiniz günü seçin ve OK tuşuna basın. TV rehberi Internet'ten geliyorsa, sayfanın üstündeki tarihi secip **OK** tusuna basabilirsiniz.

2 - Program vurgulandığında **\*Kaydet'**e veya **ili OPTIONS** tuşuna basın ve **Kaydet'**i seçin. TV programın sonuna bir zaman arabelleği ekler. İsterseniz ekstra arabellek ekleyebilirsiniz.

3 -Programla'yı seçin ve OK tuşuna basın. Program için kayıt zamanı belirlenir. Birbiriyle çakışan kayıtlar belirlendiği zaman otomatik olarak bir uyarı görüntülenecektir.

Evde olmadığınızda yayınlanacak bir programı kaydetmeyi planlıyorsanız, TV'yi bekleme modunda ve USB Sabit Sürücüyü açık bırakmayı unutmayın.

### Kayıt listesi

Kayıtların ve programlanan kayıtların listesini görüntülemek için fuşuna basın, **Q Kayıtlar'**ı seçin ve **OK** tuşuna basın. Bu listede, izlemek için bir kayıt seçebilir, kayıtlı programları kaldırabilir, devam eden kaydın bitiş saatini ayarlayabilir veya boş disk alanını kontrol edebilirsiniz. Yine bu listede, TV rehberi Internet'ten geliyorsa, başlangıç ve bitiş saatini kendinizin ayarladığı bir kayıt programlayabilirsiniz, bir programa bağlı olmayan zamanlı bir kayıt olarak. Zamanlı bir kayıt ayarlamak için sayfanın üstündeki Kaydı programla'yı seçin ve OK tuşuna basın. Kanalı, tarihi ve zaman aralığını ayarlayın. Kaydı onaylamak için Programla'yı seçin ve OK tuşuna basın.

### Programlanan bir kaydı kaldırma

Programlanan bir kaydı kaldırmak için listede sonraki kaydı seçin ve OK tuşuna basın. İsterseniz, programlı kaydı seçip **İll** OPTIONS tuşuna basarak Kaydı iptal et'i seçebilirsiniz.

### Özellikler

• Bir programı kaydederken, daha önceden kaydedilmiş bir programı izleyebilirsiniz.

- Kayıt sırasında, TV kanallarını değiştiremezsiniz.
- Kayıt sırasında, canlı TV yayınını duraklatamazsınız.
- Kayıt için saat ayarının güvenilir olması gerekir. TV saatini manuel olarak değiştirirseniz, kayıtlar başansız olabilir.
- Görme engelliler için Sesli Anlatım (yorum) kaydedilemez.

• Kanalın dijital (DVB) altyazılarını kaydedebilirsiniz. Metin servislerinden gelen ön altyazıları kaydedemezsiniz. Dijital (DVB) altyazı olup olmadığını kontrol etmek için TV kanalını  $a$ çın, **ili OPTIONS** tuşuna basın, menü çubuğundan  $\equiv$ Seçenekler'i seçin ve Altyazı listesini açmak için Altyazı dili'ni seçin. Sadece önünde bir DVB simgesi olan altyazı dilini kaydedebilirsiniz.

Kayıtlannızı izlemek ve yönetmek için Yardım'da **bile Liste'**ye basın ve Kayıt izleme konusuna bakın.

### Bir kaydı izleme

Kaydı izlemek için  $\bigoplus$  tuşuna basıp  $\bigoplus$  Kayıtlar'ı seçin ve OK tusuna basın.

Listede, kaydetmeyi seçin ▶ (Oynat) tuşuna basarak oynatmayı baslatın.

Uzaktan kumandadaki >> (İleri), << (Geri), II (Duraklat) veya  $\blacksquare$ (Durdur) tuslarını kullanabilirsiniz.

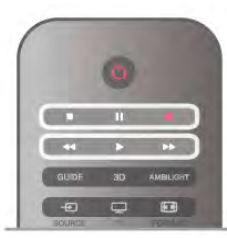

#### Süresi dolmuş kayıt

Yayıncılar bir kaydın izlenebileceği gün sayısını sınırlandırabilir. Listedeki bir kaydın süresinin dolmasına kaç gün olduğu görüntülenebilir.

### Basarısız kayıt

Programlanan kayıt yayıncı tarafından engellenirse veya yayın kesintiye uğrarsa, kayıt Başarısız olarak işaretlenir.

#### Bir kaydı silme

Yapılan bir kaydı silmek için listede kaydı seçin, **III OPTIONS** tuşuna basın ve Kaydı sil'i seçin.

Daha fazla bilgi için Yardım'da **bilgi Liste'**ye basın ve Program kaydetme konusuna bakın.

### 5.6 MyRemote Uygulaması

### MyRemote Uygulaması Hakkında

MyRemote Uygulaması ile akıllı telefonunuzu veya tabletinizi bu TV için uzaktan kumanda olarak kullanabilirsiniz. Ev ağınıza bağlı diğer cihazlarda bulunan fotoğraf, müzik ve video dosyalarını paylaşabilirsiniz. TV rehberine bakabilir, yayın akışını görüntüleyebilir ve istediğiniz TV kanalına geçebilirsiniz. Wi-Fi smart screen (Wi-Fi akıllı ekran) fonksiyonunu kullanarak akıllı telefonunuzda veya tabletinizde TV izleyebilirsiniz. MyRemote Uygulamasının fonksiyonları sürüme ve işletim sistemine göre farklılık gösterebilir.

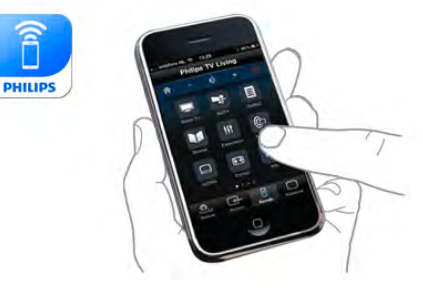

### Ücretsizdir

MyRemote Uygulamasını ücretsiz yükleyebilirsiniz. Wi-Fi smart screen (Wi-Fi akıllı ekran) dışındaki tüm MyRemote Uygulaması fonksiyonları ücretsizdir.

#### Uygulama sürümleri

MyRemote Uygulaması sürekli geliştirilmektedir. Gelecekte aşamalı olarak yayınlanacak sürümlerde yeni fonksiyonlar bulunacaktır. Uygulama mağazalarında MyRemote Uygulaması güncellemelerini düzenli olarak kontrol edin.

\* MyRemote Uygulaması 3.0 sürümü 2012 yılının ikinci yarısında yayınlanacaktır.

#### Uygulama fonksiyonları

Uygulama fonksiyonlan sürüme ve Uygulamanın kullanıldığı cihaza göre farklılık gösterir.

- \* Sadece tabletlerde kullanılabilir.
- \*\* Düşük bir ücret karşılığında sunulmaktadır.

#### Lisanlar

MyRemote Uygulaması şu dil seçenekleriyle sunulmaktadır: Ingilizce, Almanca, Fransızca, İtalyanca, İspanyolca, Portekizce, Felemenkçe ve Rusça.

Mobil cihazınız bu dillerden birine ayarlı değilse, MyRemote Uygulamasını İngilizce olarak kullanabilirsiniz.

### MyRemote Uygulamasının diğer TV'lerde kullanılması

MyRemote Uygulamasını 2009 ve sonrasında üretilen Philips TV modellerinde kullanabilirsiniz.

TV'niz 2009 modelse TV yazılımını güncellemeniz ve JointSpace özelliğini etkinleştirmeniz gerekir. TV'niz 2010 modelse sadece TV'deki JointSpace özelliğini etkinleştirmeniz yeterlidir. 2011 ve 2012 TV modelleri, MyRemote Uygulamasını kullanmaya hazırdır.

TV'nizin üretim yılını öğrenmek için TV tip numarasına (Örneğin xxPFLxxx4) bakın. Son basamak '4' ise TV'niz 2009 modeldir. Son basamak '5' ise TV'niz 2010 modeldir. Son basamak '6' ise 2011, '7' ise 2012 modeldir.

#### JointSpace özelliğini etkinleştirin

1 - TV'yi açın.

2 - TV yazılımını güncellediğinizden (sadece 2009 model

- TV'lerde) ve bazı TV kanallarını kurduğunuzdan emin olun.
- 3 Ana menüden TV İzleme'yi seçin.

4 - Uzaktan kumandada 564 687 722 3 (JointSpace) sayılarına basın. Kanal değiştirmeyi atlayabilirsiniz.

5 -JointSpace etkinleştirildi mesajı görüntülendiğinde JointSpace etkinlestirilmistir.

### Ağınız

#### ev ağı

MyRemote Uygulamasının kullanılabilmesi için TV'nizin, akıllı telefonunuzun, tabletinizin ve bilgisayannızın ev ağınıza bağlı olması gerekir.

TV'yi ev ağınıza bağlamak için. . .

1 - Henüz bağlı değilse, ağ yönlendiricinizi Internet'e bağlayın (genis bant Internet bağlantısı gerekir).

2 - TV'yi ağ yönlendiricinize bağlayın. Bunu kablosuz veya kablolu olarak yapabilirsiniz.

Daha fazla bilgi için Yardım'da **bilgi Liste'**ye basın ve Ağ, kablosuz veya Ağ, kablolu konusuna bakın.

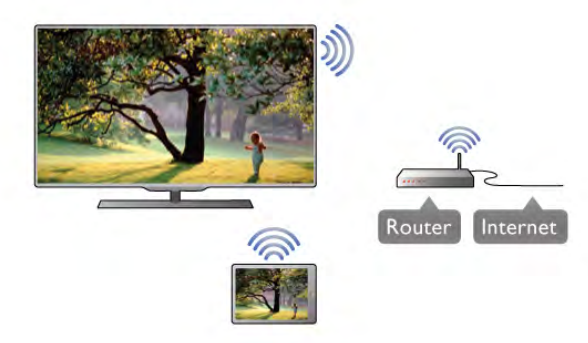

#### Ortam sunucusu yazılımı

\*

Bilgisayannızda bulunan fotoğraf, müzik ve video dosyalarını TV'de görüntülemek, dinlemek ve izlemek için bilgisayarınıza ortam sunucusu yazılımı yüklemeniz gerekir. Söz konusu ortam sunucusu yazılımını, dosyaları ev ağınızda paylaşacak şekilde yapılandırın.

### Dijital Ortam İsleyici - DMR

Ortam dosyalarınızı TV'nizde oynatamıyorsanız, Dijital Ortam Işleyici'nin açık olduğundan emin olun. Fabrika ayarı olarak DMR, acıktır.

DMR'nin Açık olup olmadığını kontrol etmek için . . .

- 1  $\bigcap$  tuşuna basıp  $\bigotimes$  Ayarlar'ı seçin ve OK tuşuna basın.
- 2 -Ağ ayarları'nı seçin ve OK tuşuna basın.
- 3 -Dijital Ortam İşleyici DMR'yi seçin ve OK tuşuna basın.
- 4 -Açık'ı seçin ve OK tuşuna basın.

5 - b tuşuna, gerekirse arka arkaya basarak menüyü kapatın.

### TV ağı adı

Ev ağınızda birden fazla TV varsa, Ağ ayarları'ndan bu TV'yi yeniden adlandırabilirsiniz.

TV'nizi yeniden adlandırmak için . . .

1 - **f** tuşuna basıp  $\clubsuit$  Ayarlar'ı seçin ve OK tuşuna basın. 2 -Ağ ayarları'nı seçin ve OK tusuna basın.

3 - Geçerli adı görmek için TV ağ adı'nı seçin ve OK tuşuna basın. TV ağ adını değiştirmek için uzaktan kumandanın klavyesini kullanabilirsiniz.

4 - İşleminiz bittiğinde Bitti'yi seçin ve OK tuşuna basın.

5 - tuşuna, gerekirse arka arkaya basarak menüyü kapatın.

### Uygulamanın yüklenmesi

MyRemote Uygulamasını akıllı telefonunuza veya tabletinize yüklemek için bu sayfadaki QR kodlarını kullanabilirsiniz. Size gereken i#letim sistemini (veya cihaz türünü) seçin ve QR kod okuyucunuzu kullanarak doğrudan yükleme sayfasına erişin.

#### Apple iPhone

Uygulamayı iPhone cihazınıza yüklemek için Apple App Store'a gidin ve Philips MyRemote uygulamasını arayın.

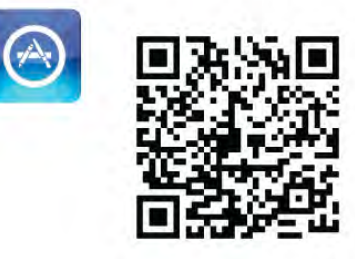

#### Apple iPad

Uygulamayı iPad cihazınıza yüklemek için Apple App Store'a gidin ve Philips MyRemote HD uygulamasını arayın.

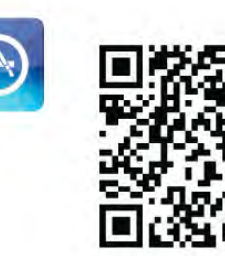

Google play

Uygulamayı Android cihazınıza yüklemek için Google play'e gidin ve Philips MyRemote Uygulamasını arayın.

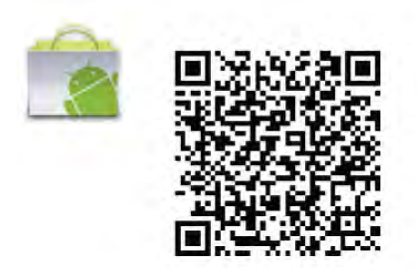

### App menu (Uygulama menüsü)

### App menu (Uygulama menüsü)

MyRemote App menu (Uygulama menüsü) ile MyRemote Uygulamasının farklı fonksiyonlarını çalıştırabilirsiniz. Bir fonksiyonu açmak için dokunmanız yeterlidir.

App menu (Uygulama menüsü) seçeneğine geri dönmek için sayfanın üst kısmındaki App menu (Uygulama menüsü) düğmesine dokunun.

#### Cihaz seçin

MyRemote Uygulaması 3.0 sürümünde tüm Uygulama fonksiyonlarını birlikte kullanmak istediğiniz cihazı seçebilirsiniz. App menu (Uygulama menüsü) seçeneğinin sağ üst kösesindeki Select device (Cihaz seçin) düğmesine dokunun. MyRemote Uygulaması 2.0 sürümünde her fonksiyon için cihaz seçimini ayrı ayrı yapmanız gerekir.

MyRemote uygulamasının diğer Philips ürünlerinizle uyumlu olup olmadığını kontrol etmek için ürününüzün www.philips.com/support adresindeki çevrimiçi destek sayfasını ziyaret edin. Ayrıca, Philips ürününüzde en güncel yazılımın kurulduğundan emin olun.

### Uygulama fonksiyonları

#### SimplyShare

SimplyShare fonksiyonunu kullanarak ev ağınıza bağlı bir cihazdan ağdaki başka bir cihaza fotoğraf, müzik veya video gibi ortam dosyalarını gönderebilirsiniz.\*

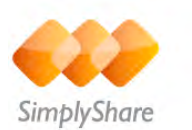

MyRemote uygulamasında SimplyShare fonksiyonunu açmak için MyRemote App menu (Uygulama menüsü) seçeneğindeki SimplyShare düğmesine dokunun.

Ortam dosyasını göndereceğiniz kaynak cihazı seçin 1 - Ağınızdaki kullanılabilir cihazların listesini açmak için üst kısımdaki beyaz çubuğa dokunun. 2 - Listeden bir cihaza dokunun.

Ortam dosyasının oynatılacağı cihazı seçin

1 - Ağınızdaki kullanılabilir cihazların listesini açmak için alt kısımdaki beyaz çubuğa dokunun. 2 - Listeden bir cihaza dokunun.

#### Bir ortam dosyası seçin

Dosya gönderen bazı cihazlar, bunları ortam dosyasının türüne göre gönderme seçeneği sunar. Bu durumda Müzik, Video veya Fotoğraf olmak üzere aradığınız ortam dosyasının türünü seçin. 1 - Aradığınız ortam dosyası türüne dokunun.

2 - Listeden, seçtiğiniz cihazda çalmak/oynatmak/görüntülemek için bir şarkıya, videoya veya fotoğrafa dokunun.

#### Uyumlu ortam formatları

TV'nizde çok çeşitli ortam dosyalarını oynatabilirsiniz.

TV'nizle uyumlu dosya formatlarının listesi için Yardım'da Liste'ye basın ve Çalma/Oynatma formatları konusuna bakın.

\* MyRemote uygulamasının belirli bir Philips ürünüyle uyumlu olup olmadığını kontrol etmek için ürününüzün www.philips.com/support adresindeki çevrimiçi destek sayfasını ziyaret edin. Ayrıca, Philips ürününüzde en güncel yazılımın kurulduğundan emin olun.

### Net TV

MyRemote ana menüsündeki Net TV düğmesi ile TV'nizde Net TV / Smart TV fonksiyonunu açabilirsiniz.

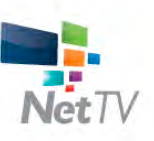

TV'nizde Net TV / Smart TV fonksiyonunu açmak için MyRemote ana menüsündeki Net TV düğmesine dokunun.

Sayfalarda gezinmek için MyRemote uygulamasının uzaktan kumandasını kullanabilirsiniz. MyRemote uygulamasının klavyesini kullanarak TV'ye kolayca metin girebilirsiniz.

### TV kılavuzu

Bir tabletiniz varsa, TV'nizdeki TV rehberini tabletinizde açabilirsiniz. TV programlarının yayın akışını ve program bilgilerini öğrenebilirsiniz. Program adına dokunarak doğrudan TV kanalına geçebilirsiniz.

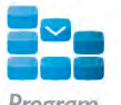

TV guide (TV rehberi) fonksiyonunu açmak için MyRemote App menu (Uygulama menüsü) seçeneğindeki TV guide (TV rehberi) düğmesine dokunun.

TV guide (TV rehberi) düğmesine ilk kez dokunduğunuzda, sizden tablet ile TV arasında bağlantı kurmanız istenir.

#### **Hazırlanısı**

Tablet ile TV arasında bağlantı kurmadan önce, TV rehberinin Internet'ten güncellenip güncellenmediğini kontrol edin. 1 - $\biguparrow$  tuşuna basıp  $\bigcirc$  Ayarlar'ı seçin ve OK tuşuna basın.

#### 2 - Sırasıyla TV ayarları > Genel ayarlar > TV rehberi öğesini seçin.

3 -Internet'ten öğesini seçin ve OK tuşuna basın.

4 - Gerekirse arka arkaya **b** tuşuna basarak menüyü kapatabilirsiniz.

### TV ile bağlantı kurma

Tablet ile TV'deki TV rehberi arasında bağlantı kurmak için . . . 1 - Uzaktan kumandanın GUIDE tuşuna basarak TV'deki TV rehberini açın.

 $2$  - Algılanan mobil cihazların listesini açmak için  $\Box$  (san) tuşuna basın.

3 - Bağlantı kodunu görüntülemek için Bir mobil cihazla bağlantı kur'u seçin ve OK tusuna basın.

4 - Tabletinizde MyRemote Uygulamasını başlatın ve ana

- menüdeki Setup (Ayarlar) düğmesine dokunun.
- 5 -TV guide (TV rehberi) öğesine dokunun.
- 6 Bağlantı kodunu girin.

### Kontrol

MyRemote ana menüsündeki Control (Kontrol) fonksiyonunu kullanarak akıllı telefonunuzu veya tabletinizi, TV'niz için eksiksiz bir uzaktan kumandaya dönüştürebilirsiniz.

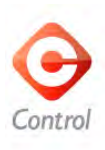

Kontrol edilecek TV'yi (veya Philips Blu-ray Disc oynatıcısını veya Ev Sinema Sistemini) seçmek için Control (Kontrol) düğmesine dokunun.

Uzaktan kumandasını görüntülemek için cihaz simgesine dokunun.

### Wi-Fi Smart Screen

### Yükleme ve ayarlar

Wi-Fi smart screen (Wi-Fi akıllı ekran) fonksiyonuyla TV'nizdeki dijital kanalları akıllı telefonunuzdan veya tabletinizden izleyebilirsiniz.\*

#### Gerekenler

Wi-Fi smart screen (Wi-Fi akıllı ekran) fonksiyonuyla TV yayınını akıllı telefonunuzda veya tabletinizde izlemek için . . .

- TV'nizde dijital TV kanalları kurulu olmalıdır
- TV açık olmalıdır

• Ev ağınız güvenli olmalıdır. Ağınızın güvenli olması için WEP, WPA, WPA2 kullanın veya kurulumunu WPS ile yapın. •Wi-Fi smart screen (Wi-Fi akıllı ekran) fonksiyonunu açık olmalıdır. Bunun için  $\bigcap$  (ana menü) > Ayarlar > Ağ ayarları > Wi-Fi smart screen (Wi-Fi akıllı ekran) seçimini yapın.

#### Nasıl satın alınır

Fonksiyonu açma için App menu (Uygulama menüsü) seçeneğinden Wi-Fi smart screen (Wi-Fi akıllı ekran) düğmesine dokunun. Bu fonksiyonu daha önce satın almadıysanız çevrimiçi satın almanız istenecektir. Satın alındıktan sonra Wi-Fi smart screen (Wi-Fi akıllı ekran) otomatik olarak açılarak TV izlemeye başlamanızı sağlar.

### Ebeveyn kontrolü

Bazı dijital yayıncılar, programlarında yaş sınırlaması uygularlar. Yaş sının çocuğunuzun yaşı için girdiğiniz ayara eşit veya daha yüksekse program kilitlenir. Kilidi açarak programı izlemek için bir PIN kodu gerekir.

Parental rating (Ebeveyn kontrolü) fonksiyonuna geçmek için App menu (Uygulama menüsü) seçeneğinden Setup (Ayarlar) düğmesine dokunun. Parental rating (Ebeveyn kontrolü) fonksiyonunu açın, PIN kodunuzu ayarlayın ve bir yaş sınırı belirleyin. MyRemote Uygulamasındaki ebeveyn kontrolü, akıllı telefonunuzda veya tabletinizde TV izlemek için ayarlanır (TV'niz için geçerli değildir).

PIN kodunuzu unutursanız Uygulama mağazasından MyRemote Uygulamasını tekrar yüklemeniz gerekir. Wi-Fi smart screen (Wi-Fi akıllı ekran) satın alma sayfasından ürünü ücretsiz alabilirsiniz.

\* Wi-Fi smart screen (Wi-Fi akıllı ekran) fonksiyonu, MyRemote Uygulaması 3.0 sürümüyle birlikte 2012 yılının ikinci yarısında kullanıma sunulacaktır.

### Bir TV kanalı izleme

#### Bir TV kanalı izleme

Wi-Fi smart screen (Wi-Fi akıllı ekran) fonksiyonu ile bir TV kanalını izlemek için App menu (Uygulama menüsü) seçeneğinden Wi-Fi smart screen (Wi-Fi akıllı ekran) düğmesine dokunun. Wi-Fi smart screen (Wi-Fi akıllı ekran) o an TV'de olan kanalı gösterir. TV'de bağlı bir cihaza geçilmişse TV'yi tekrar TV İzleme veya Uydu yayını izleme moduna (yerleşik uydu alıcısı varsa) getirmeniz gerekir.

### TV kanallarını değistirme

TV kanallarını değiştirmek için akıllı telefonunuzun veya tabletinizin dokunmatik ekranında parmağınızı kaydırın. Önceki kanalı izlemek için sağa, sonraki kanalı izlemek için sola kaydırın. Kanal sıralaması TV kanal listesini takip eder. TV kanallarını aramak ve bulunan kanala geçmek için Kanal çubuğu'nu kullanabilirsiniz.

### TV Duraklatma ve Kaydetme

Bir TV yayınını duraklattığınızda veya bağladığınız bir USB Sabit Sürücüye kaydetmeye başladığınızda Wi-Fi smart screen (Wi-Fi akıllı ekran) fonksiyonu devre dışı kalır.

### Ses

TV kanalından mono ses gelir.

#### Altyazılar

Wi-Fi smart screen (Wi-Fi akıllı ekran) fonksiyonu altyazıları desteklemez.

### Kanal çubuğu

#### Kanal çubuğu

TV kanal listesinin üst veya alt kısmındaki kanallara geçmek için Kanal cubuğu'nu kullanabilirsiniz.

Dokunmatik ekranın ortasına bir kez dokunarak Kanal çubuğu'nu açabilirsiniz. Ekranın alt kısmında Kanal çubuğu, üst kısmında Araç çubuğu görüntülenir. Kanal çubuğunda parmaklarınızı kaydırarak TV kanallarını arayabilirsiniz.

Bir TV kanalına geçmek için kanal simgesine bir kez dokunun. Kanal çubuğunu ve Araç çubuğunu kapatmak için ekranın ortasına tekrar dokunun.

### TV rehberi bilgileri

Bir tabletiniz var ve TV'nizin TV rehberi ile MyRemote Uygulaması arasında bağlantı kurduysanız TV rehberi bilgilerini görüntüleyebilirsiniz. TV rehberinde her TV kanalı simgesinin üzerinde kanalın o anki programı ve bir sonraki programı gösterilir.

### Araç çubuğu

### Araç çubuğu

Wi-Fi smart screen (Wi-Fi akıllı ekran) araç çubuğunda görüntü formatını belirleyebilir, TV veya Uydu kanal listesini (TV'de varsa) seçebilir, araç ipuçlarını açabilir veya TV'yi beklemeye alabilirsiniz.

Araç çubuğunu açmak için dokunmatik ekranın ortasına bir kez dokunun. Araç çubuğu, ekranın üst kısmında Kanal çubuğuyla birlikte görüntülenir.

Arac çubuğunu ve Kanal çubuğunu kapatmak için ekranın ortasına tekrar dokunun.

### App menu (Uygulama menüsü) düğmesi

MyRemote App menu (Uygulama menüsü) seçeneğine geri dönmek için App menu (Uygulama menüsü) düğmesine dokunun.

### Ölçekleme

Görüntüyü ekrana sığdırma veya tam ekran izleme seçenekleri arasında geçiş yapmak için Ölçekleme düğmesine dokunun.

### TV veya Uydu

TV'nizde yerlesik uydu alıcısı varsa TV İzleme veya Uydu yayını izleme öğelerine ait kanal listesini secebilirsiniz. Düğme, seçilmiş olan geçerli kanal listesini gösterir. Geçerli kanal listesini değiştirmek için düğmeye dokunun ve istediğiniz kanal listesini seçmek için TV veya Uydu'ya dokunun. Yerleşik uydu alıcısı yoksa, seçim düğmesi bulunmaz.

### Araç ipuçları  $\bigoplus$

Bazı Araç ipuçlarını okumak için  $\bigoplus$  simgesine dokunun. Araç ipuçları, kullanılabilir düğmelerin üst kısmında görüntülenir. Araç ipuçlarını kapatmak için ekranda herhangi bir yere dokunun.

### $TV$   $(1)$

Wi-Fi smart screen (Wi-Fi akıllı ekran) ile TV'yi beklemeye alabilirsiniz. Ancak, ağ bağlantısının kaybolması durumunda beklemedeki TV'den Wi-Fi smart screen (Wi-Fi akıllı ekran) fonksiyonunu tekrar başlatamazsınız.

Hızlı başlangıç öğesini etkinleştirdiyseniz ve TV'niz Hızlı baslangıç zaman aralığı içindeyse Wi-Fi smart screen (Wi-Fi akıllı ekran) fonksiyonunu başlatabilir ve TV izleyebilirsiniz. TV'niz Hızlı başlangıç zaman aralığında olduğu sürece Wi-Fi smart screen (Wi-Fi akıllı ekran) fonksiyonunu durdurabilir ve baslatabilirsiniz.

Wi-Fi smart screen (Wi-Fi akıllı ekran) fonksiyonunu Hızlı baslangıç zaman aralığının dışındayken durdurursanız, TV'nin kendisini açmak zorunda kalmadan Wi-Fi smart screen (Wi-Fi akıllı ekran) fonksiyonunu tekrar baslatabilmeniz için TV'niz 5 dakika süreyle Hızlı baslangıç modunda kalır. Hızlı başlangıç hakkında daha fazla bilgi için Yardım'da **bilgi kurulma** Liste'ye basın ve Hızlı baslangıç konusuna bakın.

TV'yi beklemeye almak için araç çubuğundaki  $TV \bigcirc$ düğmesine dokunun.

# 6 Skype

### 6.1 Skype nedir?

Skype™ ile TV'nizden ücretsiz olarak görüntülü arama yapabilirsiniz. Dünyanın herhangi bir yerindeki arkadaşlarınızı arayabilir ve görebilirsiniz. Arkadaşlarınızı TV'nizin büyük ekranında izlerken onlarla konusabilirsiniz.

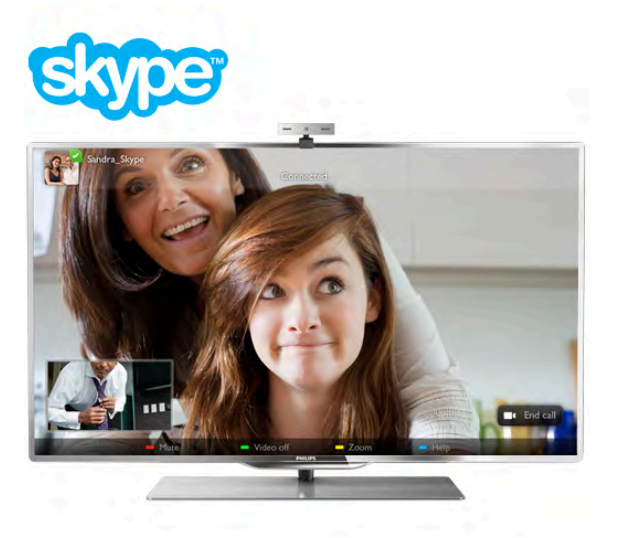

Skype ile görüntülü arama yapabilmeniz için ayrı olarak satılan, dahili mikrofonlu Philips PTA317 TV kamerası ve iyi bir Internet bağlantısı gerekir.

Skype'ı ayarlayabilmeniz için TV'nin Internet'e bağlı olması gerekir. TV'nizi kablosuz veya kablolu olarak bağlayabilirsiniz. TV'yi ev ağınıza veya Intemet'e bağlamak için Yardım'da  $\blacksquare$ Liste'ye basın ve Ağ, kablosuz konusuna bakın.

### Skype hesabı

Skype'ı kullanmak için kendiniz veya aileniz için bir Skype hesabı oluşturmanız gerekir. Yeni bir Skype hesabını TV'de veya bilgisayannızda olusturabilirsiniz.

### Skype Kredisi veya Skype Abonelikleri

Skype ile küçük bir ücret karşılığında sabit veya cep telefonu aramaları da yapabilirsiniz. Bilgisayarınızı kullanarak www.skype.com adresinden Skype Kredisi satın alabilir veya bir Skype aboneliği alabilirsiniz.

### 6.2 Skype'ı başlatma

### Kamerayı kurma

TV kamerası kablosunu TV'nin yan tarafındaki veya arkasındaki USB bağlantılarından birine takın.

Küçük sabitleme parçasını aşağıdaki şekilde gösterildiği gibi bükün ve kamerayı TV'nin üstüne yerleştirin.

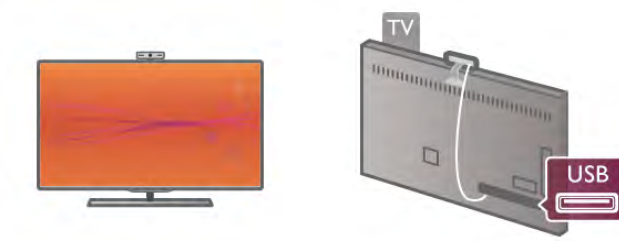

Kamerayı genellikle oturduğunuz yere doğru bakacak biçimde ayarlayın. Skype ayarlarında kamerayı test edebilir, görüş açısını kontrol edebilir veya yaklaştırma seviyesini ayarlayabilirsiniz.

Kamerayı istediğiniz yere yerleştirebilirsiniz, ancak TV'nin hoparlörlerinden uzak bir yere yerleştirmeniz önerilir.

TV kamerası bağlı değilse, Skype çalışmaz.

### Oturum açma - Yeni hesap

TV Intemet'e bağlıysa ve TV kamerası yerindeyse TV'nizde Skype'ı başlatabilirsiniz.

Skype oturum açma sayfasını açmak için  $\bigcap$  tuşuna basıp Ana menüyü açın, Skype'ı seçin ve OK tuşuna basın. Skype Adınızı ve Parolanızı girin, Oturum aç'ı seçin ve OK tuşuna basın. Skype menüsü ekranda açılır.

### Skype adınızı veya parolanızı mı unuttunuz?

Geçici Skype parolasını almak için bilgisayarda Skype'ı başlatın.

### Yeni bir hesap oluşturma

Henüz bir Skype Adınız ve Parolanız yoksa, TV'deki oturum açma sayfasında yeni hesap oluşturabilirsiniz.

1 - Oturum açma sayfasında Yeni hesap'ı seçin ve OK tuşuna basın.

- 2 Yeni hesabınızı olusturun.
- Tam ad
- Tam adınızı girin.
- Skype adı

Skype adınız olarak bir ad girin. Skype Adınızı, diğer Skype kullanıcılarının kişiler listesinde gösterilir. Skype Adı büyük veya küçük bir harfle başlamalıdır. 6 - 32 karakter uzunluğunda olmalıdır ve sayı içerebilir. Skype Adı boşluk içeremez.

- Parola

Parolanızı girin. Parolanız 6 - 20 karakter uzunluğunda olmalı ve en az bir harf ile bir sayı içermelidir. Ticari marka, madde imi veya euro işareti gibi özel karakterler içeremez. Skype parolası bosluk iceremez.

- E-posta

E-posta adresinizi girin.

- 3 Skype Kullanım Koşulları'nı okuyun ve kabul edin.
- 4 Yeni hesabınız kabul edilirse, oturum açabilirsiniz.

Bilgisayannızda Skype profilinizi düzenleyebilir veya tamamlayabilirsiniz. Bilgisayannızda Skype'ı başlatın, Skype Adınız ve Parolanız ile oturum açın ve Skype profilinizi açın. Profil resminizi değiştirebilir, durum mesajı ekleyebilir veya gizlilik ayarlarını değiştirebilirsiniz.

### Acil aramalar yapılamaz

### $\frac{1}{2}$

Acil aramalar yapılamaz - Skype, telefonunuzun yerine geçemez ve acil aramalar için kullanılamaz.

### 6.3 Kişiler

### Kişiler sayfası

**& Kişiler** sayfasında Skype kişilerinizin listesini bulabilirsiniz. Kişiler Skype Adlan ile gösterilir. Bu sayfada kişileri ekleyebilir, engelleyebilir veya silebilirsiniz. Kişi bilgilerini veya bu kişiyle yaptığınız görüşmelerin geçmişini görüntüleyebilirsiniz.

### Kişi bilgileri

Kisinin bilgilerini görüntülemek için kisiyi seçin ve  $\Box$  INFO tuşuna basın.

### Kişi geçmişi

Bir kişiyle yaptığınız görüşmelerin geçmişini görüntülemek için Kişi geçmişi'ne basın.

Bu TV'de başka bir Skype hesabıyla oturum açtığınızda, hesabınızdaki tüm kişilerin geçmişi silinir.

### Çevrimiçi durumu

Bir kişinin çevrimiçi olup olmadığını öğrenmek için o kişinin Skype Adının yanındaki çevrimiçi durum simgesine bakın. Diğer kullanıcılar gibi sizin çevrimiçi durumunuzda diğerlerinin kişiler sayfasında gösterilir. Ancak, diğer kullanıcılar gibi siz de çevrimiçi durumunuzu değiştirebilirsiniz.

1 - Kişiler sayfasında **III OPTIONS** tuşuna basın ve Çevrimiçi durumu'nu seçin.

2 - Listede bir durum seçin ve OK tuşuna basın.

TV'yi her açtığınızda durumunuz Çevrimiçi olarak güncellenir.

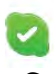

### - Çevrimiçi

Bu durum, Skype'ta oturum açtığınızda görünen genel ayardır. Kişileriniz çevrimiçi olduğunuzu ve sizinle iletişim kurabileceklerini görebilir.

### - Dış.

Kişileriniz oturum açtığınızı ancak TV izlemiyor olabileceğinizi görebilirler. Kişileriniz yine de sizi aramaya çalışabilir.

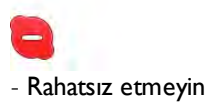

Kişileriniz çevrimiçi olduğunuzu, ancak rahatsız edilmek istemediğinizi görebilir. Sizi arayabilirler ve bu durumda sesli uyarı alırsınız.

### - Görünmez

Tüm kişilere çevrimdışı görünürsünüz, ancak Skype'ı her zamanki gibi kullanmaya devam edebilirsiniz. Skype'ı gelen aramalarla rahatsız edilmeden kullanabilirsiniz.

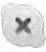

### - Cevrimdısı

Skype'ta oturum açmadığınızda otomatik olarak gösterilir. İsterseniz durumunuzu kendiniz de çevrimdışı olarak ayarlayabilirsiniz.

### Sabit telefonlar ve cep telefonları

Kişiler listenize sabit telefon veya cep telefonu numarası ekleyebilirsiniz. Böyle bir kişi şu simgeyle işaretlenir.

**AD** 

### Kişi ekleme

Arkadaşlarınızın Skype Adı veya e-postasını biliyorsanız, onları kolayca kişi listenize ekleyebilirsiniz. Skype adı veya e-postalarını bilmiyorsanız, onları adlarına göre aramayı da deneyebilirsiniz.

1 - Menü çubuğunda  $\bullet$  Kişiler sayfasını seçin. Menü çubuğuna geçmek için  $\equiv$  LIST veya  $\Rightarrow$  tuşuna basabilirsiniz.

2 - Kişi ekle'ye basın.

3 - Metin alanına bir Skype adı, e-posta adresi veya ad girin. Metin gimek için uzaktan kumandadaki tuş takımını kullanın.

4 - Ara'yı seçin ve OK tusuna basın.

5 - Skype aramanızla eşleşen kullanıcıları bulur. Seçtiğiniz kişinin aradığınız kişi olup olmadığını  $\Box$  INFO tuşuna basıp kişi bilgilerine bakarak öğrenebilirsiniz.

6 - Bu aradığınız kişiyse Ekle'yi seçin ve OK tuşuna basın.

 $22$ 

Yeni eklediğiniz kişinin adının kişi listenize eklenebilmesi için kişinin isteğinizi kabul etmesi gerekir. Kişi isteğinizi kabul edene kadar, yeni kişi çevrimdışı görünür.

### Kişi isteği kabul etme

Diğer Skype kullanıcılan kişi listelerinde yer almanız için sizi davet edebilir. Kabul veya reddedebileceğiniz istekler hakkında bilgilendirilirsiniz.

### Kişi engelleme

Herhangi bir Skype kullanıcısının sizi çevrimiçi olarak bulmaması için kullanıcıyı engelleyebilirsiniz. Engellenen kişi sizinle Skype üzerinden iletisim kuramaz. Engellenen kisi bu durumdan haberdar edilmez, engellenen kişinin kişi listesinde her zaman cevrimdısı görünürsünüz.

\* Kişiler sayfasında bir kişi seçin ve \* Kişiyi engelle'ye basın.

İstediğiniz zaman bir kişinin engellemesini kaldırabilirsiniz. Engellemeyi kaldırmak için listede kisiyi seçin ve **Engelle.** kaldır'a basın.

Engelli kisi, kisiler listesinde su simgeyle gösterilir.

Engellenen kişilerin listesini görüntülemek için **İİİ OPTIONS** tusuna basın ve Engellenen kisiler'i seçin.

Listedeki bir kisinin engellemesini kaldırmak için kisiyi seçin ve OK tusuna basın.

### 6.4 Skype'ta arama

### Görüntülü ve sesli arama

Görüntülü arama ile arkadaşlarınızı ücretsiz olarak arayabilir ve onları TV ekranında görebilirsiniz.

### Görüntülü arama yapma

 $\bullet$  Kisiler sayfasında, aramak istediğiniz kisiyi seçin ve  $\blacksquare$ Görüntülü arama düğmesini seçip OK tuşuna basın.

Aradığınız kişinin bağlı kamerası varsa ve kişi aramayı kabul ederse, kişiyi TV'de tam ekran olarak görebilirsiniz. TV kamerası açıkken mavi gösterge LED'i yanar. TV'nizdeki küçük ekranda aradığınız kişinin ne gördüğünü kontrol edebilirsiniz.

Arama yaparken mikrofonunuzu sessize almak için **\*\* Sessiz'**e basın.

Kameranızı kapatmak için **\* Kamera kapalı'**ya basın. Kamera görüntüsünü yaklaştınp çerçevelemek için  $\blacksquare$ Yaklaştırma'ya basın. Artık **\* Uzaklaştır** veya **\* Yaklaştır'a** basabilirsiniz. Kamerayı çerçevelemek için ok tuşlarını kullanabilirsiniz. Yaklaştırma ve çerçeveleme istediğiniz gibi olduğunda **\* Yaklaştırmayı sabitle'**ye basın.

Aramayı sonlandırmak için Çağrıyı sonlan. düğmesini seçin ve OK tuşuna basın.

#### Sesli arama yapma

Skype aramasını kamera kapalı halde görüntüsüz olarak da yapabilirsiniz.

 $G$ örüntüsüz arama yapmak için kişiyi seçin ve  $\blacklozenge$  Sesli arama düğmesini seçerek OK tuşuna basın.

Arama yaparken mikrofonunuzu sessize almak için **\* Sessiz'**e basın.

Sesli aramayı sonlandırmak için Çağrıyı sonlan. düğmesini seçin ve OK tusuna basın.

Sesli aramadayken isterseniz Görüntülü aramaya geçebilirsiniz. Görüntülü aramaya geçmek için **\* Kamera açık'**a basın.

Bir kişi sizi birden fazla katılımcılı bir sesli aramaya ekleyebilir. Kendiniz ilave katılımcı ekleyemezsiniz.

#### Kamera ve mikrofon

Mikrofonun ses seviyesi otomatik olarak ideal seviyeye ayarlanır. Çalışıp çalışmadığını öğrenmek için dahili mikrofonlu kameranızı test edebilirsiniz.

Menü çubuğuna geçmek için  $\equiv$  LIST tusuna basın, menü cubuğunda  $\bigotimes$  Ayarlar'ı ve Kamerayı test et'i seçin.

### Sabit telefonları ve cep telefonlarını arama

Skype ile sabit telefonlan ve cep telefonlarını da arayabilirsiniz. Telefonları arayabilmek için bilgisayarınızda Skype'tan Skype Kredisi satın almanız gerekir. Skype Kredisi satın alabilir veya bir Skype aboneliğine abone olabilirsiniz.

#### Telefon arama

1 - Menü çubuğunda **in Telefon ara'**yı seçin. Menü çubuğuna geçmek için  $\equiv$  LIST tuşuna basabilirsiniz. 2 - Uzaktan kumanda tuşlanyla telefon numarasını girin veya sayılan ekrandaki arama tuşlarından seçin.

- $+$  (artı) girmek için $\bullet$  + tuşuna basın.
- \* (yıldız) girmek için **\*** tuşuna basın.
- # (kare) girmek için **\* #** tuşuna basın.

Bir basamak silmek için **\* Geri silme'**ye basın.

3 - Numaranın tamamını girdikten sonra, Ara düğmesini seçip OK tusuna basarak aramayı baslatın. Arama yaparken mikrofonunuzu sessize almak için **\* Sessiz'**e

basın.

Telefon aramasını sonlandırmak için Çağrıyı sonlan. düğmesini secin ve OK tusuna basın.

#### Son aranan telefonlar listesi

Daha önce Skype'tan bazı telefonları aradıysanız, sayfanın sol tarafındaki listeden bir telefon numarası seçebilirsiniz. Seçilen telefon numarasını silmek için **Dumarayı sil'**e basın. Bu telefon numarasını kisiler listenize eklemek için **\* Kisilere** ekle'ye basın.

Tüm telefon numaralarını silmek için **\* Tümünü sil**'e basın.

### $\frac{1}{2}$

Acil aramalar yapılamaz - Skype, telefonunuzun yerine gecemez ve acil aramalar için kullanılamaz.

### Arama alma

Skype'ta oturum açıp TV izlerken gelen aramalar hakkında bir ekran mesajıyla bilgilendirilirsiniz. Bildirim de kimin aradığı belirtilir ve aramayı kabul veya reddedebilirsiniz.

Aramayı kabul etmek için bildirimdeki Yanıtla düğmesini seçin ve OK tusuna basın.

Reddetmek için Reddet düğmesini seçin ve OK tuşuna basın.

Yeni kisi istekleri de hemen gösterilir.

### Kiralık filmler ve Pause TV sırasında Skype

Bir yayıncı veya video mağazasından kiralık film izlerken veya Pause TV kullanırken, bir Skype aramasını kabul etmek filmi veya duraklatılan programı kesintiye uğratır.

Kiralık filmi izlemeye devam etmek için tekrar video mağazasına veya yayın servisine gitmeniz gerekir. Bazı video mağazaları ve servisleri filmi tekrar başlatmanıza izin vermez. Pause TV program kaydı silinir.

### Kayıt sırasında Skype

Bağlı bir USB Sabit Sürücüde program kaydederken, TV gelen arama ve aramanın kimden geldiği konusunda sizi bilgilendirir. TV kayıt sırasında Skype aramasının kabul edilmesini engeller. Kayıt bittikten sonra  $\Theta$  Son sayfasından aramayı kolayca yanıtlayabilirsiniz.

### Kisi bildirimleri

Normal aramaları yanı sıra, kişileriniz çevrimiçi veya çevrimdışı olduklarında da bilgilendirilebilirsiniz. Bu kişi bildirimlerini  $\clubsuit$ Ayarlar sayfasından kapatabilirsiniz.

### Son aramalar

 $\Theta$  **Son** sayfasında son Skype etkinliklerinizi görüntüleyebilirsiniz.

En son Skype etkinliği ilk sırada gösterilir. Kişiyi, etkinlik türünü (görüntülü arama veya Telefon araması) ve gerçekleşme zamanını gösterir.

Kisiler sayfasındaki gibi, seçilen bir kisiyle Görüntülü arama, Sesli arama veya Telefon araması yapabilirsiniz.

#### Gecmis

Skype etkinliklerinizin bu geçmiş listesinde ne kadar süreyle tutulacağı listenizdeki kişi sayısına ve Skype'ı kullanma yoğunluğunuza göre farklılık gösterir.

Ayrıca, bu TV'de başka bir Skype hesabı ile oturum açarsanız, son geçmiş temizlenir.

### Sesli posta

Biri sizi Skype'tan ararsa ve aramayı yanıtlayamazsanız, arayan kişi Skype hesabınıza bir sesli posta bırakabilir.

Kişinin sesli postasına mesaj bırakmak için bilgisayannızda Skype sesli postayı kurmanız gerekir.

Kendiniz için sesli posta kurmadıysanız, ancak arayan kişi sesli posta kurduysa, arayan kişi size sesli posta bırakabilir.

e Sesli posta sayfasında, sizin için bırakılan sesli postaları dinleyebilirsiniz. Menü çubuğunda sesli posta simgesinin yanında bir numara görünüyorsa, yeni bir sesli posta mesajınız  $vardir - \nightharpoonup 1$ .

#### Sesli posta dinleme

Sesli postayı dinlemek için menü çubuğunda sesli posta simgesini  $\bullet$  secin, listede yeni sesli postayı seçin ve  $\mathsf{OK}$ tuşuna basın. Yeni sesli postayı istediğiniz sayıda dinleyebilirsiniz. Ancak, es Sesli posta sayfasından aynıldığınızda, dinlenen tüm sesli postalar listeden silinir.

Kişiler sayfasındaki gibi, seçilen bir kişiyle Görüntülü arama, Sesli arama veya Telefon araması yapabilirsiniz.

### 6.5 Skype Kredisi

Skype'ta, Skype Kredisi satın alabilir veya bir Skype aboneliği alabilirsiniz. Skype Kredisi veya Skype aboneliği ile TV'nizden sabit telefonları veya cep telefonlarını arayabilirsiniz.

#### Skype Kredisi satın alma

Skype Kredisi satın almak veya bir Skype aboneliği almak için bilgisayarınızda Skype oturumu açın. Satın aldığınız Skype Kredisini TV'nizde Skype oturumu açtığınızda kullanabilirsiniz.

Kredi miktarı veya abonelik bilgileri telefon araması yapabileceğiniz tüm sayfalarda gösterilir.

#### Skype Kredisi düşük

Krediniz telefon araması yapmak için çok düşükse bilgilendirilirsiniz.

### 6.6 Skype ayarları

### Otomatik oturum açma

Skype'ı TV'yi açtığınızda otomatik olarak oturum açacak biçimde ayarlayabilirsiniz. Skype Adınızı ve parolanızı girmeniz gerekmez.

Menü çubuğuna gidin ve  $\clubsuit$  Ayarlar'ı seçerek Ayarlar sayfasını açın.

Otomatik oturum aç'ı seçin ve onaylamak veya onayı iptal etmek için OK tuşuna basın.

### Kisi bildirimleri

TV izlerken kişilerinizin çevrimiçi durum bildirimlerini alabilir veya engelleyebilirsiniz.

Menü çubuğuna gidin ve  $\clubsuit$  Ayarlar'ı seçerek Ayarlar sayfasını açın.

Kisi bildirimleri'ni seçin ve onaylamak veya onayı iptal etmek için OK tuşuna basın.

### Çevrimiçi durumu

Kendi çevrimiçi durumunuzu değiştirebilirsiniz.

Menü çubuğuna gidin ve  $\clubsuit$  Ayarlar'ı seçerek Ayarlar sayfasını açın.

Çevrimiçi durumu'nu seçin ve siz çevrimiçiyken arkadaşlarınızın görmesini istediğiniz çevrimiçi durumunu seçerek OK tuşuna basın.

### Zil sesi seviyesi

Skype zil sesi seviyesini ayarlayabilirsiniz.

Menü cubuğuna gidin ve  $\clubsuit$  Ayarlar'ı secerek Ayarlar sayfasını açın.

Zil sesi sevivesi'ni seçin ve yukan veya asağı ok tuslanyla seviyeyi ayarlayın.

### Kamerayı test et

Skype kamera mikrofonunuzun çalışıp çalışmadığını test edebilirsiniz. Ayrıca, kameranızın görüntüsünü tam olarak kişilerin görmesini istediğiniz gibi yaklaştırıp çerçeveleyebilirsiniz.

Menü çubuğuna gidin ve  $\clubsuit$  Ayarlar'ı seçerek Ayarlar sayfasını açın.

Kamerayı test et'i seçin. Konuştuğunuz sırada kamera görüntüsünün ekrana gelmesi ve mikrofonun ses seviyesinin konuştuğunuzu göstermesi gerekir.

### Görüntüyü yaklaştırma ve çerçeveleme

1 - Uzaklaştır veya Yaklaştır'a basın.

2 - Görüntü yaklaştırıldığında, kamera çerçevesini yukan, aşağı, sola veya sağa kaydırarak görüntüyü tam olarak

çerçeveleyebilirsiniz. Kaydırma için uzaktan kumandadaki ok tuslarını kullanın.

3 - Bittiğinde · Yaklaştırmayı sabitle'ye basın.

Mikrofonun ses seviyesi otomatik olarak ayarlanır.

### Parola değiştirme

Geçerli Skype parolanızı değiştirip yeni bir parola girebilirsiniz.

1 - Menü çubuğuna gidin ve  $\bullet$  Ayarlar'ı seçerek Ayarlar sayfasını açın.

- 2 -Parola değiştir'i seçin.
- 3 Parolanızı girmek için Geçerli parola metin alanını seçin.
- 4 Yeni bir parola girmek için Yeni parola metin alanını seçin.

5 - Yeni bir parolayı tekrar girmek için Yeni parolayı tekrarla metin alanını seçin.

6 - Yeni parolayı onaya göndermek için OK tuşuna basın.

### 6.7 Oturumu kapatma

Menü çubuğuna gidin ve  $\clubsuit$  Ayarlar'ı seçerek Ayarlar sayfasını açın.

TV'nizde Skype'tan çıkmak için Oturumu kapat'ı seçin.

### 6.8 Kullanım Koşulları

Skype Kullanım Koşullan'nı www.skype.com/go/tou adresinden okuyabilirsiniz.

Ayrıca www.skype.com/privacy adresinden Gizlilik Bildirimi'ni okuyabilirsiniz.

# 7 Oyunlar

### 7.1 Oyun oynama

TV'ye bağlı bir oyun konsolu ile TV'de oyun oynayabilirsiniz.

### Oyun baslatma

Oyun konsolunu açın ve  $\bigcap$  tuşuna basın, oyun konsolunuz için ayarladığınız simgeyi seçin (örneğin Oyun veya Oynatıcı) ve OK tuşuna basarak oyunu görüntüleyin.

### İdeal oyun ayarı

Hız ve netlik gerektiren oyunlarda, oyuna başlamadan önce TV'yi ideal Oyun ayanna getirin.

Oyun konsolunuz Kaynak menüsünde (bağlantılar listesi) Oyun türü cihaz olarak eklenmişse, TV ideal Oyun ayarına otomatik olarak ayarlanır.

Oyun konsolunuzun türü Oynatıcı olarak ayarlandıysa ve çoğu zaman disk oynatıcı olarak kullanılıyorsa, cihaz türünü Oynatıcı olarak bırakın.

TV'yi ideal ayara manuel ayarlamak için . . .

1 -  $\bigcap$  tusuna basıp  $\bigotimes$  Ayarlar'ı seçin ve OK tusuna basın. 2 -TV ayarları > Görüntü > Oyun veya bilgisayar'ı seçin ve OK tuşuna basın.

3 -Oyun'u seçin ve OK tuşuna basın.

4 - Gerekirse, menüyü kapatmak için **b** tuşuna tekrar tekrar basın. Oyun oynamayı bıraktığınızda Oyun veya bilgisayar ayarını tekrar Kapalı'ya getirmeyi unutmayın.

TV'ye oyun konsolu bağlamak için Yardım'da **bakat Liste**'ye basın ve Oyun konsolu, bağlama konusuna bakın.

### 7.2 İki oyunculu oyunlar

Bölünmüş ekranlı çok oyunculu oyun oynuyorsanız TV'yi her ekranı tam ekran olarak gösterecek biçimde ayarlayabilirsiniz. Her oyuncu yalnızca kendi bölümünü tam ekran olarak görür. TV her iki ekranı göstermek için 3D teknolojisi kullanır. lki farklı tam ekran görüntü için her oyuncunun bir 3D gözlüğe sahip olması gerekir.

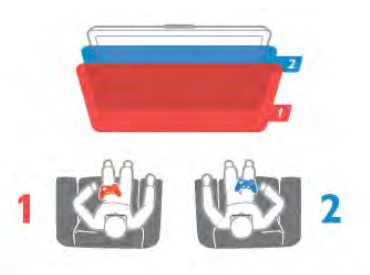

### Gerekenler

Bu TV'de iki oyunculu oyun oynayabilmek için 2 pasif 3D gözlüğün -Philips PTA436 (ayrı olarak satılır)- yer aldığı iki oyunculu set gerekir.

Oyun konsolunun da HDMI ile bağlanmış olması gerekir.

### İki oyunculu oyun başlatma

1 - D Kaynak'a basın, oyun konsolunu seçin ve OK tuşuna basın.

2 - Oyun konsolunda oyunu baslatın ve çok oyunculu ya da iki oyunculu modu seçin. Bölünmüş ekran görüntüleme modunu seçin.

3 - TV'de *III* OPTIONS tuşuna basın, **in Görüntü ve ses**'i seçin, İki oyunculu oyun'u seçin ve OK\* tuşuna basın. 4 - Bölünmüş ekranda oynanacak oyunun ekranda

görüntüleneceği formatı (Yan yana veya Üst / Alt) seçin ve OK tuşuna basın. TV, 2 ekranı da tam ekran olarak görüntüler. 2 farklı ekranı izlemek için, her bir oyuncu gözlüklerden birini takar: oyuncu 1 ya da oyuncu 2.

### Bölünmüş ekran görünümüne giriş ve çıkış

İki oyunculu bölünmüş ekran görünümünde, oyun menüsüne ya da oyun skorlarına bakmak için bölünmüş ekrandan birleşik görünüme geçebilir ya da dönebilirsiniz. Görünümler arasında geçiş yapmak için, TV'nin uzaktan kumandasındaki OK tuşuna basın.

#### lki oyunculu oyunu durdurma

İki oyunculu bölünmüş ekran görünümünü durdurmak için,  $\biguparrow$ tuşuna basın ve başka bir etkinlik seçin.

\* Menüde iki oyunculu oyun yoksa, kumandada 3D'ye basın ve 2D'yi seçip OK tuşuna basın.

# 8 TV Özellikleri

### 8.1 **Cevresel**

### Enerji tasarrufu

Enerji tasarrufu TV ayarlarını çevre dostu hale getirir.

TV kanallarını izlerken Eko ayarlarını açmak için, **\* tuşuna** basın. Etkin ayarlar  $\boxed{\blacksquare}$  ile işaretlenir. Kapatmak için tekrar **\* t**uşuna basın.

### Enerji tasarrufu

Bu Akıllı görüntü ayarı, Ambilight ile birlikte görüntüyü en yüksek enerji tasarrufu yapacak şekilde ayarlar. Bu işlevi açmak için Eko ayarları'nda Enerji tasarrufu'nu seçin ve OK tuşuna basın.

Enerji tasarrufunu kapatmak için, başka bir Akıllı görüntü ayan seçin.

### Ekran kapalı

Yalnızca müzik dinliyorsanız, enerji tasarrufu yapmak için TV ekranını kapatabilirsiniz. Ekran kapalı'yı seçin ve OK tuşuna basın. Ekranı yeniden açmak için uzaktan kumanda üzerindeki herhangi bir tuşa basın.

### Işık sensörü

Enerji tasarruf etme amaçlı dahili ortam ışığı sensörü, etrafındaki ışık karardığında TV ekranının parlaklığını azaltır. Dahili ışık sensörü otomatik olarak Ambilight ile birlikte görüntü ayarlarını odanın ışık koşullarına göre ayarlar. Bu işlevi açmak için Işık sensörü'nü seçin ve OK tuşuna basın. Kapatmak için tekrar OK tusuna basın.

### Kapatma zamanlayıcısı

4 saat boyunca TV'nin uzaktan kumandasındaki hiçbir tuşa basmazsanız veya TV 10 dakika boyunca giriş sinyali almazsa, TV enerji tasarrufu yapmak için otomatik olarak kapanır. Kapatma zamanlayıcısı'nı seçin.

TV'yi monitör olarak kullanıyorsanız veya TV izlemek için dijital bir alıcı kullanıyorsanız (Set Üstü Kutusu - STB) ve TV'nin uzaktan kumandasını kullanmıyorsanız, otomatik kapanma özelliğini devre dışı bırakın.

TV'nizde bu eko ayarlarına ek olarak güç tüketimiyle ilgili çevre dostu ayarlar da vardır.

### Bekleme sırasında düşük güç tüketimi

Sınıfının lideri ve son derece gelişmiş devreler TV'nin güç tüketimini, sabit bekleme işlevselliğinde herhangi bir kayıp olmadan son derece düşük bir seviyeye indirir.

### Güç yönetimi

Bu TV'nin gelişmiş güç yönetimi özelliği, enerjinin en verimli sekilde kullanılmasını sağlar. Kisisel TV ayarlarının, ekrandaki görüntülerin parlaklık seviyesinin ve ortamdaki ısık kosullarının güc tüketimini nasıl etkilediğini kendiniz görebilirsiniz.

Göreceli güç tüketimini kontrol etmek için  $\bigoplus$  > Ayarlar > Demo izle > Aktif kontrol seçimi yapın ve OK tuşuna basın. İlgili değerleri kontrol etmek için bir Akıllı ayar seçin.

### Avrupa enerji etiketi

Avrupa Enerji Etiketi, bu ürünün enerji verimliliği sınıfı hakkında bilgi verir. Bu ürünün enerji verimliliği sınıfı ne kadar yeşilse, tükettiği enerji o kadar düşük demektir.

Etiket üzerinde; enerii verimliliği sınıfı, bu ürünün kullanım halindeki ortalama güç tüketimi ve 1 yıl için ortalama enerji tüketimini bulabilirsiniz. Ayrıca bu ürünün ülkenizdeki güç tüketimi değerlerini Philips'in web sitesinde de bulabilirsiniz: www.philips.com/TV

### Çevre dostu etiketi

Philips, yenilikçi tüketici ürünlerinin çevre üzerindeki etkilerini azaltmak için sürekli çalışmaktadır. Üretimde, zararlı maddeleri azaltmada, enerji verimliliği sağlamada, kullanım ömrü talimatlarında ve ürün geri dönüsümünde çevresel yönden geliştirmeler yapmak için çalışıyoruz.

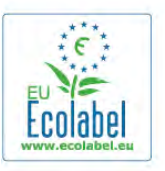

Çevre ile ilgili çalışmalarımız sayesinde bu TV, European Çevre dostu –cicek– (www.ecolabel.eu) isaretini almıştır. Beklemede enerji tüketimi, garanti politikası, yedek parça ve geri dönüşüm ile ilgili ayrıntılı bilgilere www.philips.com adresindeki Philips web sitesinden ulaşabilirsiniz.

### Kullanım sonu

### Eski ürünün ve pillerin atılması

Ürününüz, geri dönüşüme tabi tutulabilen ve yeniden kullanılabilen, yüksek kalitede malzeme ve parçalardan tasarlanmış ve üretilmiştir.

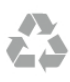

Bu çarpı işaretli tekerlekli çöp arabası işaretli etiketin bir ürüne yapıştırılması, söz konusu ürünün 2002/96/EC sayılı Avrupa Yönergesi kapsamında olduğu anlamına gelir.

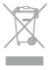

Lütfen, elektrikli ve elektronik ürünlerin toplanması ile ilgili bulunduğunuz yerdeki sistem hakkında bilgi edinin.

Lütfen, yerel kurallara uygun hareket edin ve eskiyen ürünlerinizi, normal evsel atıklarınızla birlikte atmayın. Eskiyen ürününüzün atık işlemlerinin doğru biçimde gerçekleştirilmesi, çevre ve insan sağlığı üzerinde olumsuz etkilere yol açılmasını önlemeye yardımcı olacaktır.

Ürününüz, 2006/66/EC sayılı Avrupa Yönergesi kapsamında olan ve normal evsel atıklarla birlikte atılmayan piller içerir.

Pillerin doğru şekilde atılması, çevre ve insan sağlığı için ortaya çıkabilecek olumsuz etkilerin engellenmesine yardım edeceğinden, pillerin ayrı olarak toplanması konusundaki yerel kanunlar hakkında bilgi edinin.

# 8.2 Güç

Ürün özellikleri, önceden bildirim yapılmaksızın değistirilebilir. Bu ürüne ait diğer özellik ayrıntıları için

www.philips.com/support adresini ziyaret edin.

### Güç

- Şebeke gücü: AC 220-240V +/-%10
- Ortam sıcaklığı: 5°C 35°C
- Bekleme sırasında güç tüketimi: < 0,1 W

• Enerji tasarrufu özellikleri: I!ık sensörü, Eko modu, Görüntü kapatma (radyo için), Otomatik kapatma zamanlayıcısı, Eko ayarları menüsü.

### Enerji etiketi sınıfı

 $-42$ PFL6907:  $A+$  sinifi

### - 47PFL6907: A+ sınıfı

Ürün tanıtım levhasında belirtilen güç oranı bu ürün için normal ev kullanımı koşullarında (IEC 62087 Ed.2) belirtilen güç tüketimidir. Parantez içinde gösterilen maksimum güç oranı elektrik güvenliği içindir (IEC 60065 Ed. 7.2).

### 8.3 Alım

- Anten girişi: 75 ohm koaksiyel (IEC75)
- Tuner bantları: Hyperband; S-Channel; UHF; VHF
- DVB: DVB-T (karasal, anten) COFDM 2K/8K, DVB-T2: sadece
- '. . . T/12' tipi TV'ler için, DVB-C (kablo) QAM
- Analog video oynatma: NTSC; SECAM; PAL
- Dijital video oynatma: MPEG2 SD/HD (ISO/IEC 13818-2);
- MPEG4 SD/HD (ISO/IEC 14496-10)
- Dijital ses çalma (ISO/IEC 13818-3)
- Uyumlu ülkelerin listesi için TV tip plakasına bakın

### 8.4 Ekran

### Tip

- Ekran türü: LED Tam HD
- Çapraz ekran boyutu:
- 42PFL6907: 107 cm / 42 inç
- 47PFL6907: 119 cm / 47 inç
- Panel çözünürlüğü: 1920×1080p
- 3D: Easy 3D Clarity 700, İki oyunculu Tam Ekran oyun
- oynama, 3D Derinlik ayan, 2D 3D dönüştürme
- En-boy oranı: 16:9
- Parlaklık: 400 cd/m2
- Dinamik ekran kontrastı: 500.000 : 1
- Görüntü gelistirme: Pixel Precise HD, 400Hz Perfect Motion

Rate, Micro Dimming

### Ekran çözünürlükleri

### Video formatları

Çözünürlük — Yenileme hızı

- 480i 60 Hz
- 480p 60 Hz
- 576i 50 Hz
- 576p 50 Hz
- 720p 50 Hz, 60 Hz
- 1080i 50 Hz, 60 Hz
- 1080p 24 Hz, 25 Hz, 30 Hz • 1080p - 50 Hz, 60 Hz
- 

### Bilgisayar formatları

Çözünürlükler (diğerleri arasında)

- $640 \times 480p 60 Hz$
- $800 \times 600p 60 Hz$
- $1024 \times 768p 60 Hz$
- $1280 \times 768p 60 Hz$
- $1360 \times 765p 60$  Hz
- $1360 \times 768p 60 Hz$
- $1280 \times 1024p 60$  Hz • 1920  $\times$  1080 $i$  — 60 Hz
- $\cdot$  1920  $\times$  1080p 60 Hz

### 8.5 Ses

- $\bullet$  Çıkış gücü (RMS): 24 W (2x12 W)
- Ses geliştirme: Ses Düzeni Ayarlayıcı, Net Ses, Incredible Surround

### 8.6 Multimedya

### Bağlantılar

- $\cdot$  USB 2.0
- Ethernet LAN RJ-45

### Desteklenen USB dosya sistemleri

• FAT 16, FAT 32, NTFS

### Çalma/oynatma formatları

• Taşıyıcılar: 3GP, AVCHD, AVI, DivX®, MPEG-PS, MPEG-TS, MPEG-4, Matroska (MKV), Quicktime (MOV), Windows Media (ASF/WMV/WMA)

• Video Codec'leri: DivX®, MPEG-1, MPEG-2, MPEG-4 Bölüm 2, MPEG-4 Bölüm 10 AVC (H264), VC-1, WMV9

• Ses Kodekleri : AAC, HE-AAC (v1/v2), AMR-NB, Dolby Digital, Dolby Digital Plus, MPEG-1/2/2.5 Katman I/II/III (MP3 dahil), WMA (v2 - v9.2), WMA Pro (v9/v10)

• Altyazılar:

– Formatlar: SAMI, SubRip (SRT), SubViewer, DivX® altyazıları

– Karakter kodlamalan: UTF-8, Orta Avrupa ve Doğu Avrupa (Windows-1250), Kiril (Windows-1251), Yunanca (Windows-

1253), Batı Avrupa (Windows-1252) • Görüntü Codec'leri: JPEG

• Sınırlamalar:

– Bir ortam dosyası için desteklenen maksimum toplam bit hızı, 30 Mbps'dir.

– Bir ortam dosyası için desteklenen maksimum video bit hızı, 20 Mbps'dir.

– MPEG-4 AVC (H.264), L4.1'de Yüksek Profil'e kadar desteklenmektedir.

– VC-1, L3'te Gelişmiş Profil'e kadar desteklenmektedir.

### DivX<sup>®</sup>

Daha fazla bilgi için Yardım'da **\*\* Liste'**ye basın ve DivX® VOD konusuna bakın.

### Desteklenen ortam sunucusu yazılımı (DMS)

- PC Microsoft Windows XP, Vista veya Windows 7
- PacketVideo Twonky Media
- PacketVideo TwonkyManager
- Microsoft Windows Media Player
- Mac OS X
- PacketVideo TwonkyServer
- PacketVideo TwonkyManager
- Mobil cihazlar
- Philips MyRemote iOS, Android

- Birlikte çalışabilirlik ve performans, kullanılan mobil cihazın ve yazılımın sunduğu olanaklara bağlı olarak değişkenlik gösterebilir.

### ESD kuralları

Bu cihaz ESD için performans kriteri A gerekliliklerini karşılamaktadır. Cihaz, elektrostatik yük boşalımı nedeniyle SimplyShare modunda kurtarılamazsa, kullanıcının müdahale etmesi gerekir.

### 8.7 Bağlantı

### TV Arka

- SCART (adaptör dahildir): Ses Sol/Sağ, CVBS girişi, RGB
- YPbPr: Y Pb Pr (adaptör dahildir), Ses Sol/Sağ
- VGA (D-sub 15), Ses Ginsi (3,5 mm stereo mini jak)
- Ses Ginsi (DVI HDMI / VGA) (3,5 mm stereo mini fis)
- ARC'li (3D) 3 HDMI girişi
- USB
- $\bullet$  LAN Ağı— (RJ45)

### TV Yan

- ARC'li (3D) 1 HDMI Yan girisi
- $\cdot$  2 $\times$  USB
- Ses Cıkısı Sol/Sağ ekranla senkronize (optik)
- Ortak arayüz yuvası (CI+/CAM)
- Kulaklık (3,5 mm stereo mini jak)

### 8.8 Boyutlar ve ağırlıklar

### 42PFL6907

Genişlik 954 mm Yükseklik 562 mm Derinlik 36 mm Ağırlık ±13 kg . . . TV standı ile Yükseklik 635 mm Derinlik 204 mm Ağırlık ±15 kg

### 47PFL6907

Genislik 1067 mm Yükseklik 624 mm Derinlik 36 mm Ağırlık ±16 kg . . . TV standı ile Yükseklik 700 mm Derinlik 204 mm Ağırlık ±18 kg

UMv 3104 327 0073.3 - 120926

# 9 TV Yazılımı

### 9.1 Yazılım sürümü

Geçerli TV yazılımı sürümünü görüntülemek için  $\bigcap$  tuşuna basıp  $\clubsuit$  Ayarlar'ı seçin ve OK tuşuna basın. Yazılım ayarları'nı seçip OK tuşuna basın. Geçerli yazılım bilgileri'ni seçip Sürüm: . . . numarasını görebilirsiniz.

### 9.2 Yazılım güncelleme

### Internet'ten yazılım güncelleme

TV Internet'e bağlıysa, TP Vision'dan TV yazılımının güncellenmesi yönünde bir mesaj alabilirsiniz. Yüksek hızlı (genis bantlı) bir Internet bağlantınız olmalıdır.

Bu mesajı alırsanız, güncellemeyi gerceklestirmenizi öneririz. Güncelle'yi seçin. Ekrandaki talimatları uygulayın.

Kendiniz de yeni sürüm olup olmadığına bakabilirsiniz. Güncelleme aramak için  $\bigcap$  tusuna basıp  $\bigotimes$  Ayarlar'ı seçin ve OK tusuna basın.

Yazılımı güncelle'yi seçin ve OK tuşuna basın. Ekrandaki talimatları uygulayın.

Güncelleme tamamlandığında, TV otomatik olarak kapanır ve tekrar açılır. TV'yi açmak için Güç düğmesini  $\bigcirc$  kullanmayın, açıklanan şekilde açılmasını bekleyin.

### USB'den yazılım güncelleme

TV yazılımının güncellenmesi gerekebilir. Yüksek hızlı Internet bağlantısı olan bir bilgisayar ve yazılımı TV'ye yüklemek için bir USB bellek cihazınız olmalıdır. 256 MB boş alanı olan bir USB bellek cihazı kullanın. Yazma korumasının kapalı olduğundan emin olun.

### 1 - TV güncellemesini başlatma

Yazılım güncellemesini başlatmak için  $\bigcap$  tuşuna basıp  $\bigcirc$ Ayarlar'ı seçin ve OK tuşuna basın. Yazılımı güncelle  $>$  USB'yi seçin ve OK tuşuna basın.

### 2 - TV'yi tanıma

USB belleği TV'nin yan tarafına takın, Başla'yı seçin ve OK tuşuna basın. USB bellek cihazına bir tanıma dosyası yazılır.

### 3 - TV yazılımını yükleme

USB belleği bilgisayannıza takın. USB bellek cihazı üzerinde update.htm adlı dosyayı bulun ve çift tıklayın. ID gönder'i tıklayın. Yeni yazılım varsa, .zip dosyasını yükleyin. Yükleme işleminden sonra bu sıkıştırılmış olan dosyayı açın ve autorun.upg adlı dosyayı USB bellek cihazına kopyalayın. Bu dosyayı bir klasörün içine yerleştirmeyin.

### 4 - TV yazılımını güncelleme

USB belle"i TV'ye geri takın. Güncelleme otomatik olarak başlayacaktır. TV kendini 10 saniyeliğine kapatır ve yeniden açılır. Lütfen bekleyin.

### Aşağıdakilere dikkat edin. . .

- uzaktan kumandayı kullanmayın
- USB bellek cihazını TV'den ayırmayın

Güncelleme sırasında elektrik kesintisi olursa, USB bellek cihazını TV'den asla çıkarmayın. Elektrik geri geldiğinde, güncelleme islemi devam eder.

Güncellemenin sonunda ekranda Operation succesful (Işlem başanlı) mesajı gösterilir. USB bellek cihazını çıkarın ve uzaktan kumandadaki  $\bigcirc$  tuşuna basın.

### Aşağıdakilere dikkat edin. . .

- $\cdot$ <sup> $\circ$ </sup> tuşuna iki kez basmayın
- TV üzerindeki  $\bigcirc$  düğmesini kullanmayın
- TV (10 saniyeliğine) kapanır ve tekrar açılır. Lütfen bekleyin.

TV yazılımı güncellenmiştir. TV'yi yeniden kullanabilirsiniz.

TV yazılımının yanlışlıkla güncellenmesini engellemek için, autorun.upg adlı dosyayı USB bellek cihazından silin.

### 9.3 Açık kaynaklı yazılım

Bu televizyonda açık kaynaklı yazılım bulunmaktadır. TP Vision Netherlands B.V., ilgili lisanslar uyarınca bir teklifte bulunulan bu üründe kullanılan telif hakkı korumalı açık kaynaklı yazılım paketlerine ait kaynak kodunun eksiksiz bir kopyasını, istek üzerine sunmayı teklif etmektedir.

Bu teklif, elinde bu bilgi bulunan herkes için ürünün satın alma tarihinden itibaren üç yıl süreyle geçerlidir. Kaynak kodu almak için lütfen open.source@philips.com adresiyle iletişime geçin. E-posta kullanmak istemiyorsanız veya bu adrese bir e-posta gönderdikten sonra bir hafta içinde yanıt alamadıysanız, lütfen aşağıdaki adrese İngilizce olarak yazın . . .

### Open Source Team

TP Vision Netherlands B.V. High Tech Campus 5 5656 AE Eindhoven Hollanda

### 9.4 Açık kaynak lisansı

# 10 Destek

### $10.1$ Kayıt olun

TV'nizi kaydettirin ve tam destek (yüklemeler dahil), yeni ürünlerle ilgili bilgilere ayrıcalıklı erişim, özel teklifler ve indirimler, ödüller kazanma şansı ve hatta yeni sürümlerle ilgili özel anketlere katılma dahil olmak üzere pek çok avantajdan faydalanın.

www.philips.com/welcome adresini ziyaret edin

### 10.2

# Yardım ve arama özelliğini kullanma

Bu TV'de ekran yardımı sunulmaktadır.

Aradığınız bilgiyi konular listesinden bulabilir veya Yardımı kitap gibi bölüm bölüm okuyabilirsiniz.

### Yardımı açma

Ana menüyü açmak için  $\bigcap$  tuşuna basın. ? Yardım'ı seçin ve OK tuşuna basın.

Konuların alfabetik bir listesini görmek için menü çubuğunda  $\equiv$ Liste sekmesini secin.

Yardımı kitap gibi okumak için menü çubuğunda **D** Kitap'ı seçin.

Yardım talimatlarını yerine getirmeden önce Yardımı kapatın. Yardımı kapatmak için  $\Rightarrow$  veya  $\biguparrow$  tuşuna basın.

Çoğu ayarda ve menü seçeneğinde, seçilen ayar veya seçenek hakkında bilgi almak için **\* tuşunu (mavi tuş) kullanabilirsiniz.** Ayar veya seçenek hakkında bilgi varsa, Yardımda ilgili sayfayı açmak için · tuşuna (mavi tuş) tekrar basabilirsiniz.

Metin gibi bazı etkinlikler için renkli tuşların bazı özel fonksiyonları vardır ve bu tuşlar Yardımı açamaz.

#### Tablet, akıllı telefon veya bilgisayarınızda TV Yardımı

TV Yardımını PDF formatında yükleyerek akıllı telefon, tablet veya bilgisayarınızda okuyabilirsiniz. Arka arkaya gelen talimatlar dizisini daha kolay gerçekleştirmek için ilgili Yardım sayfasını bilgisayarınızdan yazdırabilirsiniz. Yardımı (kullanıcı kılavuzunu) yüklemek için www.philips.com/support adresini ziyaret edin.

### 10.3 Online yardım

Philips TV ile ilgili herhangi bir sorunu çözmek için çevrimiçi destek hizmetimize başvurabilirsiniz. Dilinizi seçebilir ve ürün model numarasını girebilirsiniz.

www.philips.com/support adresini ziyaret edin.

Destek sayfasında ülkenizde bize ulaşabileceğiniz telefon numarasını ve ayrıca sık sorulan soruların (SSS) yanıtlarını bulabilirsiniz. Bazı ülkelerde temsilcilerimizle sohbet etme ve sorularınızı doğrudan ya da e-posta yoluyla yöneltme seçeneği de sunulmaktadır

Yeni TV yazılımı yükleyebilir veya bilgisayarınızda okumak için kullanım kılavuzunu yükleyebilirsiniz. Belirli bir soruyu e-posta ile sorabilir veya bazı ülkelerde ortaklarımızdan biriyle çevrimiçi olarak görüşme yapabilirsiniz.

### 10.4 Müşteri desteği

Destek için ülkenizdeki Müşteri Destek Merkezi'ni arayabilirsiniz. Telefon numarası TV ile birlikte verilen basılı belgelerde bulunmaktadır.

Isterseniz, www.philips.com/support adresindeki web sitemize basvurabilirsiniz.

### TV model numarası ve seri numarası

TV ürün model numarası ve seri numarasını vermeniz istenebilir. Bu numaraları ambalaj etiketinde veya TV'nin arkasında veya alt kısmındaki tip etiketinde bulabilirsiniz.

# 11 Telif hakları ve lisanslar

### 11.1 HDMI

### HƏMI

### **HDMI®**

HDMI, HDMI High-Definition Multimedia Interface terimleri ve HDMI Logosu Amerika Birleşik Devletleri'nde ve diğer ülkelerde HDMI Licensing LLC'ye ait ticari veya tescilli ticari markalardır.

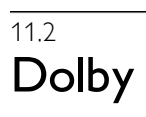

#### **DOLBY** DIGITAL PLUS PULSE

### Dolby®

Dolby Laboratories lisansı altında üretilmiştir. Dolby ve çift D sembolü, Dolby Laboratories'in ticari markalandır.

### 11.3 Skype

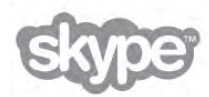

Skype™ Skype Limited veya bağlı firmalarına ait bir ticari markadır.

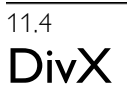

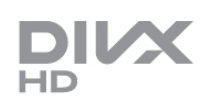

DIVX VIDEO HAKKINDA: DivX®, DivX, LLC ve bir Rovi Corporation istiraki tarafından geliştirilen bir dijital video formatıdır. Bu, DivX video oynatan DivX Certified® bir cihazdır. Daha fazla bilgi ve dosyalarınızı DivX videoya dönüştürmek için kullanılan yazılım araçları için divx.com adresini ziyaret edin. DIVX VIDEO-ON-DEMAND HAKKINDA: Bu DivX Certified® cihazın, satın alınan DivX Video-on-Demand (VOD) filmlerini oynatabilmesi için kaydedilmesi gerekir. Kayıt kodunuzu öğrenmek için cihaz kurulum menüsünde DivX VOD bölümünü bulun. Kayıt işlemini nasıl tamamlayacağınızla ilgili daha fazla bilgi için vod.divx.com adresine gidin.

### 11.5 Microsoft

### Windows Media

Windows Media, Microsoft Corporation'ın Amerika Birleşik Devletleri'nde ve/veya diğer ülkelerdeki tescilli ticari markası veya ticari markasıdır.

### Microsoft PlayReady

İçerik sahipleri fikri mülkiyetlerini korumak için içerik telif hakkı dahil olmak üzere Microsoft PlayReady™ içerik erişim teknolojisini kullanmaktadır.

Bu cihaz PlayReady korumalı içeriğe ve/veya WMDRM korumalı içeriğe erişmek için PlayReady teknolojisi kullanır. Cihaz içerik kullanımıyla ilgili sınırlamaları düzgün biçimde uygulayamazsa, içerik sahipleri Microsoft'un PlayReady korumalı içeriği kullanma özelliğini kaldırmasını zorunlu tutabilir. Kaldırma işleminin korumasız içeriği veya diğer içerik erişim teknolojilerince korunan içeriği etkilememesi gerekir. İçerik sahipleri içeriklerine erişebilmek için PlayReady teknolojisini yükseltmenizi zorunlu tutabilir. Yükseltmeyi reddederseniz, yükseltme gerektiren içeriğe erişemeyebilirsiniz.

### $11.6$

# Diğer ticari markalar

Diğer tüm tescilli veya tescilsiz ticari markalar ilgili sahiplerinin mülkiyetindedir.

# Dizin

### 3

3D gözlük, kullanma 38 3D gözlük, türü 38 3D, 2D - 3D 38 3D, gözlü !ü temizleme 39 3D, optimum izleme 38 3D, sağlık uyansı 39

### A

Aktif kontrol 18 Altyazılar 31 Altyazılar, kayıt 46 Altyazılar, TV'yi duraklatın 45 Alım kalitesi<sup>27</sup> Ambilight ayarı 35 Ambilight rengi 35 Ambilight, açma veya kapatma 35 Ambilight, dinamik 35 Ambilight, mod 35 Ambilight, TV kapatma 35 Ambilight, TV yerleşimi 6 Ambilight, yerleştirme 35 Ana menü 40 Anten bağlantısı 6 Anten bağlantısı, ipuçları 9 Avrupa Enerji Etiketi 57 Avrupa çevre dostu etiketi 57 Açık kaynaklı yazılım 60 Açık ve kapalı 20 Ağ frekansı 27 Ağ frekansı modu 27 Ağ, ayarlar 8 Ağ, DHCP 7 Ağ, kablolu 8 Ağ, kablosuz 7 Ağ, parola 7 Ağ, Statik IP 7

### B

Balans 34 Bağlantı kılavuzu 9 Bağlantılar, liste 30 Bekleme 20 Bekleme gecikmesi 20 Birleştirilmiş ses 36

### C

CAM - Koşullu Erişim Modülü 11 CAM, kurulum 11  $Cl+ 11$ Cihaz simgesi 30

### D

Dijital Metin 28 Dil, menüler 32 DivX® VOD 44 DMR - Dijital Ortam İşleyici 8 Durum 23 Duvar rengi 35

Duvara montaj, VESA 6 DVB 26 DVB, ayarlar 26 DVI, bağlama 9

### E

EasyLink 10 EasyLink, ayarlar 11 EasyLink, bağlantılar 9 Ebeveyn kontrolü 24 Eko ayarları 57 Ekran bakımı 19 Ekran kenarları 33 Ekran, kapatma 44 Enerji tasarrufu 57 ESD 59 Etkileşimli TV 29 Ev Sinema Sistemi, ses seviyesi ayarlama 13 Ev Sinema Sistemi, çok kanallı 13 Evrensel erişim 36

### F

Fabrika ayarları 25 Fare, bağlama 15 Fotoğraf makinesi, bağlama 16 Fotoğraflar, slayt gösterisi 43 Frekans adımı<sup>27</sup> Frekans taraması 27

### G

Gamma 33 Geçerli yazılım sürümü 60 Görüntü ayarları 33 Görüntü tarzı 33 Güvenlik talimatları 18 Güç girişi 6 Güç tüketimi 57

### H

Hatırlatıcı, program 30 HbbTV 29 HDCP, kopya koruması 9 HDMI bağlantısı, ipuçları 9 Hoparlörler / Kulaklık 36 Hızlı başlangıç 20 Hızlı görüntü ayarları 17

### I

Intemet belleği, silme 8 Internet Uygulaması 41 Işık sensörü 57

### K

Kablosuz kurulum 7 Kanal güncelleme mesajı 25 Kanal kilidi 24 Kanal listeleri 23 Kanal listesi kopyalama 25 Kanal listesi kopyası, kopyalama 26 Kanal listesi kopyası, yükleme 26 Kanal listesi, Yeni 25 Kanal, değiştirme 22 i Kanal, favori 24 Kanal, yeniden adlandırma 23 Kanal, yeniden sıralama 24 Kanallar, güncelleme 25 Kanallar, yeniden kurma 25

Kapanma zamanlayıcısı 32 Kapatma zamanlayıcısı 57 Kaynak menüsü 30 Kayıt 45 Kayıtlar, ana menü 46 Kiralık filmler 42 Klavye, bağlama 15 Konuşma 36 Kulaklık ses düzeyi. 34 Kullanım sonu 57 Kızılötesi sensörü 21

### M

Manuel kurulum 27 Mağaza konumu 34 Metin 28 Metin, ayarlar 29 Metin, dondurma 29 Metin, seçenekler 28 Metin, T.O.P. genel görünümü 29 Metin, çift ekran 29 Mono / Stereo 34 MyRemote Uygulaması, ağ 47 MyRemote Uygulaması, Control (Kontrol) 49 MyRemote Uygulaması, JointSpace 47 MyRemote Uygulaması, menü 48 MyRemote Uygulaması, SimplyShare 48 MyRemote Uygulaması, sürümler 46 MyRemote Uygulaması, TV guide (TV rehberi) 48 MyRemote Uygulaması, Wi-Fi smart screen (Wi-Fi akıllı ekran) 49 MyRemote Uygulaması, yükleme 47 Müzik dosyaları, çalma 43

### $\Omega$

Oda aydınlatma 35 Orijinal dil 32 Ortak Arayüz yuvası 11 Ortam sunucusu yazılımı 8 Otomatik altyazı kaydırma 11 Otomatik kanal güncelleme 25 Oyun konsolu, bağlantı 14 Oyun veya bilgisayar, bilgisayar 17 Oyun veya bilgisayar, oyun 56 Oyun, iki oyunculu 56 Oyun, oynama 56

### P

Perfect Pixel HD Engine 33 Pixel Plus bağlantısı 11 Program listesi 30

### R

Radyo kanalı 22

### S

Saat 32 SCART bağlantısı, ipuçları 10 Sembol hızı 26 Ses ayarları 34 Ses dili 32 Ses efektleri 36 Ses tarzı 34 Ses ve görüntü senkronizasyonu 13 Ses ve görüntüyü senkronize etme 13 Ses Çıkış - Optik 10 Sesli yorum 36

Seçenekler, kanaldaki 22 Simge oranı modu 26 Siyah çubuklar 28 Skype 51 Skype, arama alma 53 Skype, bildirimler 54 Skype, etkinlik 54 Skype, geçmiş 54 Skype, görüntülü arama 53 Skype, kamera test etme 55 Skype, kişi engelleme 53 Skype, kişiler 52 Skype, Kredi 54 Skype, otomatik oturum açma 54 Skype, oturum açma 51 Skype, oturumu kapatma 55 Skype, parola değiştirme 55 Skype, sesli arama 53 Skype, sesli posta 54 Skype, sessiz 53 Skype, telefonlan arama 53 Skype, yeni hesap 51 Skype, zil sesi 55 Skype, çevrimiçi durumu 52 Smart TV, başlangıç sayfası 41 Smart TV, kayıt yaptırma 40 Smart TV, PIN kodu 40

### T

Tercih edilen ses formatı 34 Tus sesi 37 TV ağı adı 8 TV kılavuzu 29 TV rehberi, bilgiler 30 TV saati 32 TV yerleştirme 34 TV *zleme* 22 TV'yi yeniden kurma 25

### U

USB fare 15 USB flash sürücü, bağlama 16 USB klavye 15 USB Sabit Sürücü, bilgi 14 USB Sabit Sürücü, kurulum 14 Uygulama, arama 41 Uygulama, galeri 42 Uygulama, kilitleme 41 Uygulama, yorum 41 Uygulama, önerilen 41 Uzaktan kumanda, piller 21 Uzaktan kumanda, Tuşlar 21

### V

VGA bağlantısı, ipuçları 10 Video akışı 42 Video dosyaları, oynatma 44 Video mağazası 42

### W

Wi-Fi smart screen (Wi-Fi akıllı ekran), araç çubuğu 50 Wi-Fi smart screen (Wi-Fi akıllı ekran), kanal çubuğu 49 Wi-Fi smart screen (Wi-Fi akıllı ekran), TV izleme 49 WPS - Wi-Fi Korumalı Kurulum 7 WPS, PIN kodu 7 WWW. 41

### Y

Yardım, kullanma 61 Yardım, tablette 61 Yazılım, Intemet'ten güncelleme 60 Yazılım, USB ile güncelleme 60 YPbPr bağlantısı, ipuçları 9

### Ç

Çalma/oynatma formatları 59 Çevrimiçi destek 61 Çevrimiçi TV 42 Çocuk kilidi kodu 24

### Ö

Önceden tanımlı sembol hızları 26

### !

İsteğe Bağlı Televizyon 42 İzleme mesafesi 6 İşitme engelliler 36

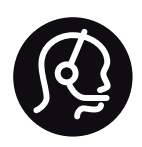

# Contact information

Argentina 0800 444 7749 Buenos Aires 0810 444 7787

België / Belgique  $070$  700 035 (0.15 $\varepsilon$ /min.)

Bosna i Hercegovina 033 941 251 (Lokalni poziv)

**Brazil** 0800 701 0245 Sao Paulo 2938 0245

**Бълария** 02 4916 273 (Национален номер)

Česká republika 228880895 (Místní tarif)

Danmark 3525 8314

Deutchland 0180 501 04 69 (0,14€/Min.)

Ελλάδα 2111983028 (Εθνική κλήση)

España 902 88 10 83 (0,10 $\in$  + 0,08 $\in$ /min.)

**Estonia** 6683061 (Kohalikud kõned)

France 01 57 32 40 50 (local)

Hrvatska 01 777 66 01 (Lokalni poziv)

**Italia** 0245 28 70 14 (chiamata nazionale)

Ireland 0818 210 140 (national call)

Northern Ireland 0844 338 04 88 (5p/min BT landline)

Казакстан 8 10 800 2000 00 04 (free)

l atvia 6616 3263 (Vietējais tarifs)

Lithuania 8 5 214 0293 (Vietinais tarifais)

Luxembourg / Luxemburg 2487 1100 (Nationale Ruf / appel national)

Magyarország 06 1 700 8151 (Belföldi hívás)

Nederland 0900 202 08 71 (0,10€/min.)

Norge  $22971914$ 

Österreich 0820 40 11 33 (0,145€/Min.)

Polska 22 397 15 04 (Połączenie lokalne)

Portugal 707 78 02 25 (0,12€/min. - Móvel  $0,30 \in \text{/min.}$ 

Romānä 031 6300042 (Tarif local)

Россия 8-800-22 00004 (бесплатно)

Suisse / Schweiz / Svizzera 0848 000 291 (0,081 CHF/Min.)

Србија 011 321 6840 (Lokalni poziv)

Slovakia 2 332 154 93 (Vnútroštátny hovor)

Slovenija 1 888 83 12 (Lokalni klic)

Suomi 09 88 62 50 40

Sverige 08 5792 9096 (lokalsamtal)

ประเทศไทย (Thailand) 02 652 7650

Türkiye 444 8445

United Kingdom 0844 338 04 88 (5p/min BT landline)

Україна 0-800-500-480 (безкоштовно)

www.philips.com/support

Non-contractual images / Images non contractuelles / Außervertragliche Bilder

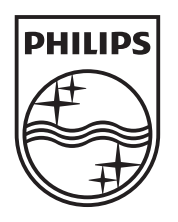

Specifications are subject to change without notice. Philips and the Philips' shield emblem are registered trademarks of Koninklijke Philips Electronics N.V. and are used under license from Koninklijke Philips Electronics N.V. All registered and unregistered trademarks are property of their respective owners. 2012 © TP Vision Netherlands B.V. All rights reserved.

www.philips.com